# PHILA-Collector

- **Logiciel de gestion et de présentation philatélique -**

Manuel de l'Utilisateur

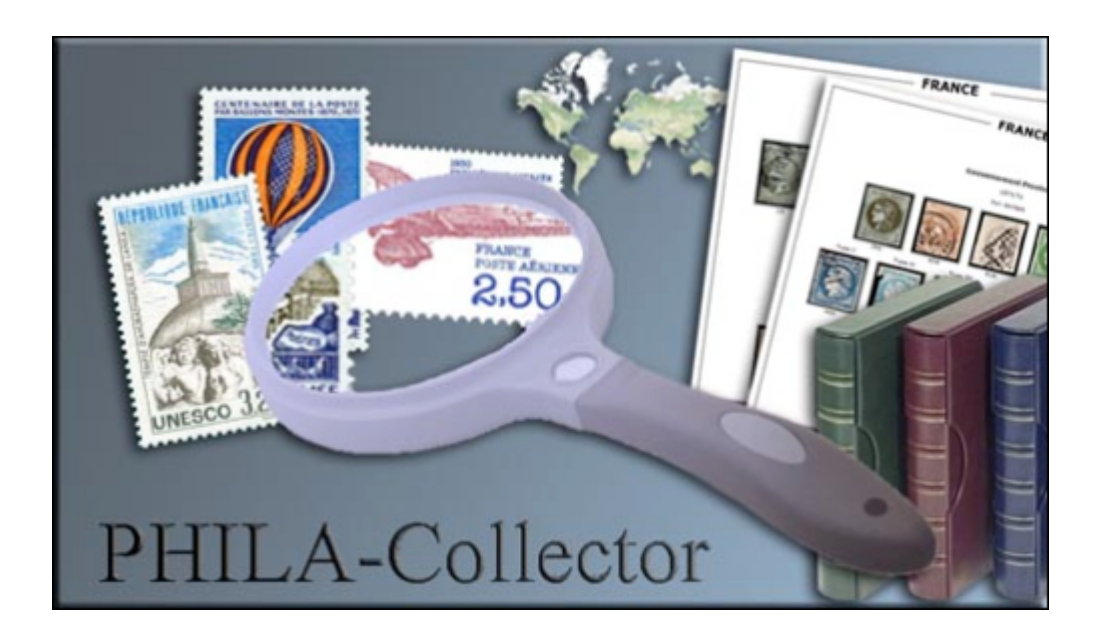

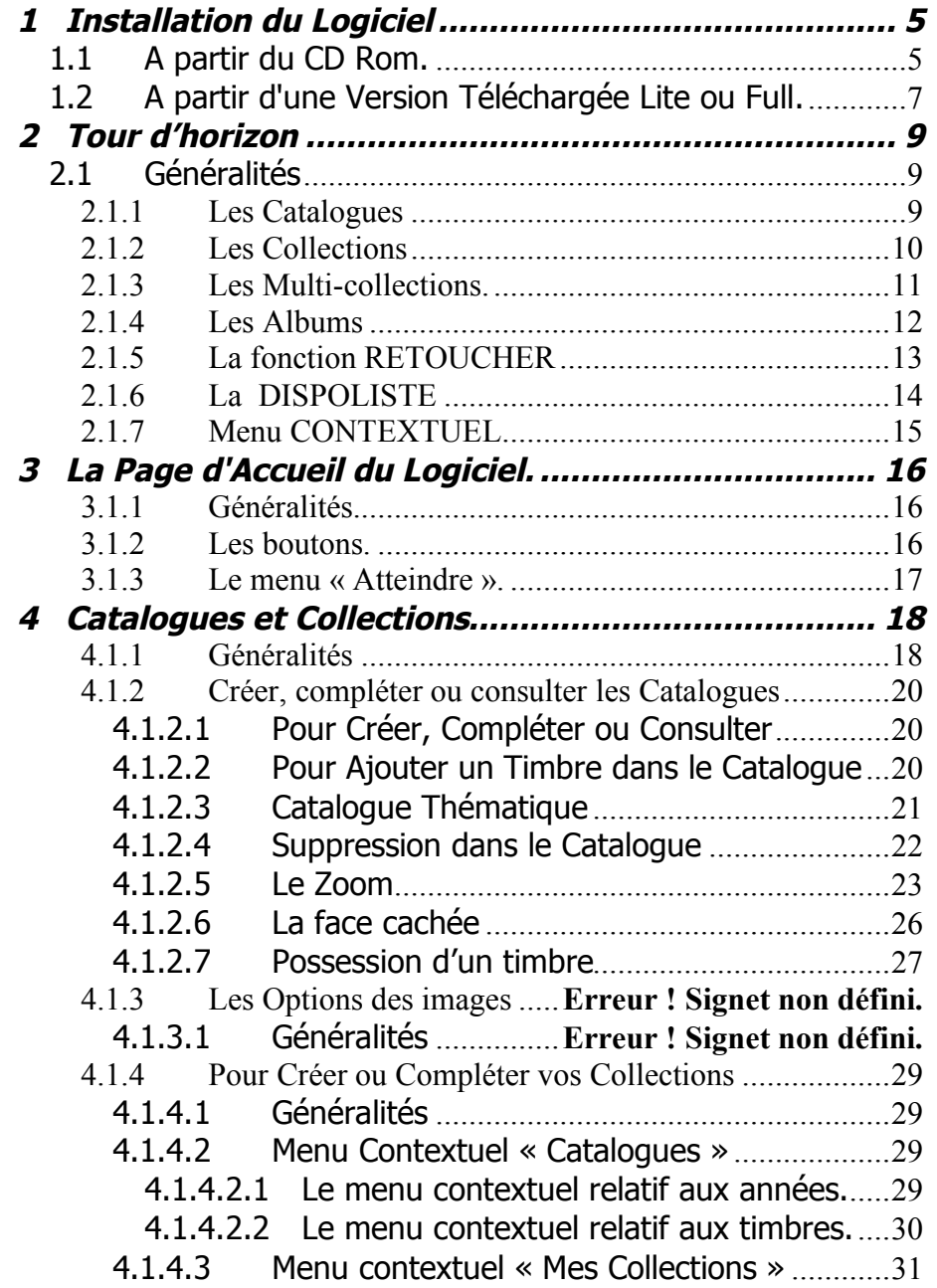

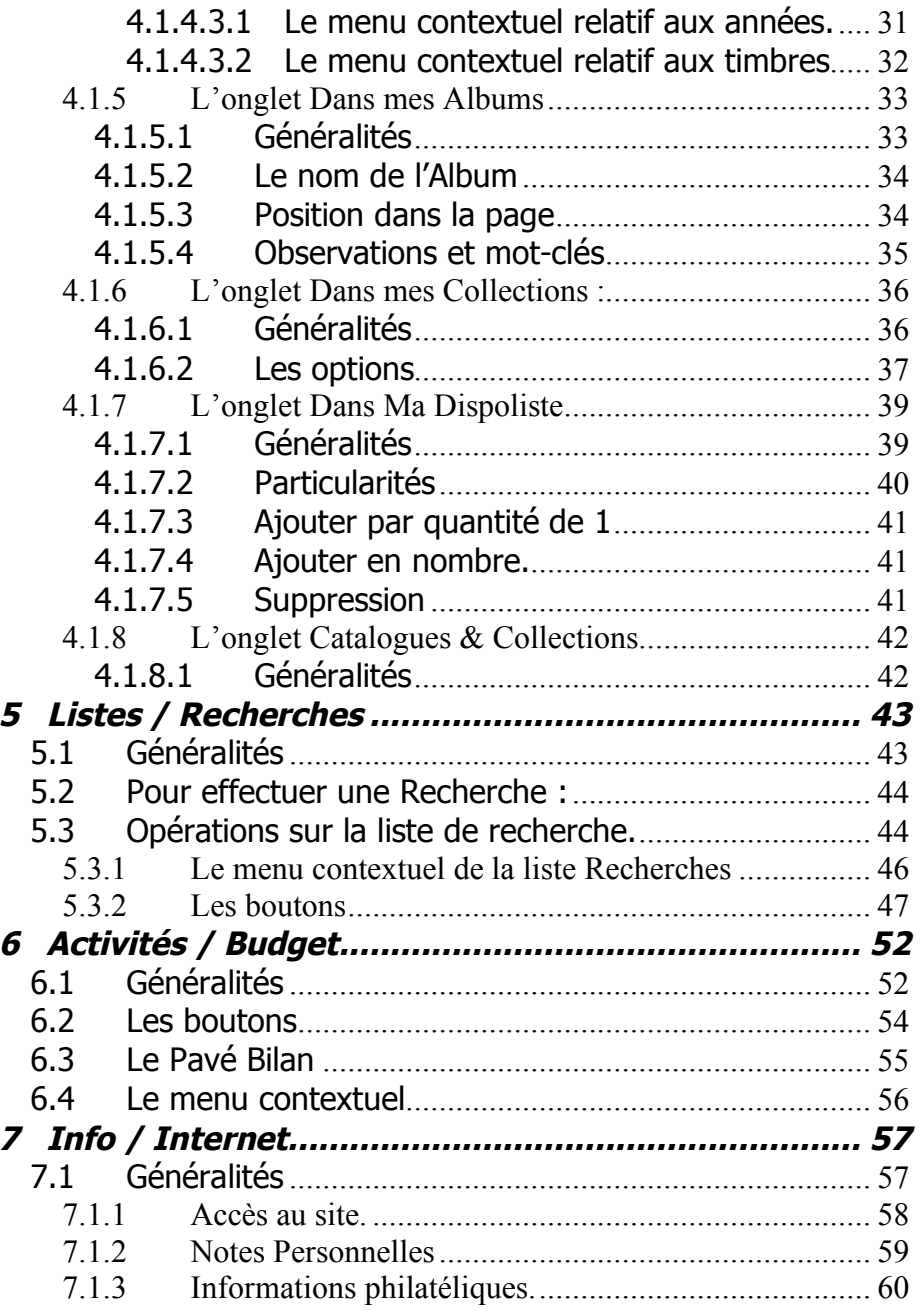

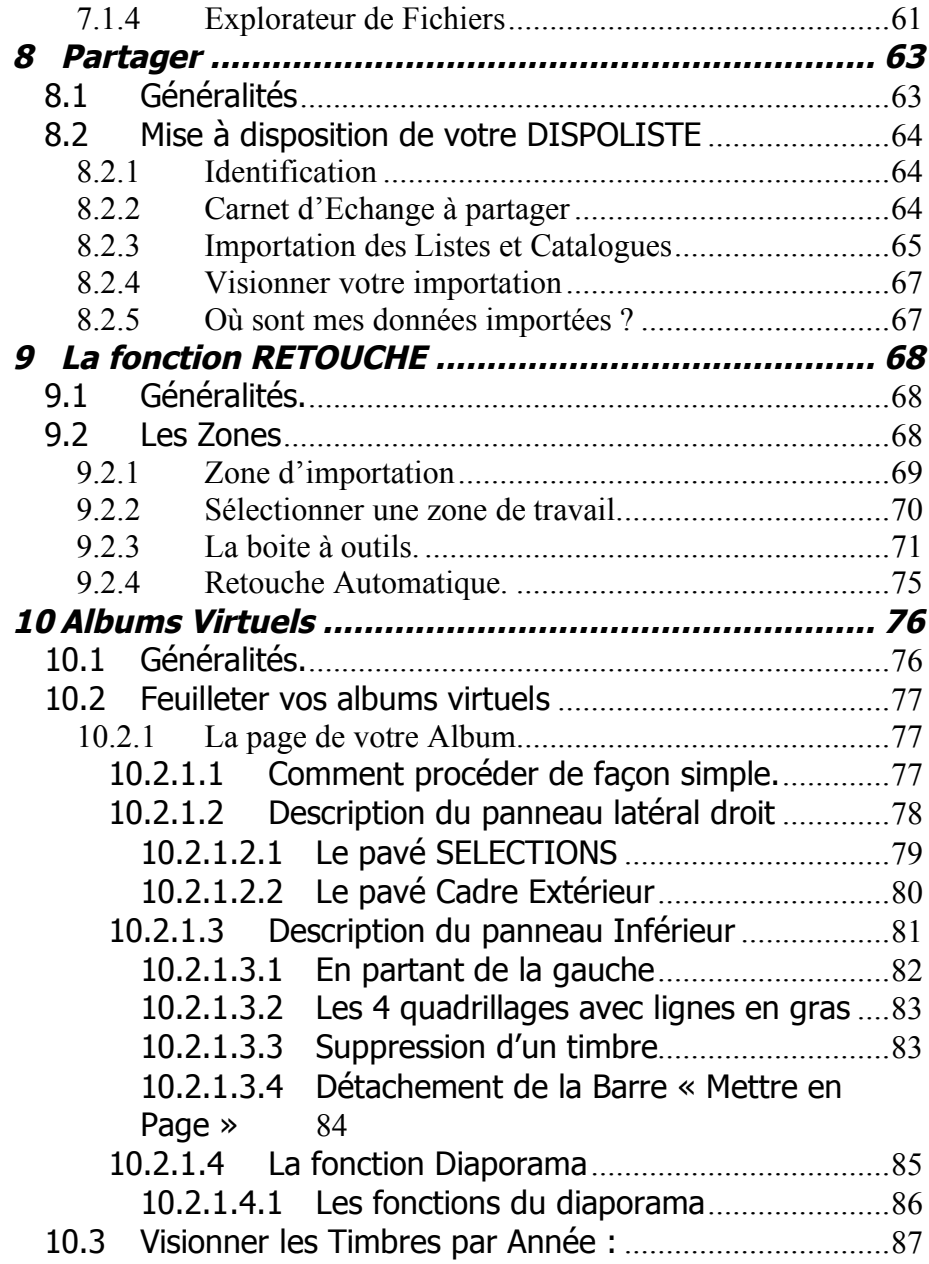

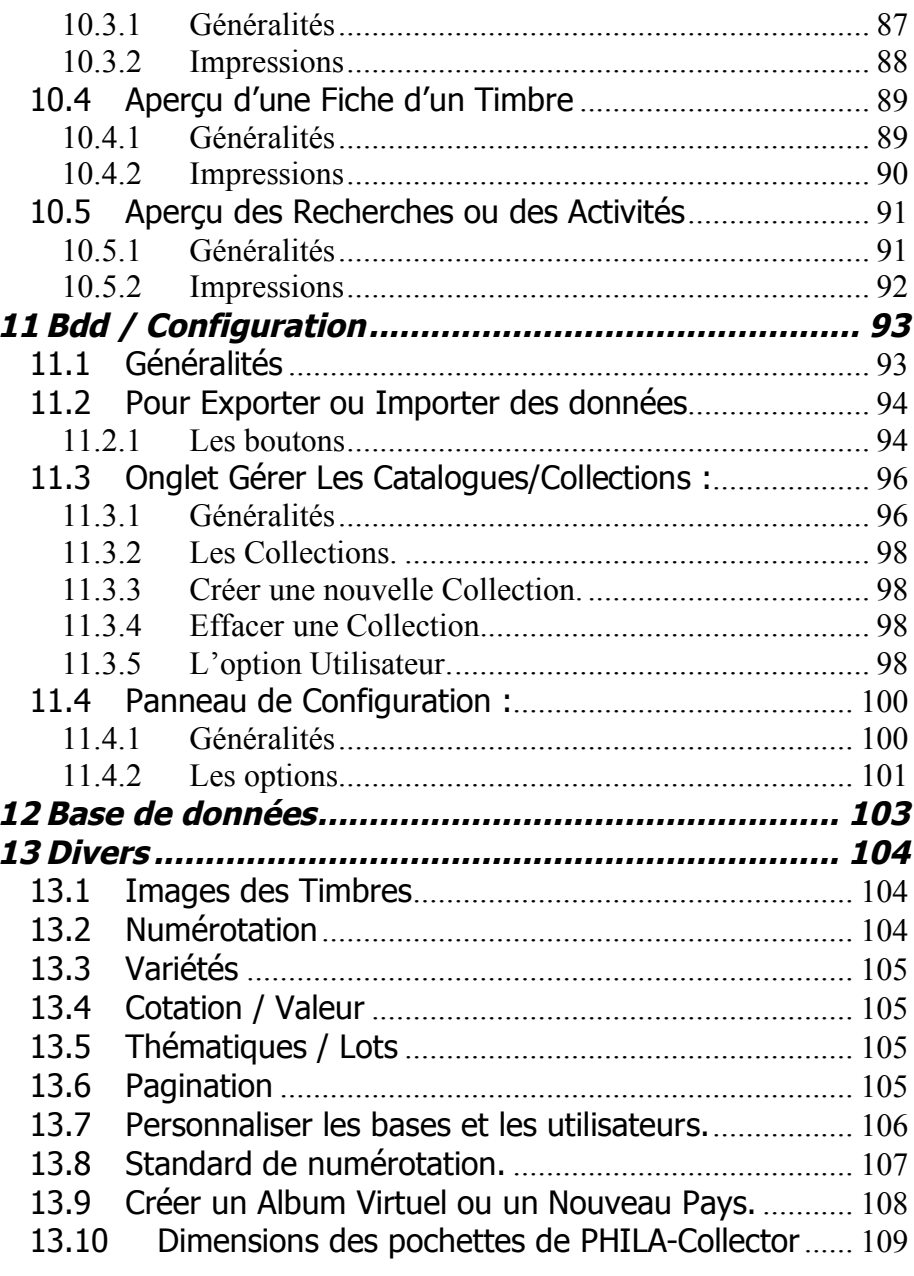

## **Avant-propos :**

#### **INFORMATIONS GÉNÉRALES :**

**PHILA-Collector** est un logiciel de gestion de timbres et de présentation philatélique pour Windows **XP, VISTA et SEVEN (systèmes d'exploitations 32 et 64 bits)**.

Le logiciel, la base de données et les images ont été réalisés pour des philatélistes **amateurs ou confirmés**.

Il n'a pas la prétention de remplacer un programme professionnel avec ses mises à jour et un suivi régulier mais il reste néanmoins une solution alternative efficace pour gérer des Catalogues, des Collections classiques ou thématiques et des Albums en toute simplicité. L'**Album virtuel en diaporama** ainsi que la **Gestion des Activités et de votre Budget** philatéliques en sont les **exclusivités**. Ce logiciel « ouvert » permet aux utilisateurs de partager leurs saisies et en faire profiter la communauté.

En version complète, la base de données est pré-renseignée pour une collection de **Timbres français** avec plus de **5000 références de 1849 à 2007.** Mes **photos** de timbres (1849 à 2007) sont aussi installées sur votre ordinateur. Vous pourrez saisir vos propres Timbres de tous les Pays et Thèmes à l'aide des 24 champs modifiables.

En quelques manipulations, vous ajouterez vos propres Catalogues tels que les **Enveloppes 1er jour, les Flammes**, ou toute autre Collection philatélique.

# **1 Installation du Logiciel**

## **1.1 A partir du CD Rom.**

Insérez le CD Rom dans votre lecteur CD/DVD. Si l'exécution automatique est activée sur votre PC, vous accédez automatiquement à la page de démarrage et d'installation du logiciel.

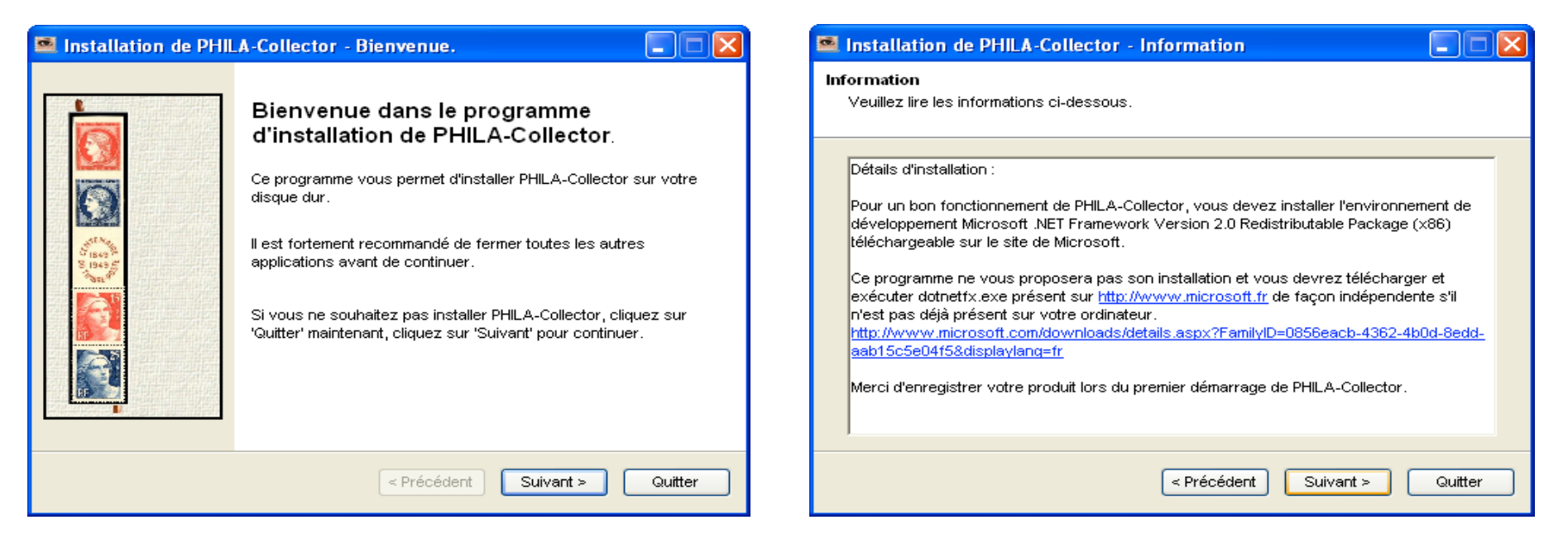

Sélectionner « Suivant » Sélectionner « Suivant » Sélectionner « Suivant »

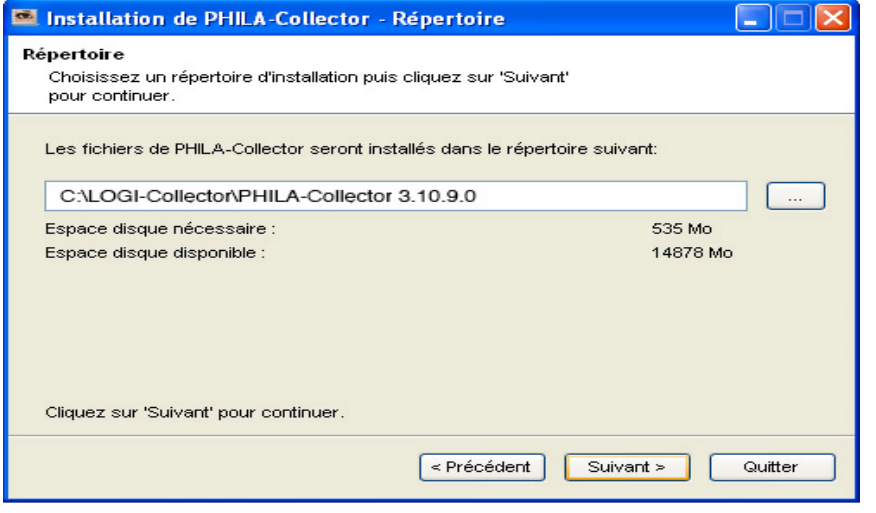

 $\Box \Box x$ Installation de PHILA-Collector - Installation Installation Installation en cours, veuillez patienter. Fichier: C:\Program Files\...\N0337.jpg Œ 2%  $\leq$  Précédent Suivant > Annuler

Lors de mise à jour PHILA-Collector ne propose pas de chemin d'installation par défaut, ceci afin d'éviter à un utilisateur de fausses manipulations. Vous devez donc choisir manuellement votre dossier d'installation.

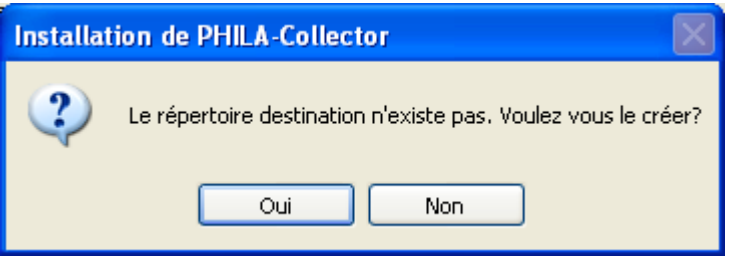

#### Taper OUI

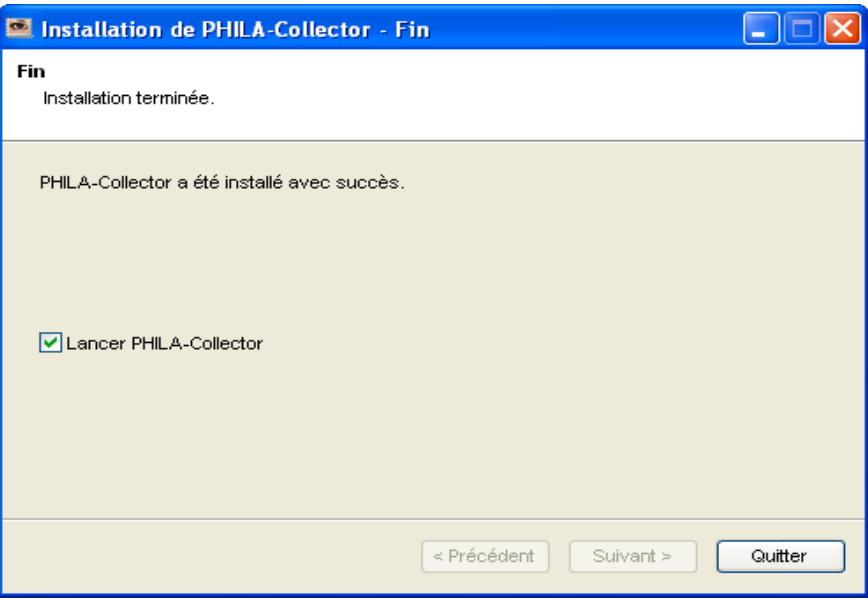

Cliquer sur « Quitter »

### **1.2 A partir d'une Version Téléchargée Lite ou Full.**

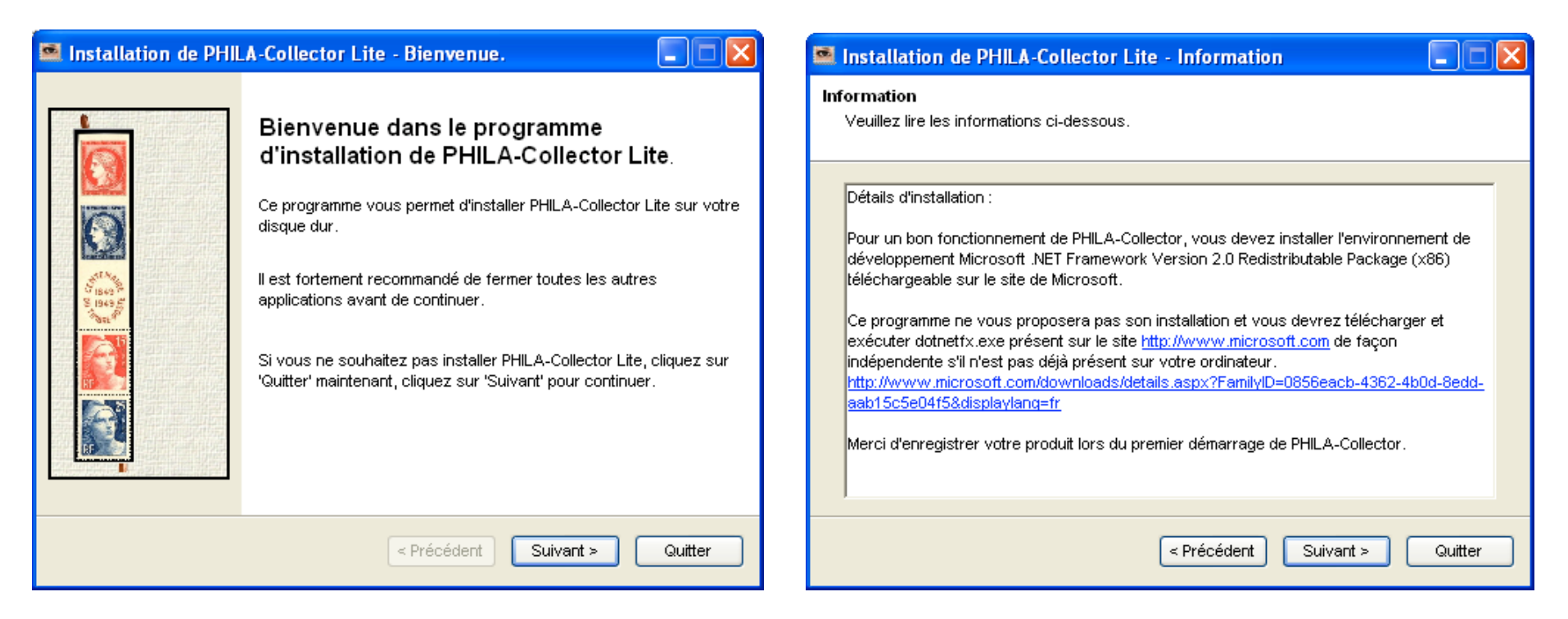

Sélectionner « Suivant »

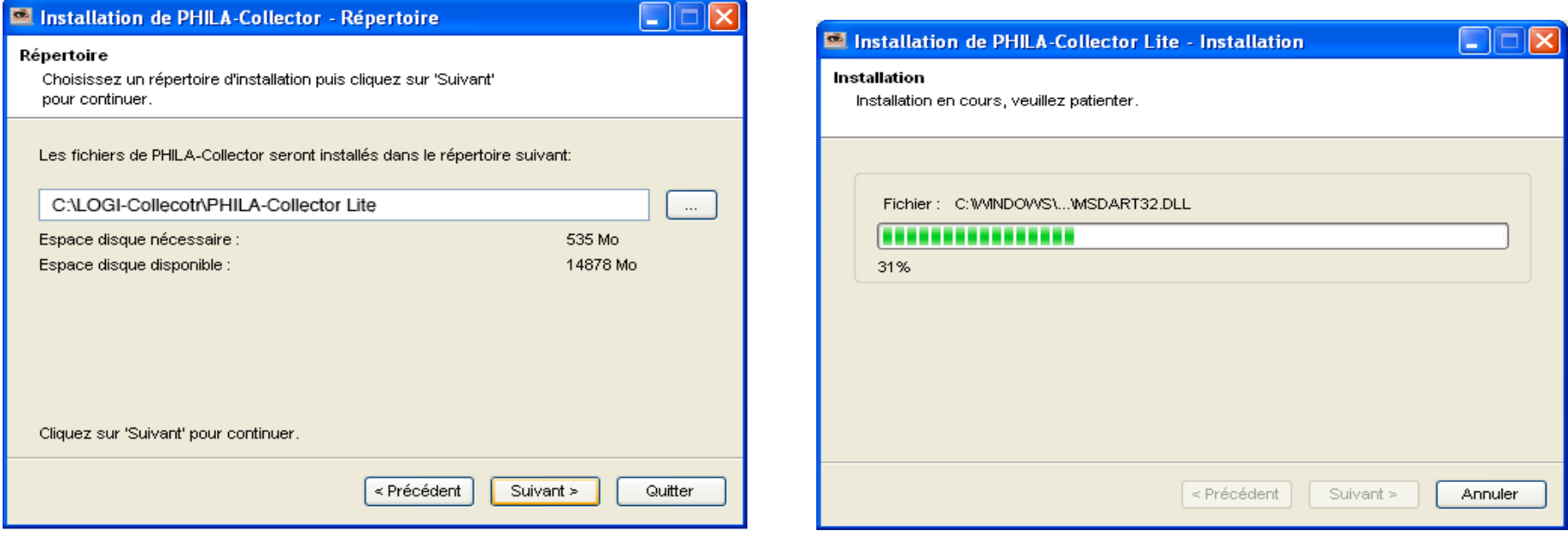

#### Sélectionner « Suivant » Sélectionner « Démarrer »

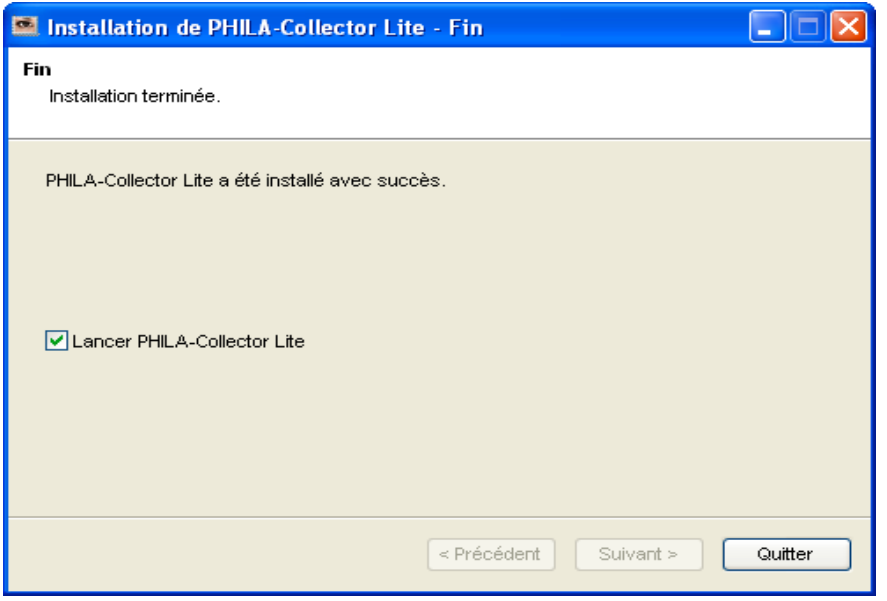

Cliquer sur « Quitter »

Si le répertoire n'existe pas ou si vous souhaitez en changer la destination, il faut procéder de la même manière que pour une installation à partir du CD-Rom. (voir page 6).

**Nota** : Vous pouvez installer le logiciel PHILA-Collector dans plusieurs répertoires différents, afin de créer plusieurs bases Timbres différentes. Par exemple, une base pour la France, une sur les territoires d'Outre-mer, une autre pour les Thématiques…

# **2 Tour d'horizon**

## **2.1 Généralités**

Afin de se familiariser avec les différentes appellations spécifiques au logiciel, un tour d'horizon s'impose pour faciliter la prise en main.

- A l'ouverture PHILA-Collector redémarre sur le dernier timbre du catalogue sélectionné dans votre session de travail précédente.
- Les bases n° 1 à 9 sont vides, les remplir via l'onglet "Partager" ou en important un Pays précédemment sauvegardé.

#### **2.1.1 Les Catalogues**

Ce sont vos catalogues de timbres. Celui de France est installé jusqu'à l'année 2008 avec ses côtes et ses descriptions. Il manque encore des informations, telles que la date d'émission, type d'impression, graveur… à vous de les compléter si vous le souhaitez et d'en faire profiter la communauté. Vous pouvez créer autant de catalogues que vous le souhaitez (thématique pays…)

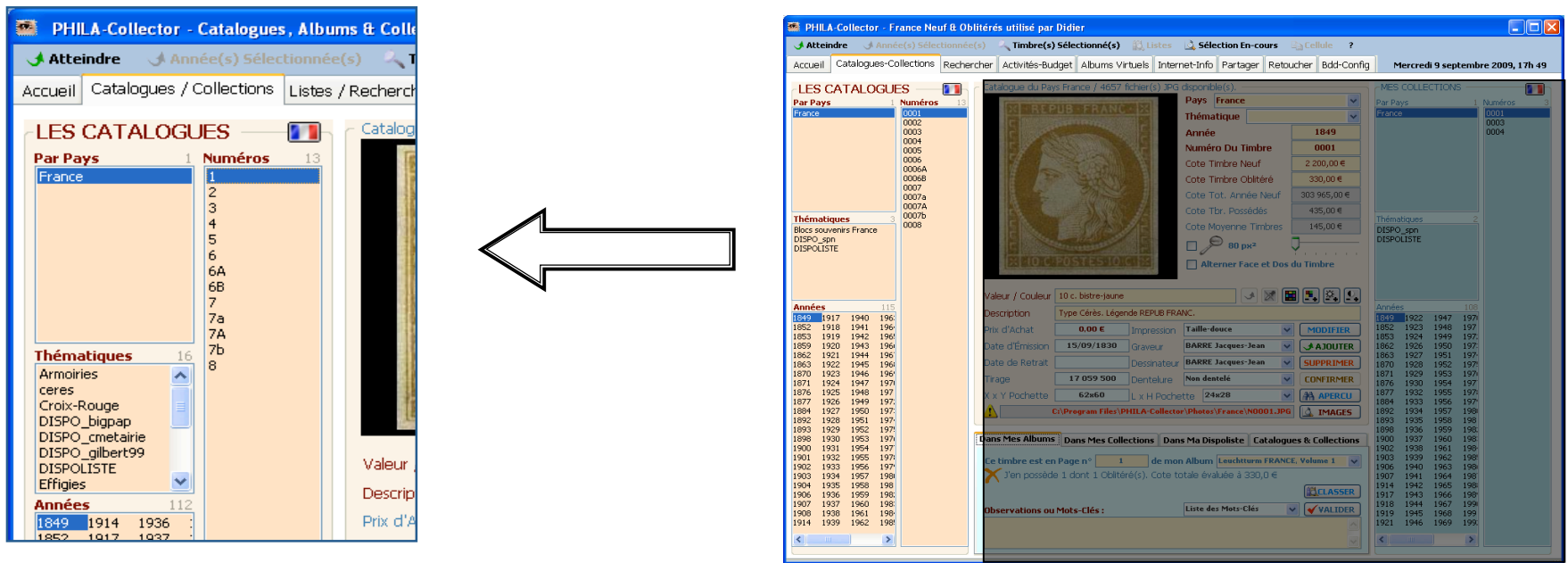

### **2.1.2 Les Collections**

Ce sont les timbres que vous possédez. Un timbre ne peut exister dans une collection que s'il a été préalablement créé dans un Catalogue.

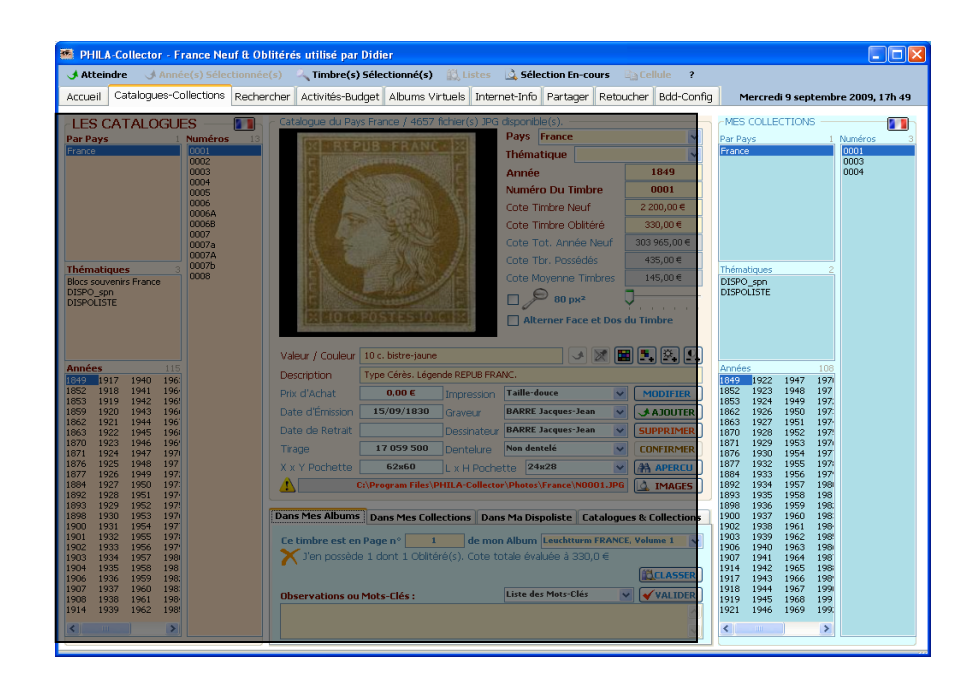

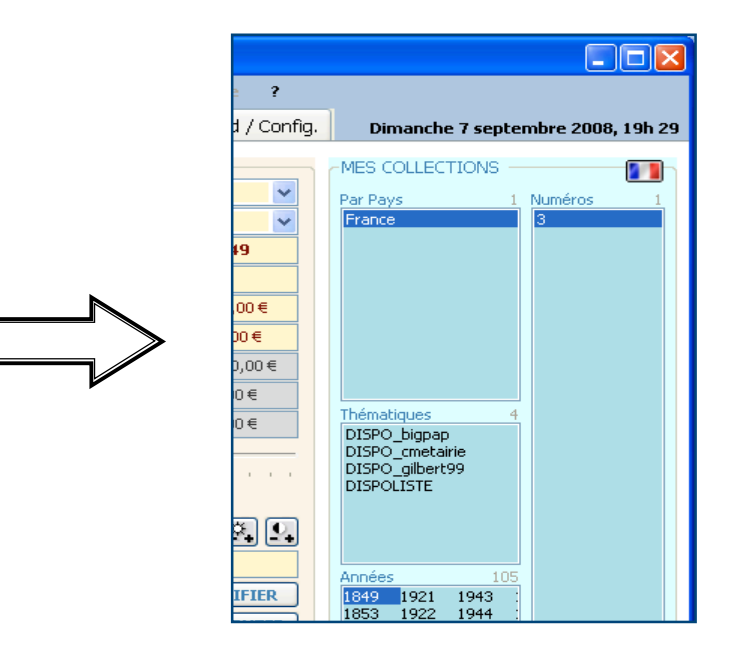

## **2.1.3Les Multi-collections.**

Depuis la version 2.11.8.0 vous avez la possibilité de gérer 10 collections indépendamment les unes des autres. Vous pouvez également créer 5 utilisateurs différents.

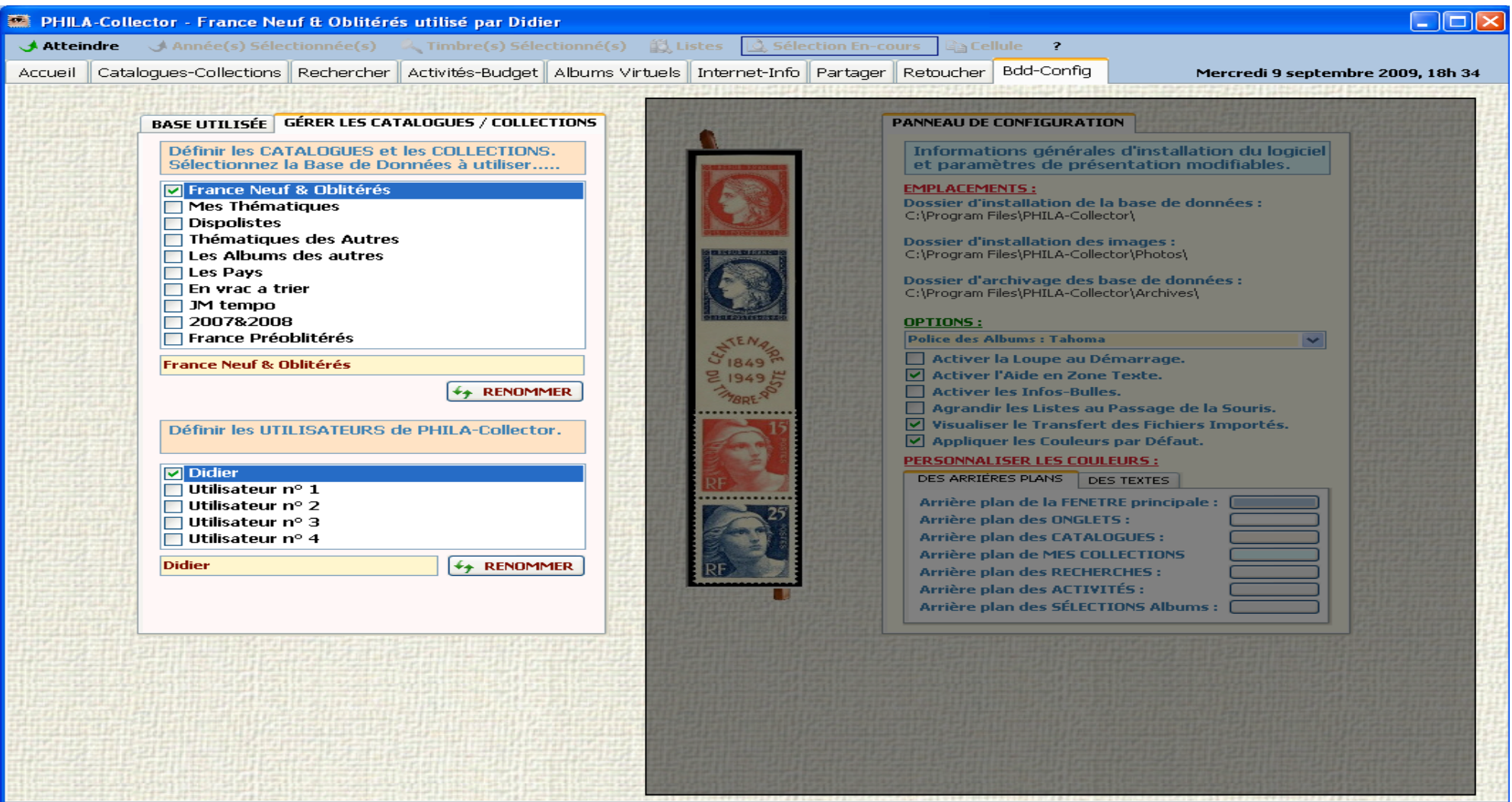

## **2.1.4 Les Albums**

Fonctionnalité que vous ne retrouverez pas ailleurs ; elle vous permet de créer vos albums virtuels, de faire votre propre mise en page et d'imprimer les pages ainsi créées.

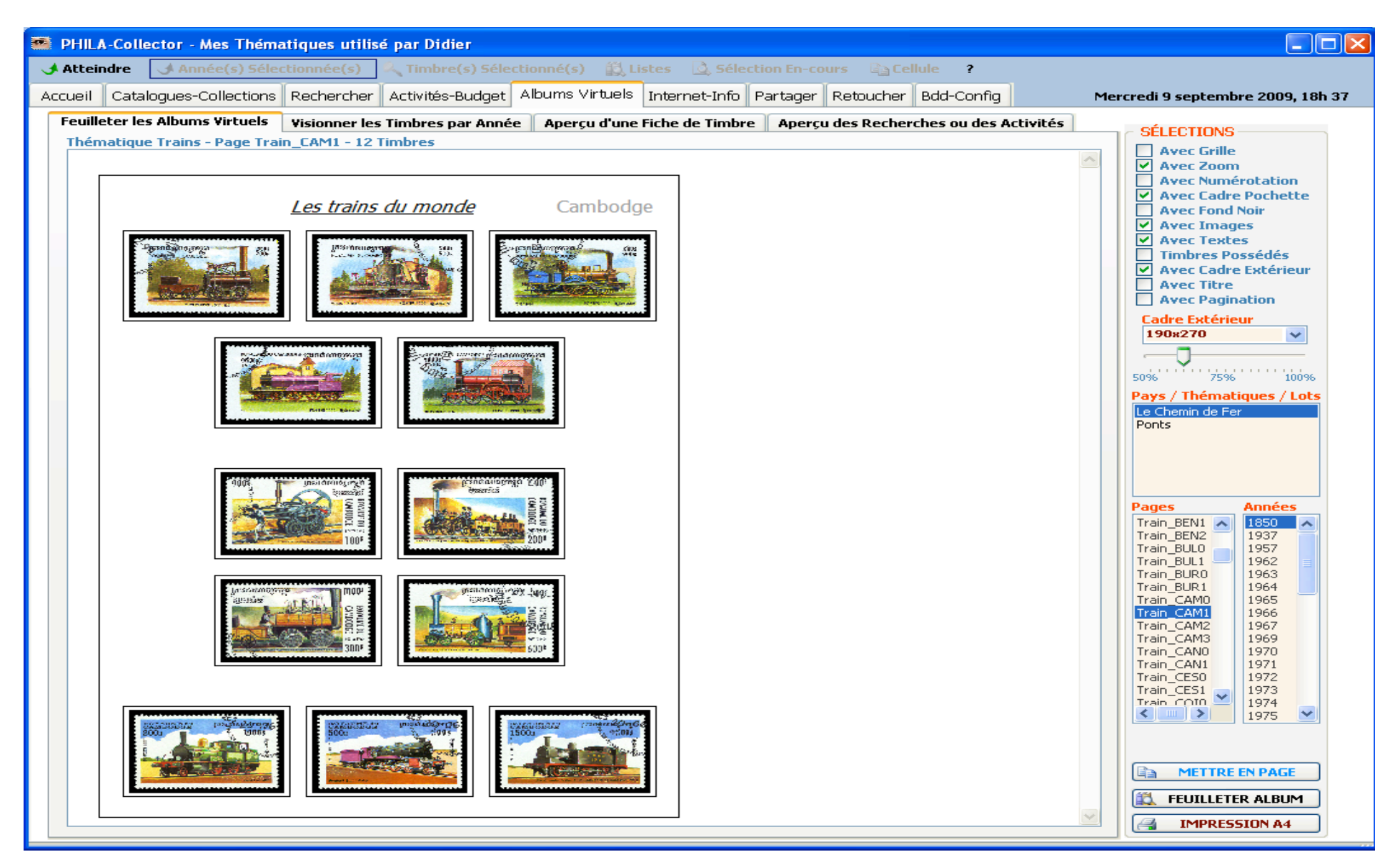

## **2.1.5 La fonction RETOUCHER**

Encore une fonctionnalité que vous ne retrouverez nulle part ailleurs. Cette fonction de retouche d'image est absolument « révolutionnaire » dans le monde des logiciels de Philatélie. Surtout n'y passez pas à côté vous le regretteriez !

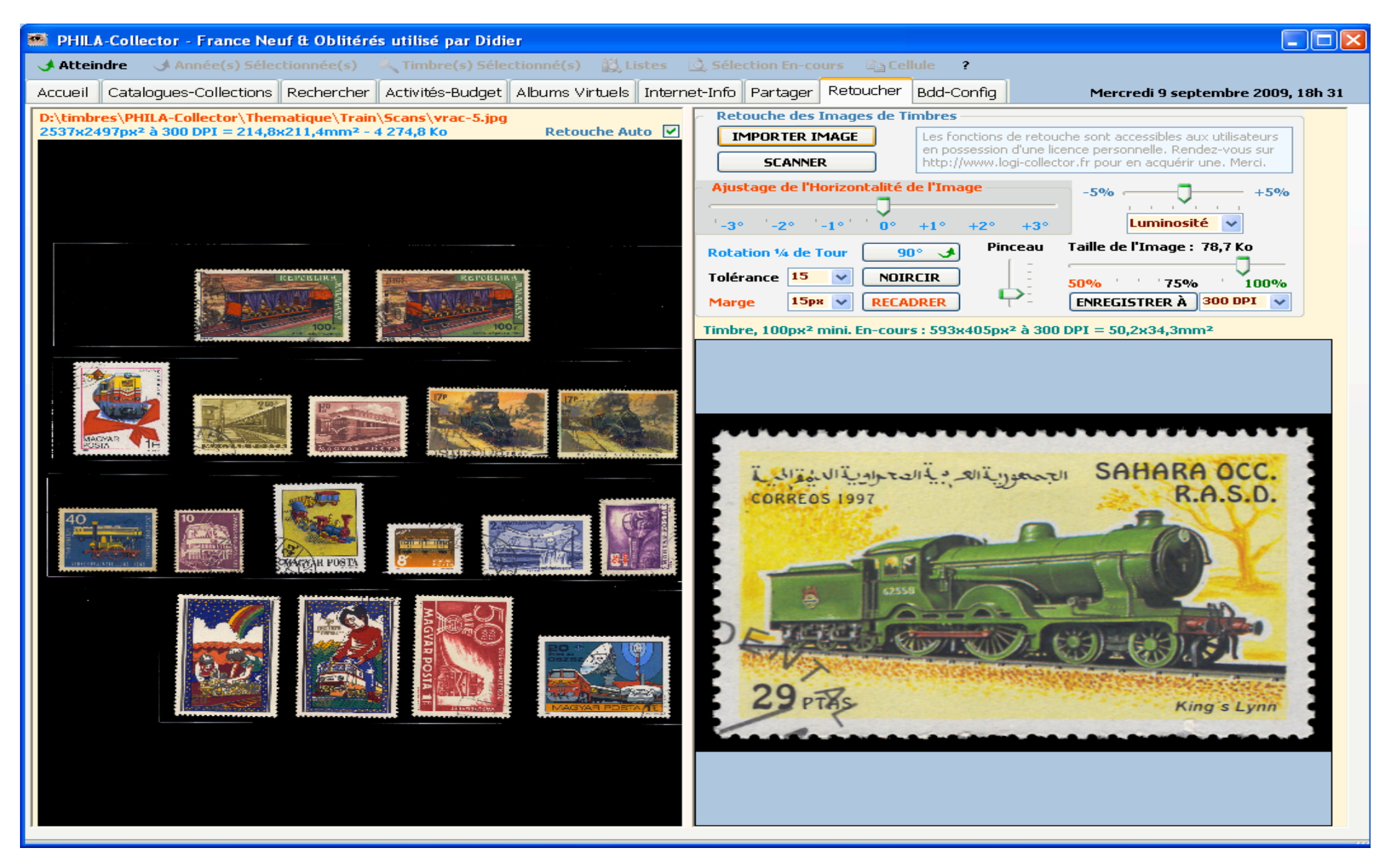

## **2.1.6 La DISPOLISTE**

C'est une liste permettant de mettre à disposition vos timbres en double pour vente ou échange. Il est possible de l'exporter via le logiciel et d'en faire profiter la communauté.

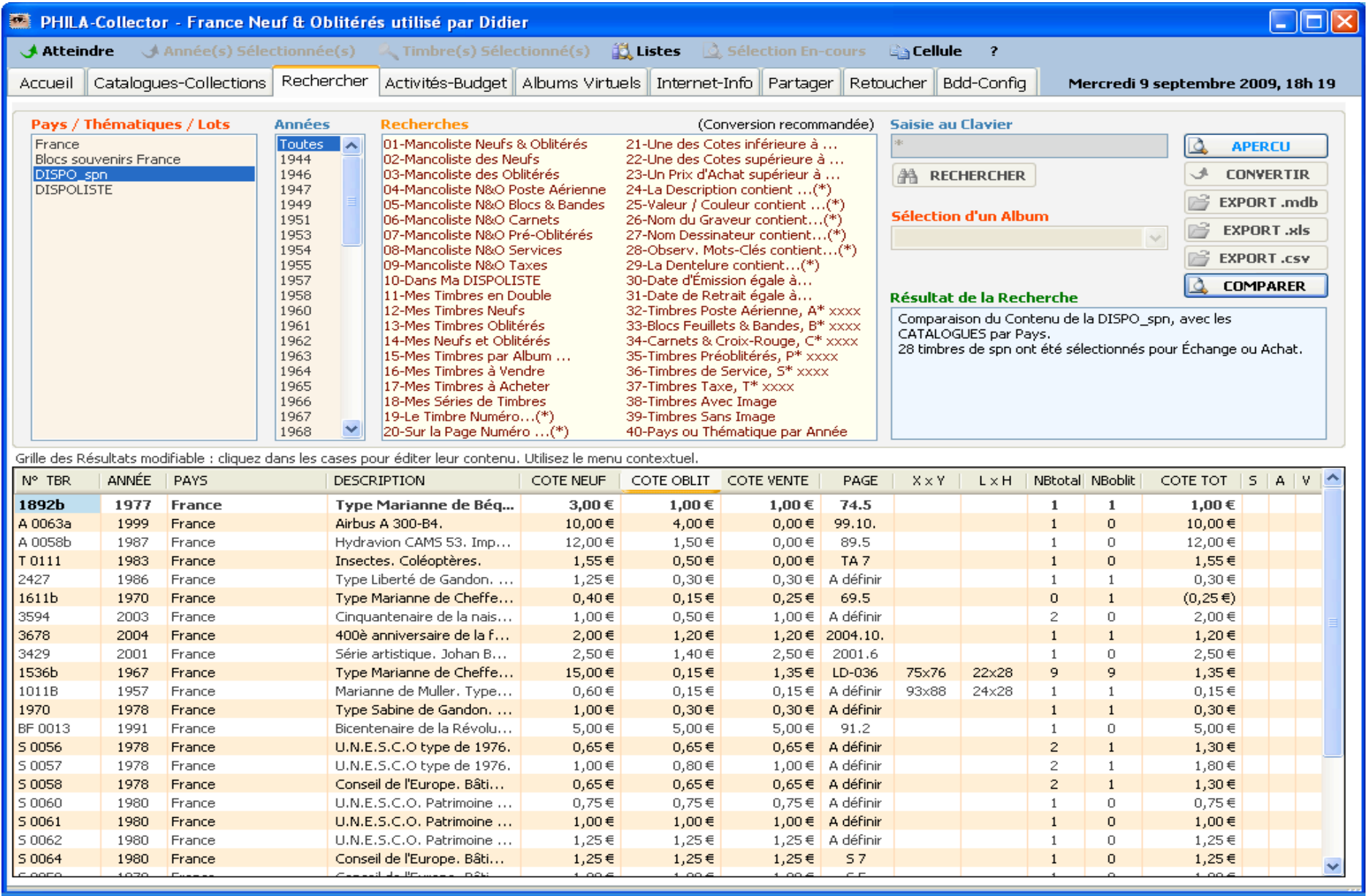

## **2.1.7 Menu CONTEXTUEL**

Il s'agit du menu que vous pouvez activer à l'aide du Click droit de la souris. Ce menu sera souvent cité dans ce document.

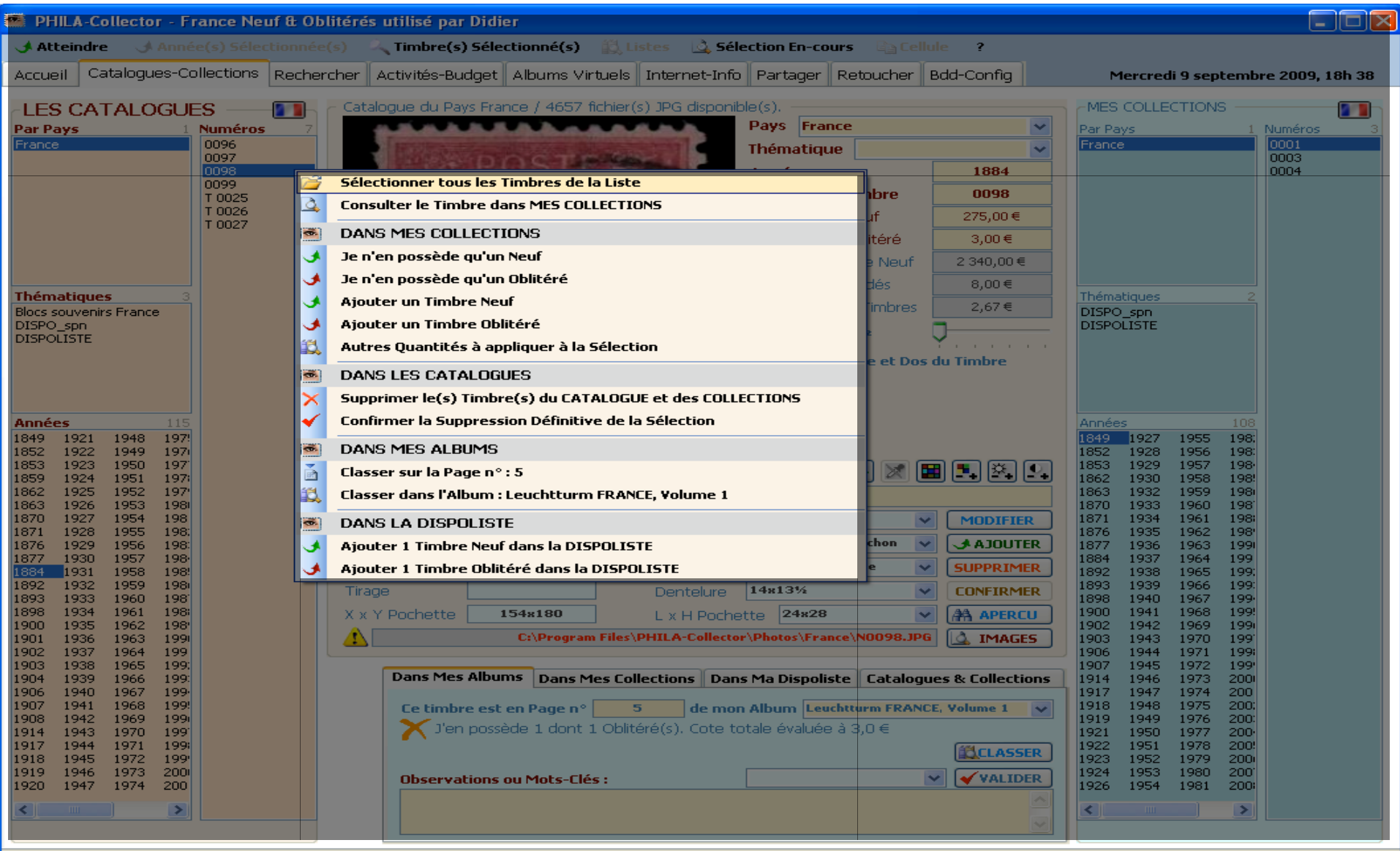

## **3 La Page d'Accueil du Logiciel.**

#### **3.1.1 Généralités.**

Au premier lancement après avoir saisi votre code, vous accédez à la page de présentation, sur laquelle est présenté un court résumé des principales fonctions du logiciel. L'ensemble des fonctions est accessible **sans code** pendant une **période d'évaluation** de 10 jours. Suivez pour cela les indications de démarrage.

#### **3.1.2 Les boutons.**

A tout moment vous pouvez :

- > ACCÉDER au site www.logi-collector.fr dans une nouvelle fenêtre de votre explorateur à l'aide du lien rouge en bas à droite,
- DIMINUER ou AGRANDIR la fenêtre de PHILA-Collector,
- SÉLECTIONNER un des 8 autres Onglets pour commencer à explorer les menus de PHILA-Collector.

**Nota Bene :** Lorsque vous quittez le logiciel, le timbre, la base de données en cours et l'utilisateur sont sauvegardés. Ceci permet lors de l'ouverture suivante de se retrouver au même endroit ou on a laissé son travail.

#### **3.1.3 Le menu « Atteindre ».**

Vous pouvez également vous déplacer dans le logiciel à l'aide du menu **Atteindre** dans lequel vous retrouverez les accès vers les différentes fonctions (idem que sur les onglets).

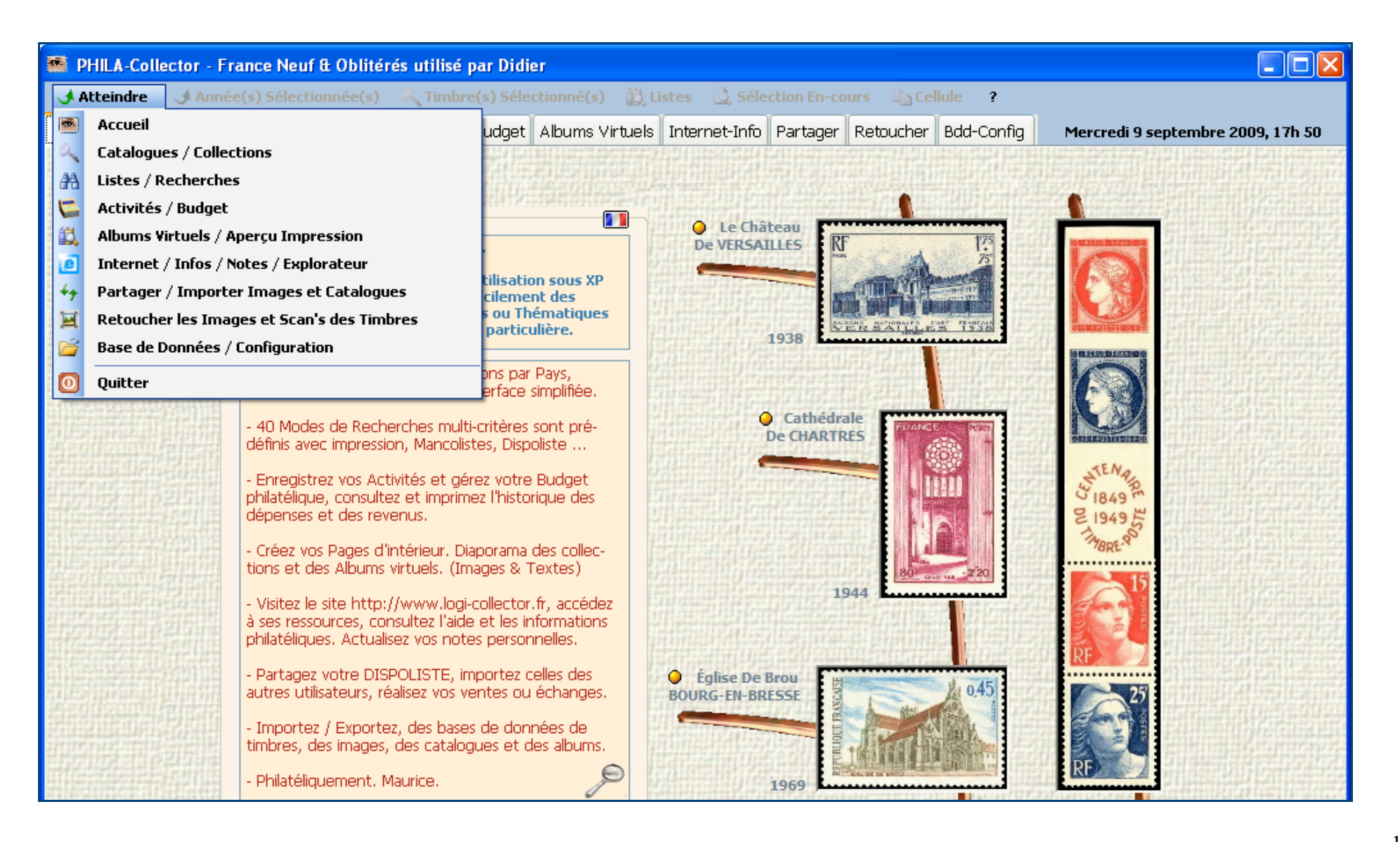

## **4 Catalogues et Collections**

## **4.1.1 Généralités**

Cette section permet de gérer vos catalogues, puis vos collections dans un second temps.

Un catalogue est une liste de références de timbres classés par Pays, Thématique ou Lot, puis par Année d'émission de chaque timbre. Un timbre ne peut pas être associé à une collection classique ou thématique s'il n'est pas présent dans le catalogue.

En passant sur les différentes zones de cette page, une aide contextuelle sur les actions que vous pouvez effectuer s'affiche en rouge dans le pavé central.

Par défaut, l'information est le chemin de l'image en cours.

En passant la souris sur l'image du timbre, et si l'option loupe n'est pas activée, cela vous donne le nombres de timbres Neufs et Oblitérés que vous possédez, ainsi qu'un affichage visuel :

- croix verte si vous possédez le timbre en Neuf
- croix orange si vous possédez le timbre en Oblitéré
- $\triangleright$  croix rouge si vous ne possédez pas le timbre.
- > Croix verte et orange si vous possédez le timbre dans ces 2 états.

De plus une case à cocher vous propose de visualiser la face interne des timbres. Bien entendu il faut au préalable que la photo de cette face ait été ajoutée.

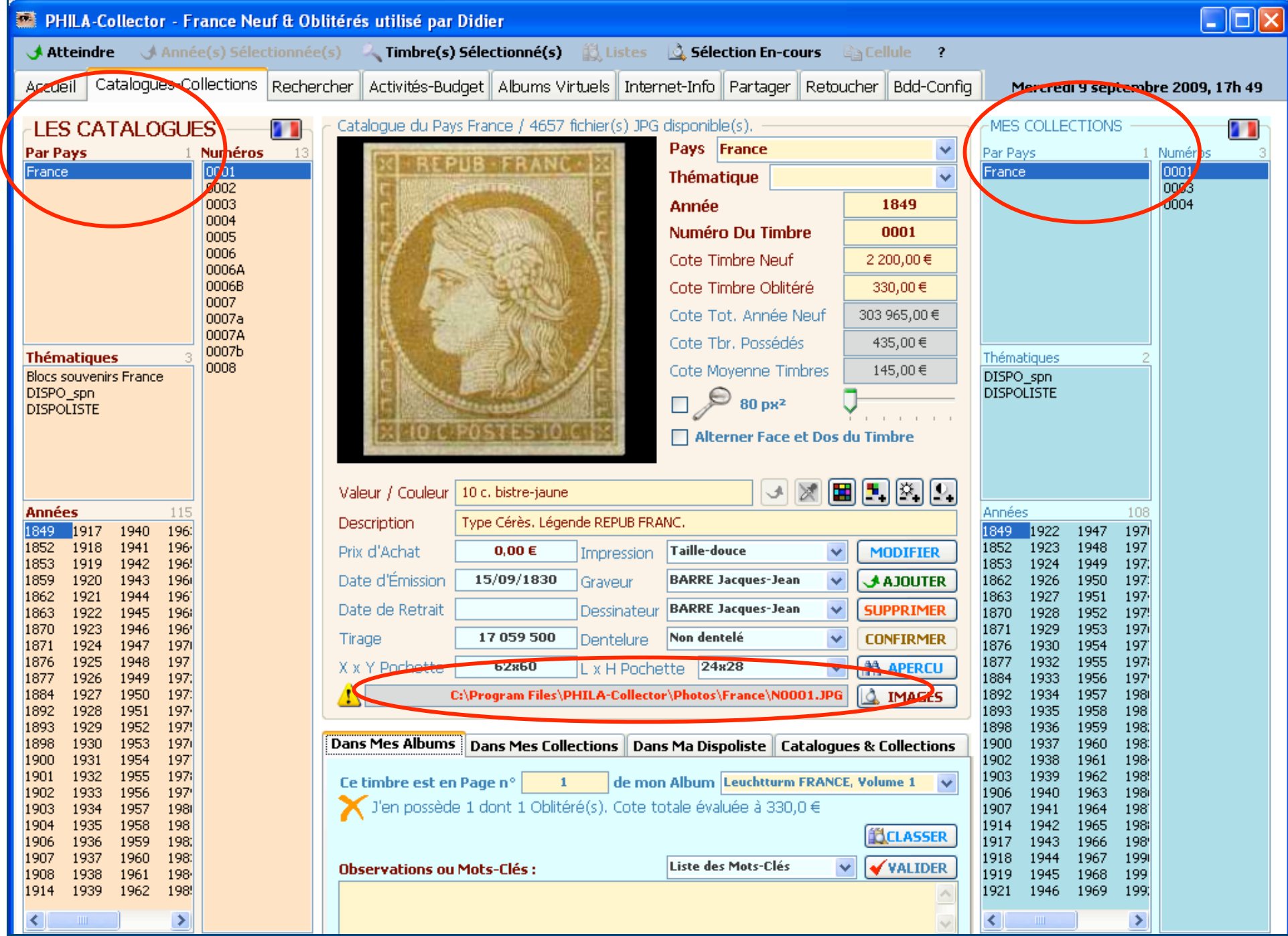

## **4.1.2 Créer, compléter ou consulter les Catalogues**

#### **4.1.2.1 Pour Créer, Compléter ou Consulter**

La consultation du catalogue s'effectue par les sélections successives du Pays, de l'Année puis du Timbre dans les boîtes de dialogue situées à gauche de l'interface. Vous pouvez ensuite mettre à jour sa Cote en Neuf, en Oblitéré, sa Valeur Faciale, sa Couleur et sa Description. Poursuivez en définissant les autres champs (Dentelure, Technique d'Impression, Graveur, Dimension et Position de la pochette du timbre sur sa feuille, Tirage, Dates d'Émission et de Retrait) avant d'enregistrer vos saisies en cliquant sur le bouton MODIFIER . Il est possible de modifier le Numéro, l'Année ou le Pays du timbre sélectionné sans en générer une copie. (Correction d'une erreur par exemple).

## **4.1.2.2 Pour Ajouter un Timbre dans le Catalogue**

Pour ajouter un timbre dans un catalogue (France par exemple), il faut se positionner sur la partie gauche « LES CATALOGUES », sélectionner le Pays souhaité, ici France et sélectionner une année 19AA.

A partir de ce moment renseigner dans la partie centrale, le numéro du timbre (seul champ obligatoire) et éventuellement les côtes, la description, la couleur… etc. Appuyer sur le bouton **AJOUTER** 

- Le bouton **PROPTER** permet d'intégrer vos nouvelles références de timbre dans la base de données.

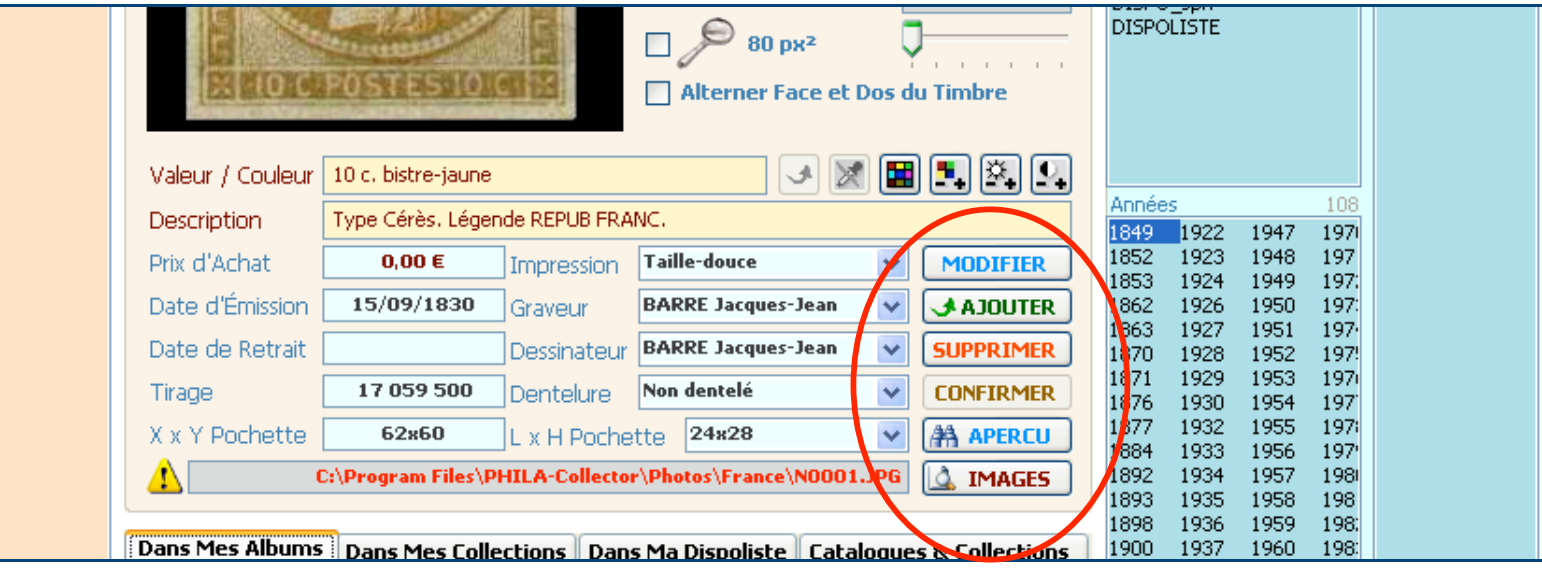

## **4.1.2.3 Catalogue Thématique**

Pour ajouter un Timbre au Catalogue Thématique, saisir le Pays, le nom de la **Thématique**, l'Année et son Numéro. Validez avec le bouton« Ajouter »

Vous pouvez gérer plusieurs collections classiques ou thématiques, vos doubles, vos ventes et vos thèmes philatéliques de façons indépendantes. Ce bouton génère la copie du timbre sélectionné. Modifiez ensuite le timbre copié pour générer une variété sans saisir à nouveau tous les autres champs. (Le 7a à partir du 7 par exemple). Un catalogue thématique n'est pas lié à un pays, tous les timbres d'une même thématique se retrouverons ensemble qu'elle que soit le pays d'origine.

#### **Voir un exemple au Chapitre 13 .8 « Créer un Album Virtuel ou un Nouveau Pays »**

 $\Box$ 

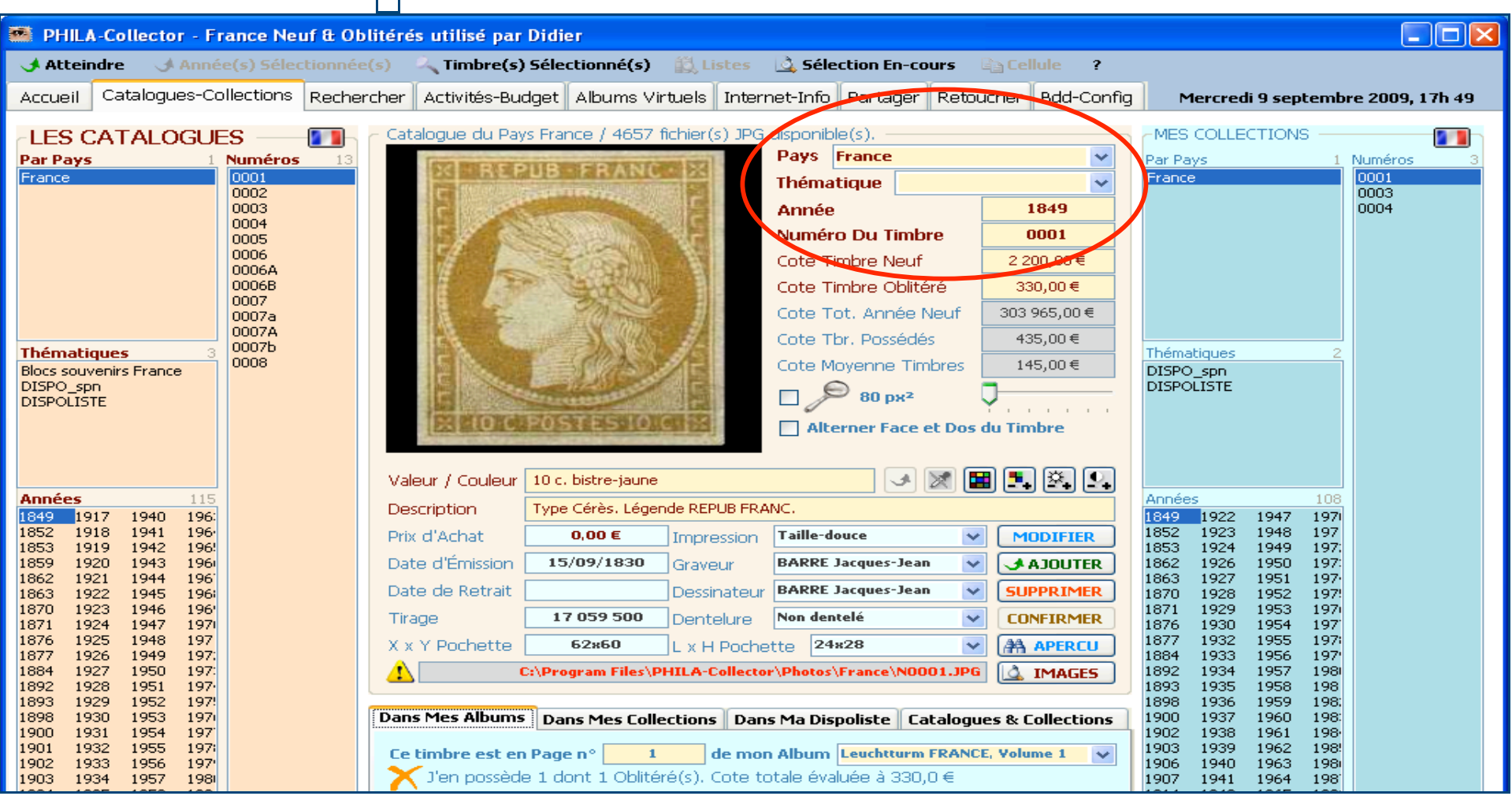

## **4.1.2.4 Suppression dans le Catalogue**

Le bouton **SUPPRIMER** efface la Référence sélectionnée, du catalogue et de la collection après confirmation **CONFIRMER** . Si une année est sélectionnée, vous pouvez la supprimer avec toutes ses références en une seule confirmation (Lire les infos-bulles et les messages d'avertissement avant de pratiquer)

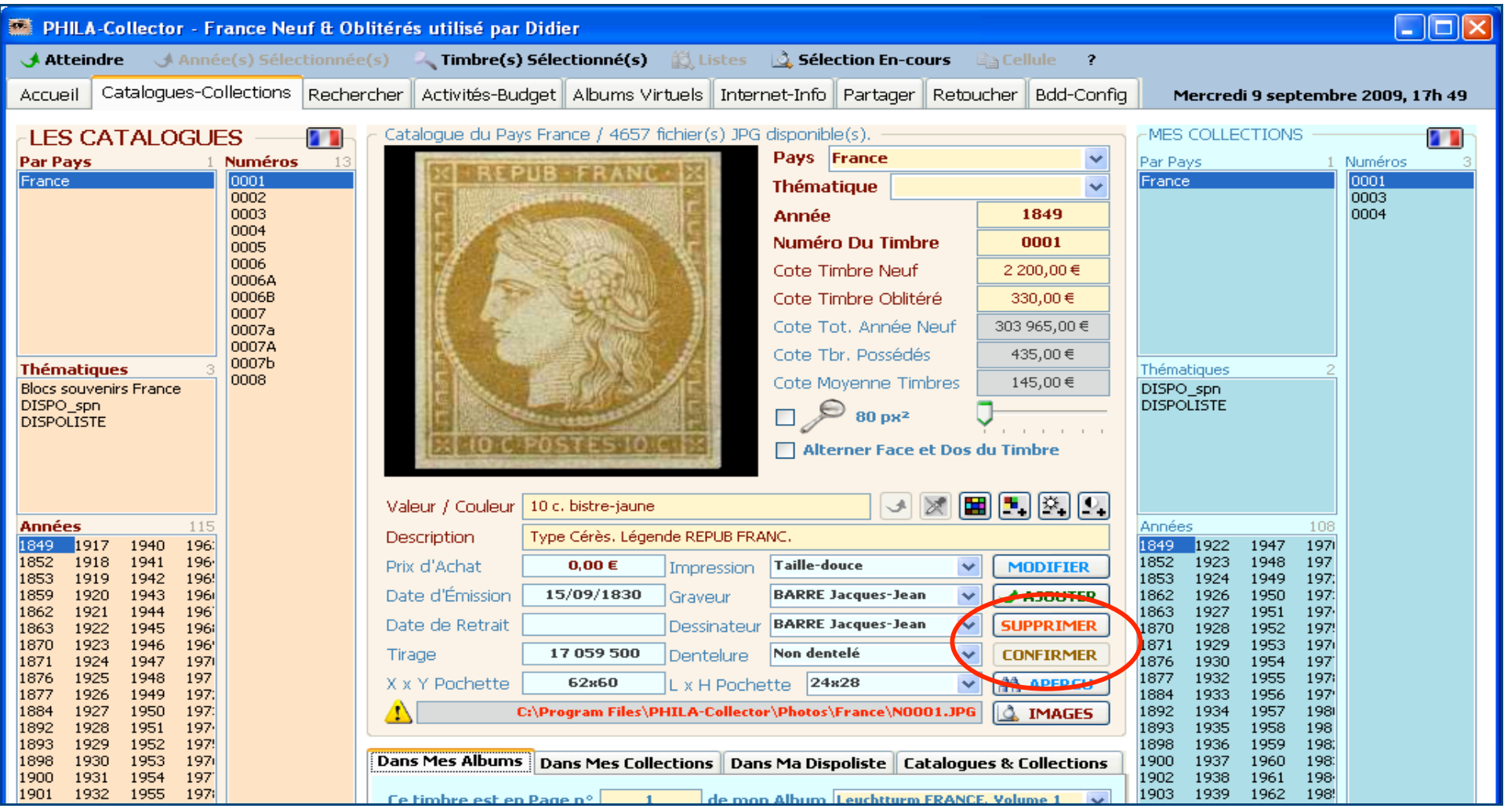

## **4.1.2.5 Le Zoom**

Le Zoom sur une photo s'effectue de 2 facons :

- Soit en cochant l'option Loupe et en définissant l'agrandissement souhaité sur le curseur attenant de 80 à 200 px<sup>2</sup> (option qui peut être activée par défaut au démarrage du logiciel dans l'onglet « Bdd / Config. » en cochant la case Activer la loupe au démarrage); il ne vous reste plus qu'à passer avec la souris sur l'image pour activer le zoom.
- $\triangleright$  Si cette fonction est utilisée (case cochée), elle active également la fonction pipette.

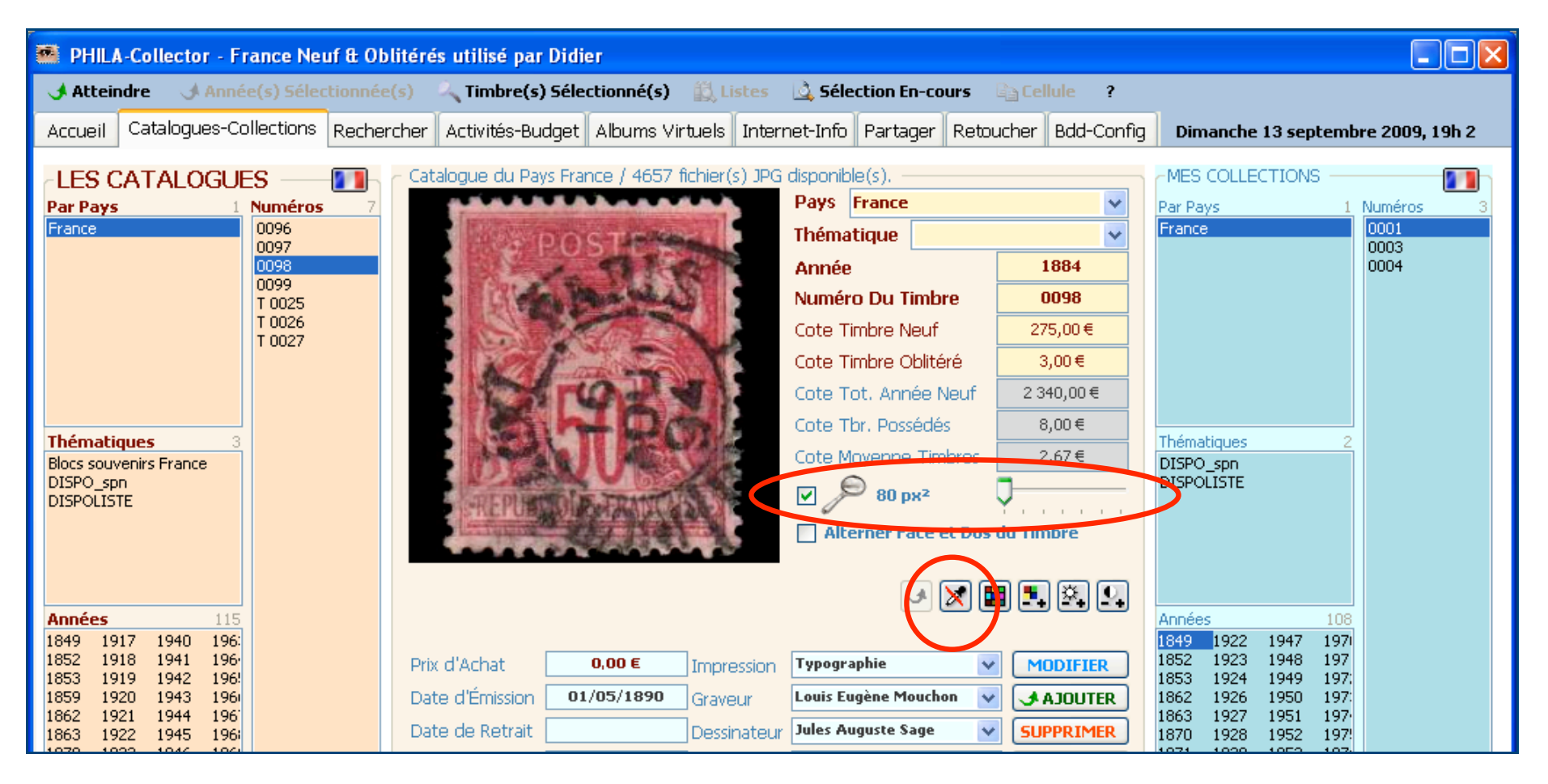

Soit en cliquant sur l'image du timbre sélectionné. Cliquez à nouveau sur l'image pour restaurer sa dimension initiale.

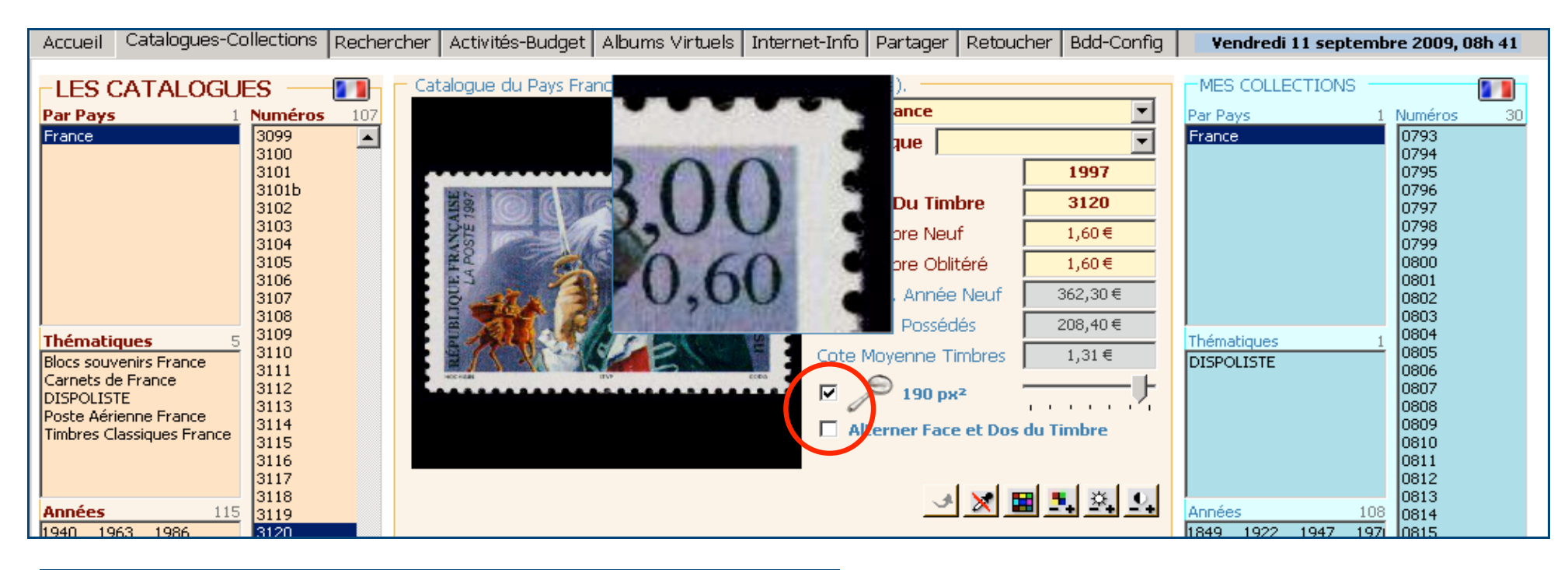

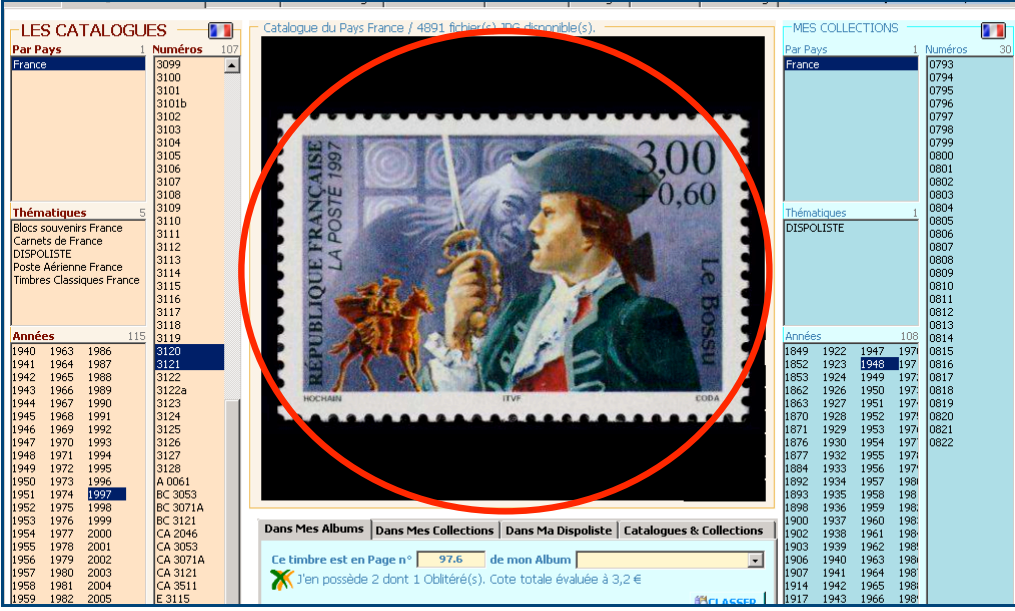

- $\triangleright$  En Haut, activation de la Loupe au passage de la souris. Option loupe Activée et grossissement à 190 % .
- $\triangleright$  Case loupe non cochée et agrandissement par click de souris sur l'image du timbre. Un deuxième click retourne à l'affichage initial.

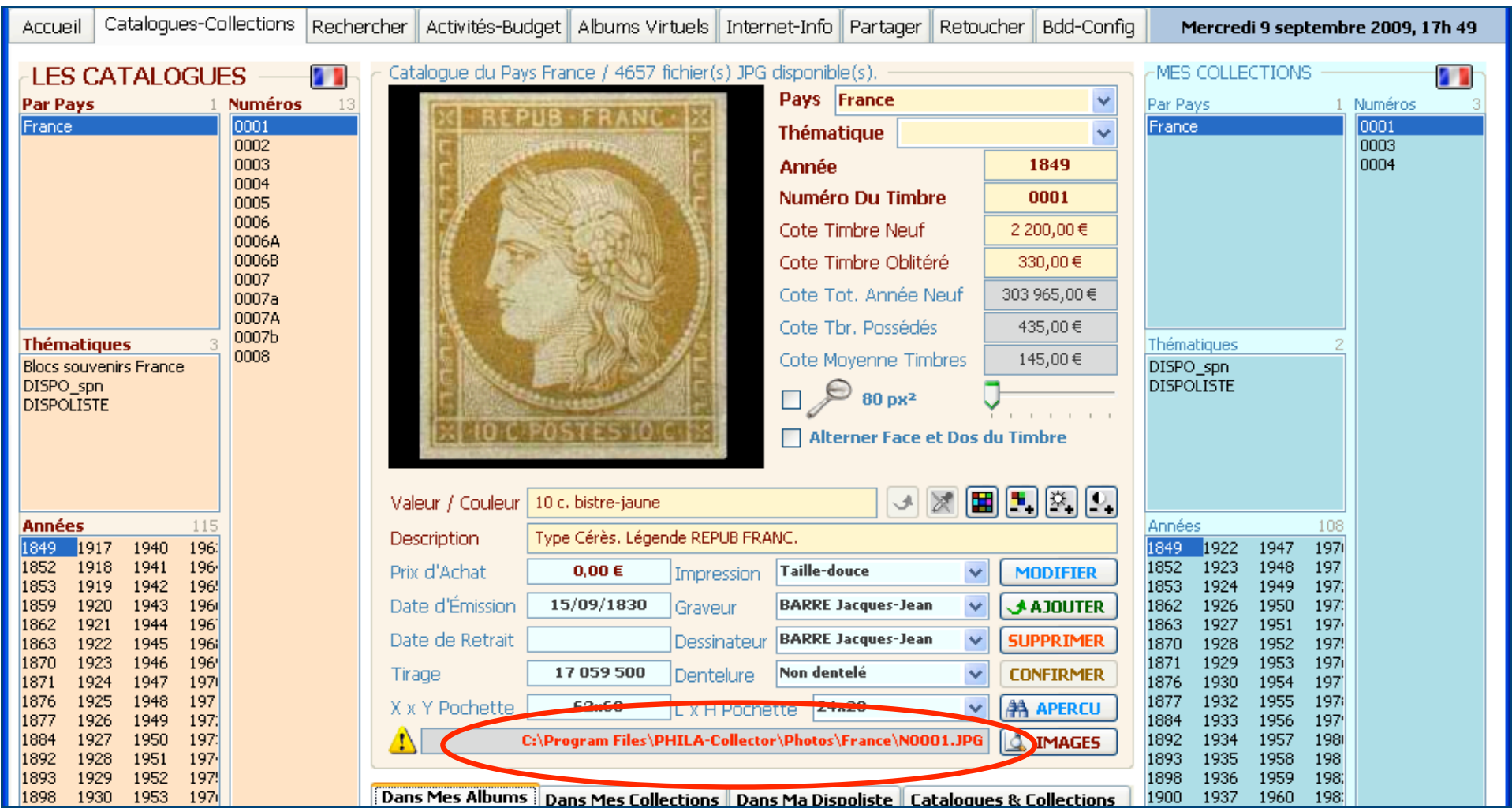

 Le chemin et le nom sont automatiquement générés par le logiciel et s'affichent dans la barre informative dès l'affichage du timbre sélectionné.

## **4.1.2.6 La face cachée**

Vous avez la possibilité grâce à cette option à cocher « Alterner Face et Dos du timbre » de visualiser l'autre face du timbre. Cela peutêtre utile pour les roulettes avec numéros, pour les bandes carnet, ou tout simplement pour montrer les défauts de la gomme. Pour basculer de la face au dos, il faut faire entrer la souris sur l'image du timbre, pour revenir à la face faire entrer à nouveau la souris sur l'image du timbre.

Attention : Dans le cas où « Alterner Face et Dos du timbre » est coché, vous ne pouvez pas cocher l'option Zoom. Vous devez pour cela utiliser le click souris sur l'image pour activer le zoom.

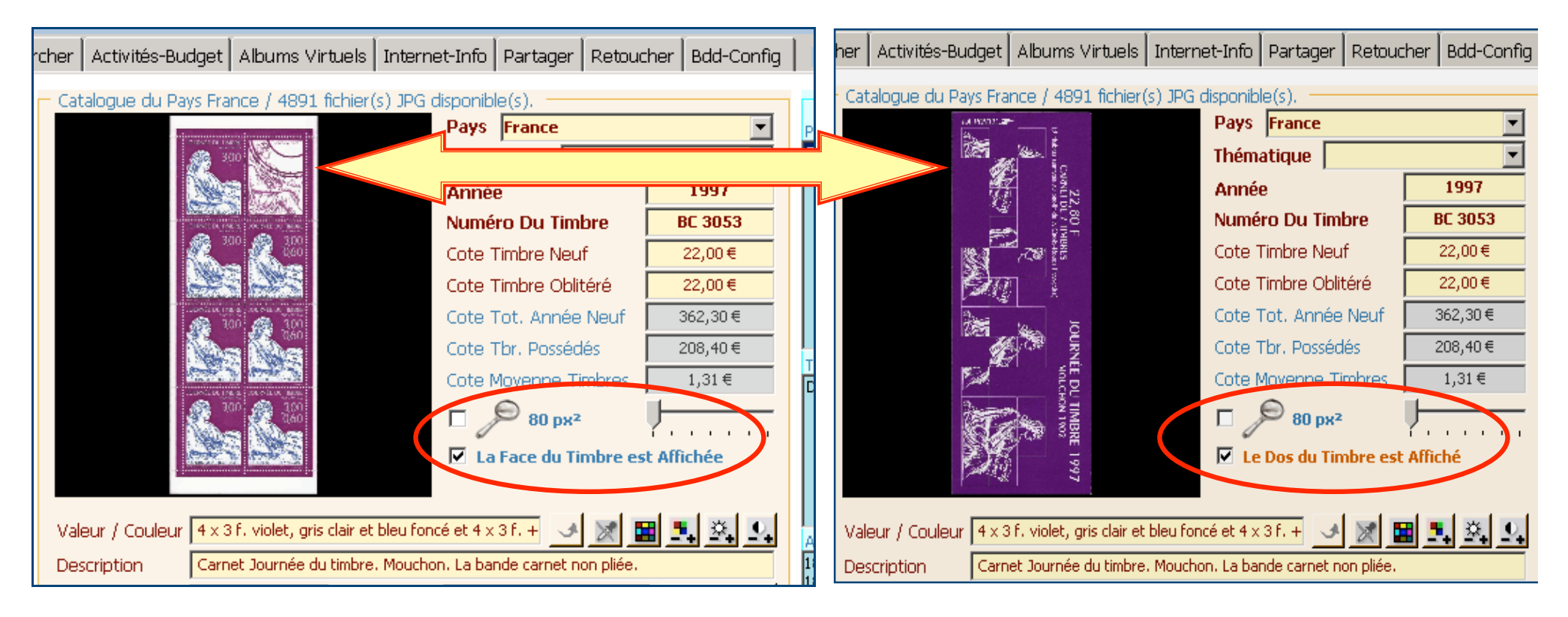

Pour différencier le Dos de la Face référez-vous à l'affichage du texte comme indiqué ci-dessus.

## **4.1.2.7 Possession d'un timbre**

Une croix de couleur vous indique si vous possédez ou pas un timbre dans votre collection :

croix verte si vous possédez le timbre en Neuf

croix orange si vous possédez le timbre en Oblitéré

crois rouge si vous ne possédez pas le timbre.

Dans le cas d'une possession en Neuf et Oblitéré d'un timbre, la croix verte et la croix orange se chevaucheront. Cette croix apparaît à deux endroits :

1) En marge gauche de la zone d'information

2) Dans l'onglet « Dans mes Albums » en lieu et place de l'ampoule. (N.B : L'ampoule éteinte remplace ici la croix rouge).

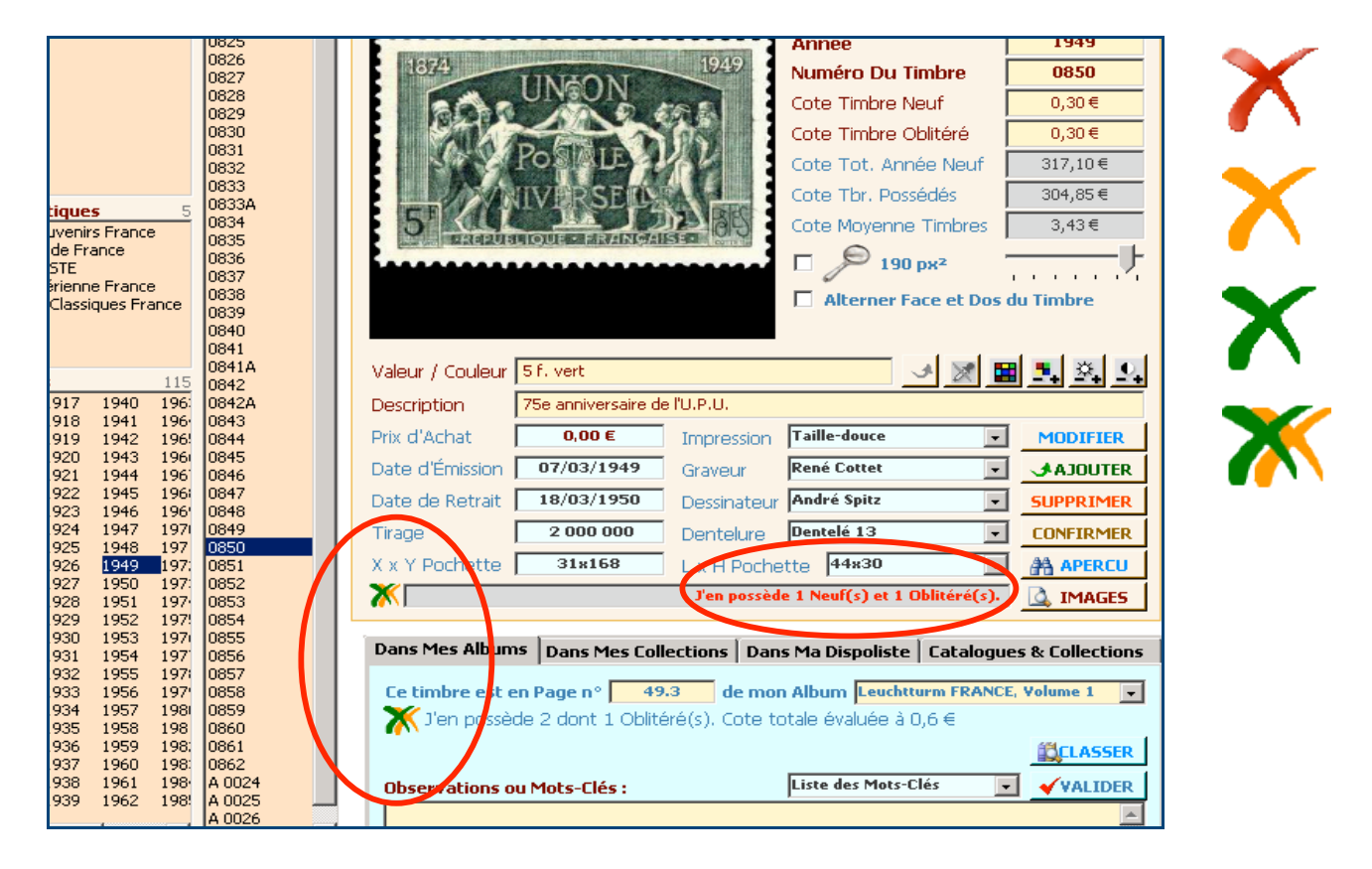

## **4.1.3 Les Options des images**

## **4.1.3.1 Généralités**

Vous pouvez modifier l'image d'un timbre afin d'en faciliter l'affichage de détails ou autres.

圖圖図 Les options disponibles sont de gauche à droite:

- Agrandissement de l'image, identique à la fonction Zoom.
- > Activation de l'option Pipette. Celle-ci utilisable avec la loupe, affiche la couleur du pixel en milieu de loupe à la place du fond noir du contour de l'image. Les niveaux R V B (rouge, vert, bleu) de ce pixel sont affichés en zone texte.
- Affichage du timbre en négatif, intéressant pour voir certains détails (filigranes par exemple).
- $\triangleright$  Modification de la couleur du timbre.
- $\triangleright$  Modification de la lumière du timbre.
- $\triangleright$  Modification du contraste du timbre.

Pour ces trois dernières fonctions un curseur apparaît dés que l'on clique sur l'icône, afin de régler la valeur souhaité (en positif et en négatif).

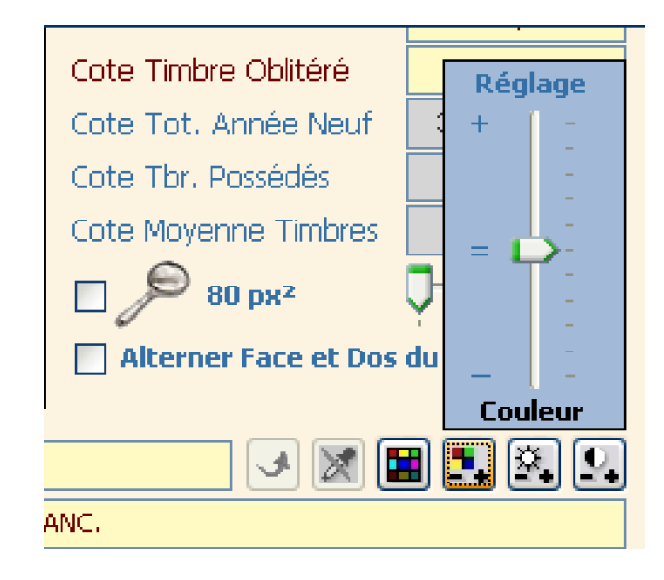

## **4.1.4 Pour Créer ou Compléter vos Collections**

## **4.1.4.1 Généralités**

Chaque Année complète ou chaque Timbre d'un Catalogue peut être placé dans une Collection en utilisant les menus contextuels des boites de dialogue Années et Timbres. Vous pouvez sélectionner, une année complète, un seul timbre ou bien alors plusieurs timbres, Click Gauche de la souris et/ou CTRL+Click gauche de la souris.

Un click droit vous permet de choisir parmi les options disponibles pour ajouter un neuf, un oblitéré ... etc dans la collection.

#### **4.1.4.2 Menu Contextuel « Catalogues »**

#### **4.1.4.2.1 Le menu contextuel relatif aux années.**

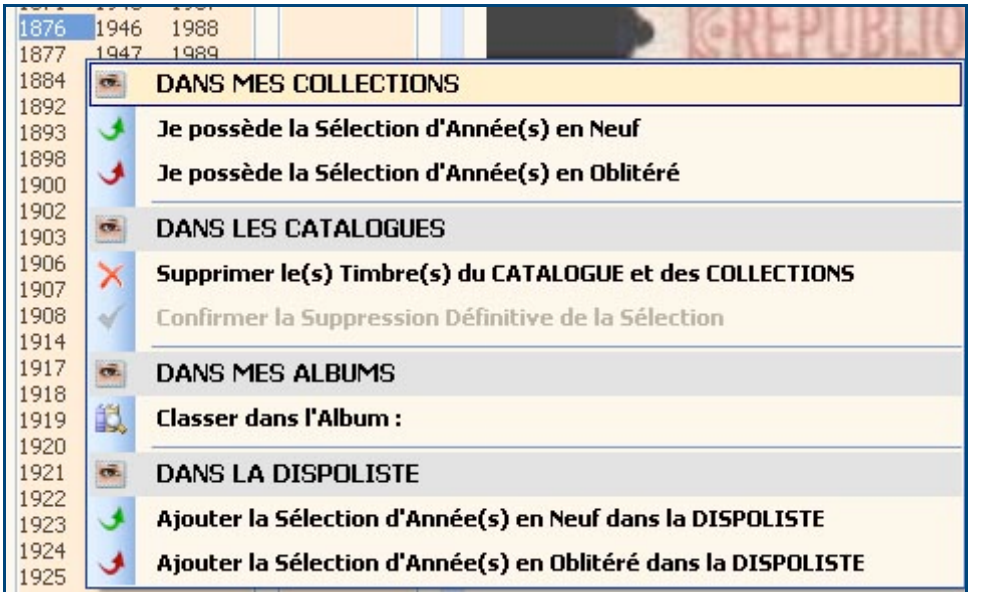

### **4.1.4.2.2 Le menu contextuel relatif aux timbres.**

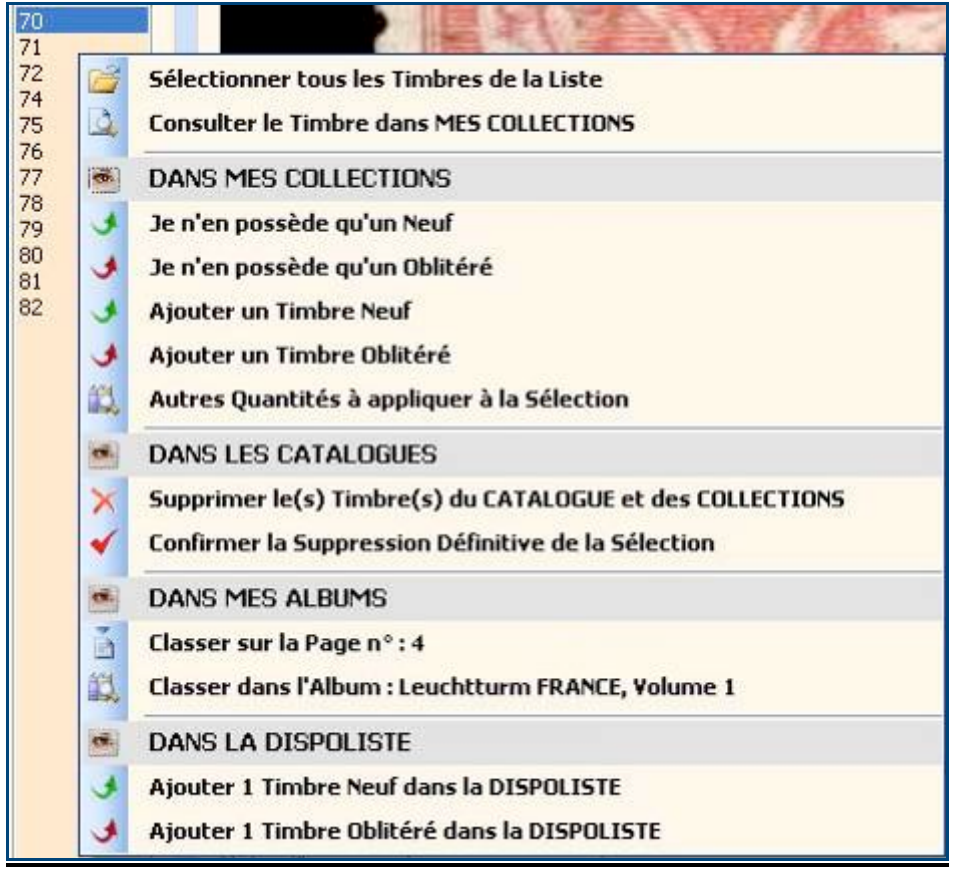

La référence apparaît alors dans le panneau droit de l'interface « Mes Collections » et les informations générales liées aux catalogues et aux collections sont mises à jour.

#### **4.1.4.3 Menu contextuel « Mes Collections »**

**4.1.4.3.1 Le menu contextuel relatif aux années.**

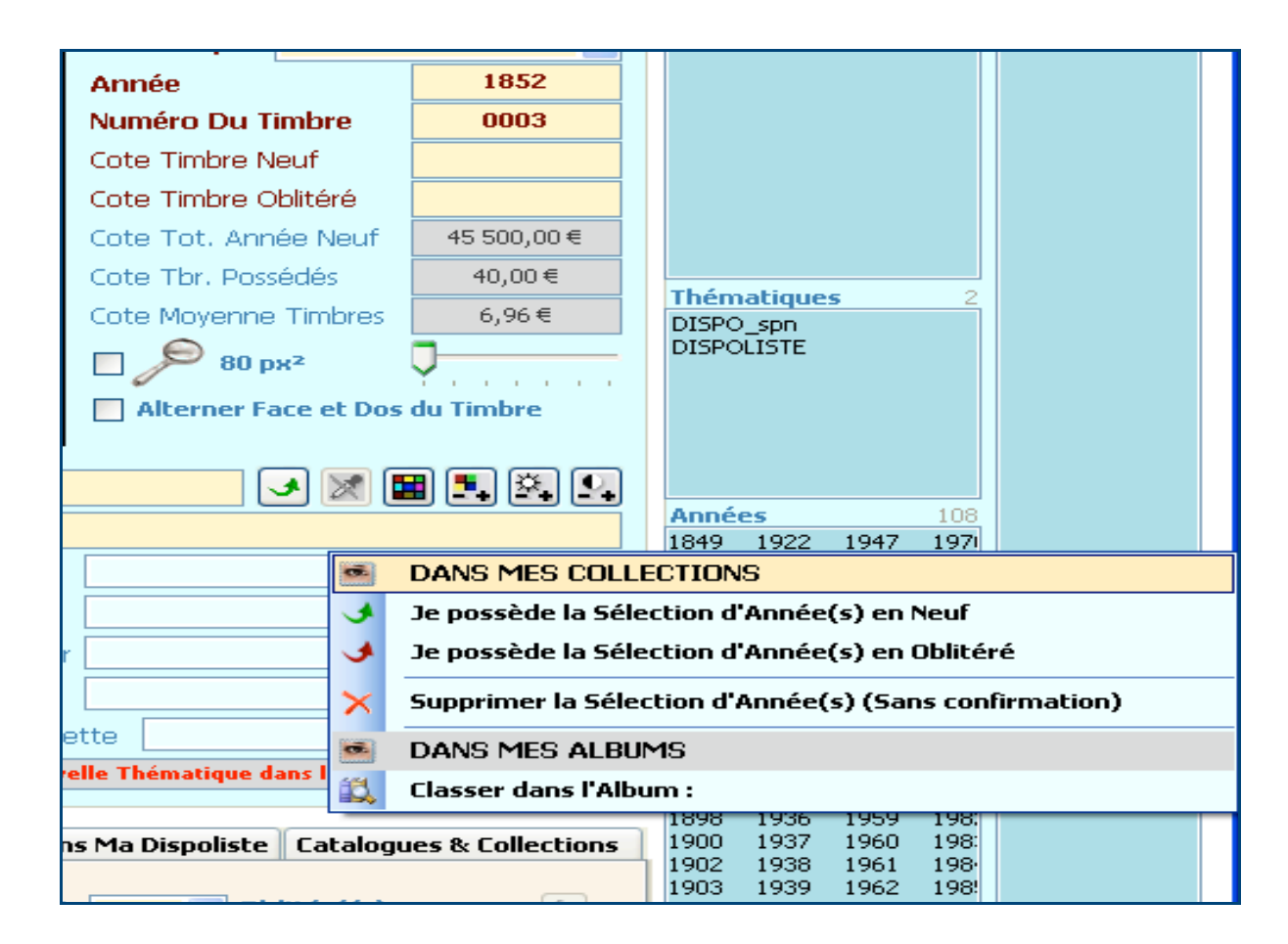

#### **4.1.4.3.2 Le menu contextuel relatif aux timbres**

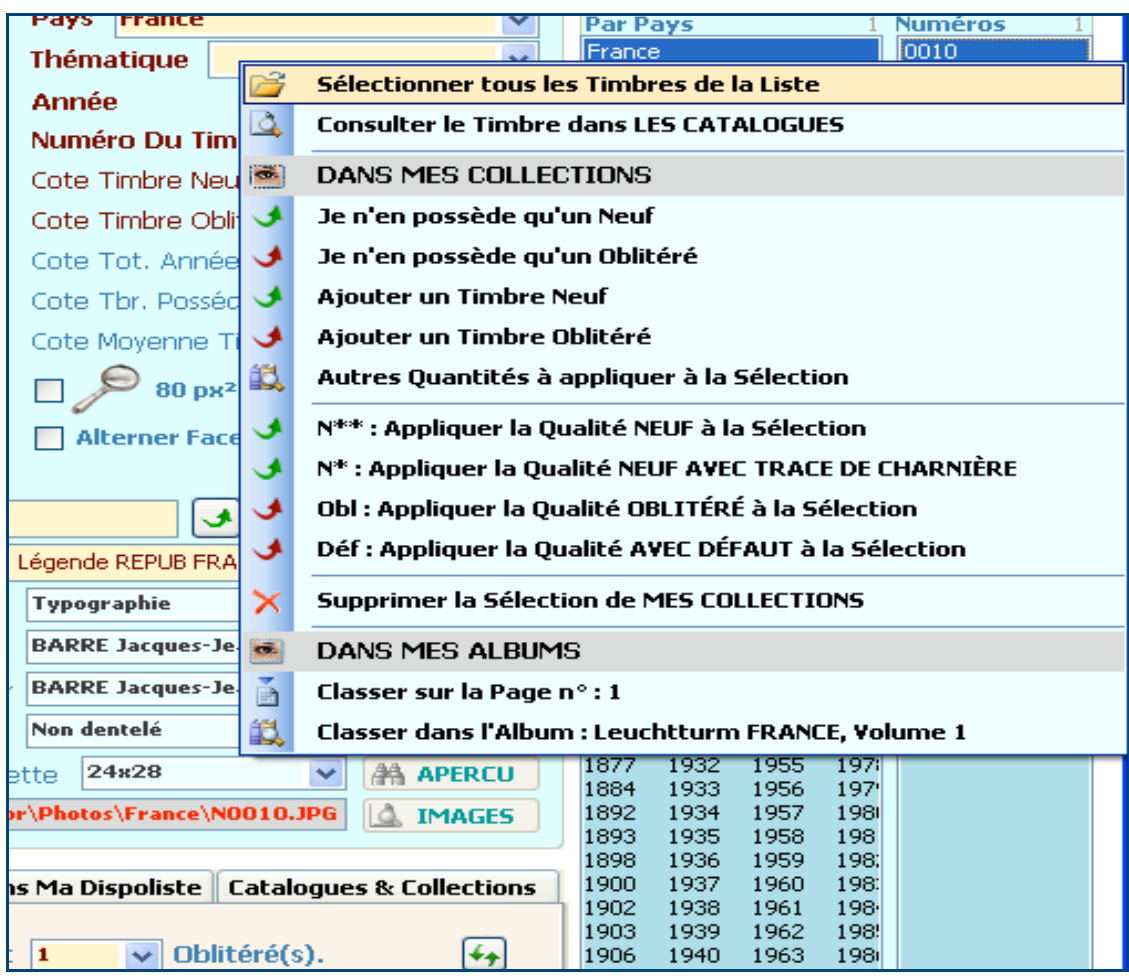

Attention ne vous trompez pas, surtout sur une suppression. Supprimer un timbre de votre Collection n'affectera que cette dernière. Supprimer un timbre du Catalogue, effacera définitivement le timbre du Catalogue et de vos collections après confirmation.

## **4.1.5 L'onglet Dans mes Albums**

## **4.1.5.1 Généralités**

Une fonctionnalité évoquée en préambule est la gestion d'Albums virtuels.

Vous pouvez à tout moment grâce aux menus contextuels vus ci-dessus ajouter une/des années, un/des timbres dans vos Albums que vous soyez dans la partie Catalogue ou bien dans la partie Collection.

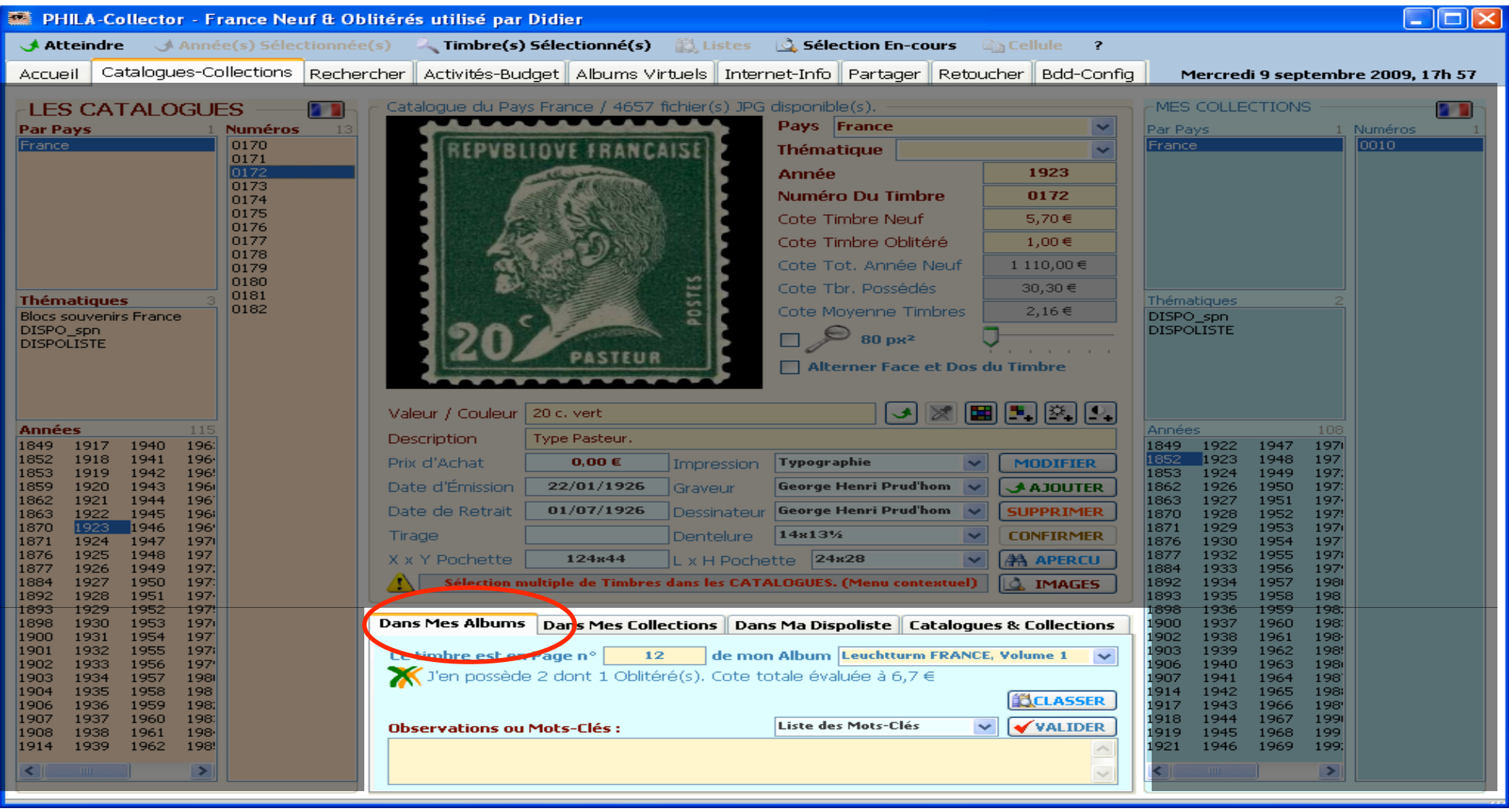

## **4.1.5.2 Le nom de l'Album**

Vous devez choisir le numéro de page, ainsi que le nom de l'Album. Si ce dernier existe, le choisir dans la liste déroulante « de mon album ». Si vous souhaitez lui donner un nouveau nom tapez ce dernier dans la liste déroulante « de mon album ».

**ELLASSER** Pour valider cliquer sur

On ne retrouve pas le nom de l'album dans l'onglet « Album virtuel » il n'y a que des numéros de pages - ce qui peut poser un problème dans un pays possédant plusieurs Album.

## **4.1.5.3 Position dans la page**

Afin de pouvoir prédéfinir la position du timbre sur la page de l'album, vous devez renseigner les cases « X x Y Pochette » qui détermineront l'axe des X et des Y sur la page et le format du timbre dans la liste déroulante « L x H Pochette » (une description de la taille des timbres courant vous est donnée dans 10.7).

Les coordonnées (X-Y) sont celles du coin Haut-Gauche de la pochette. L'abscisse 0 n'est pas celle du cadre extérieur (c'est elle que l'on mesure sur la page réelle) elle dépend de la taille du cadre extérieur (Par exemple 15 mm pour un cadre de 180x260)

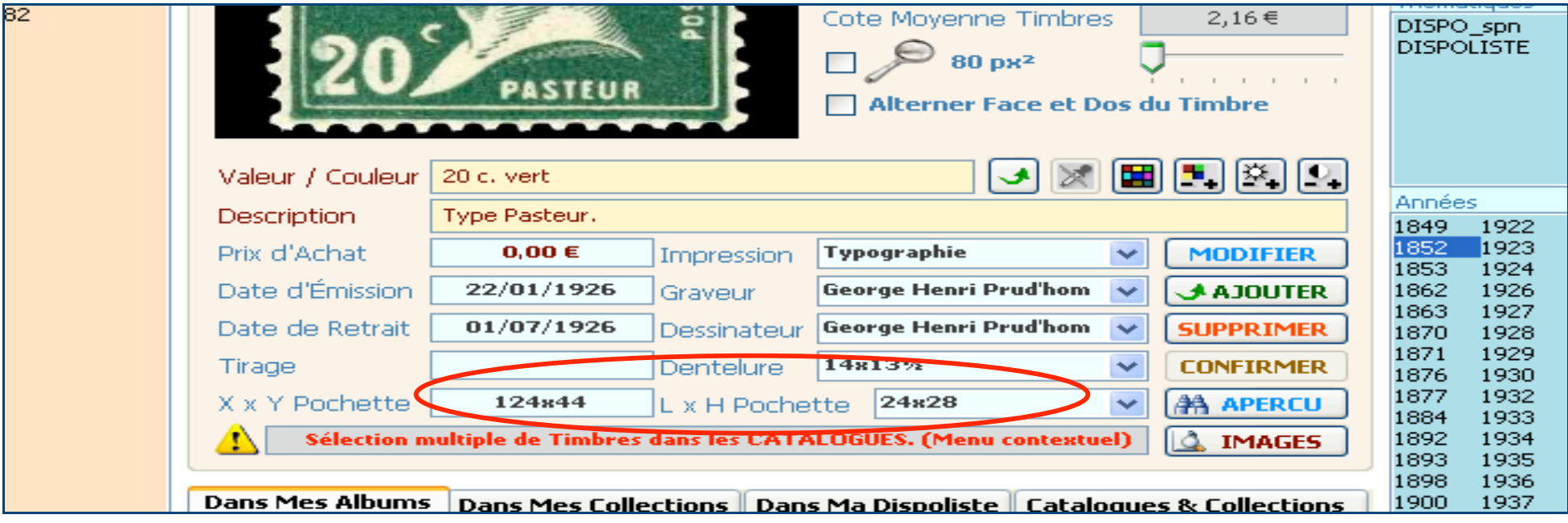

## **4.1.5.4 Observations et mot-clés**

Vous pouvez également affecter des « Observations personnelles » à un timbre dans la case prévue à cet effet. Vous devez valider en cliquant sur  $\blacktriangleright$ 

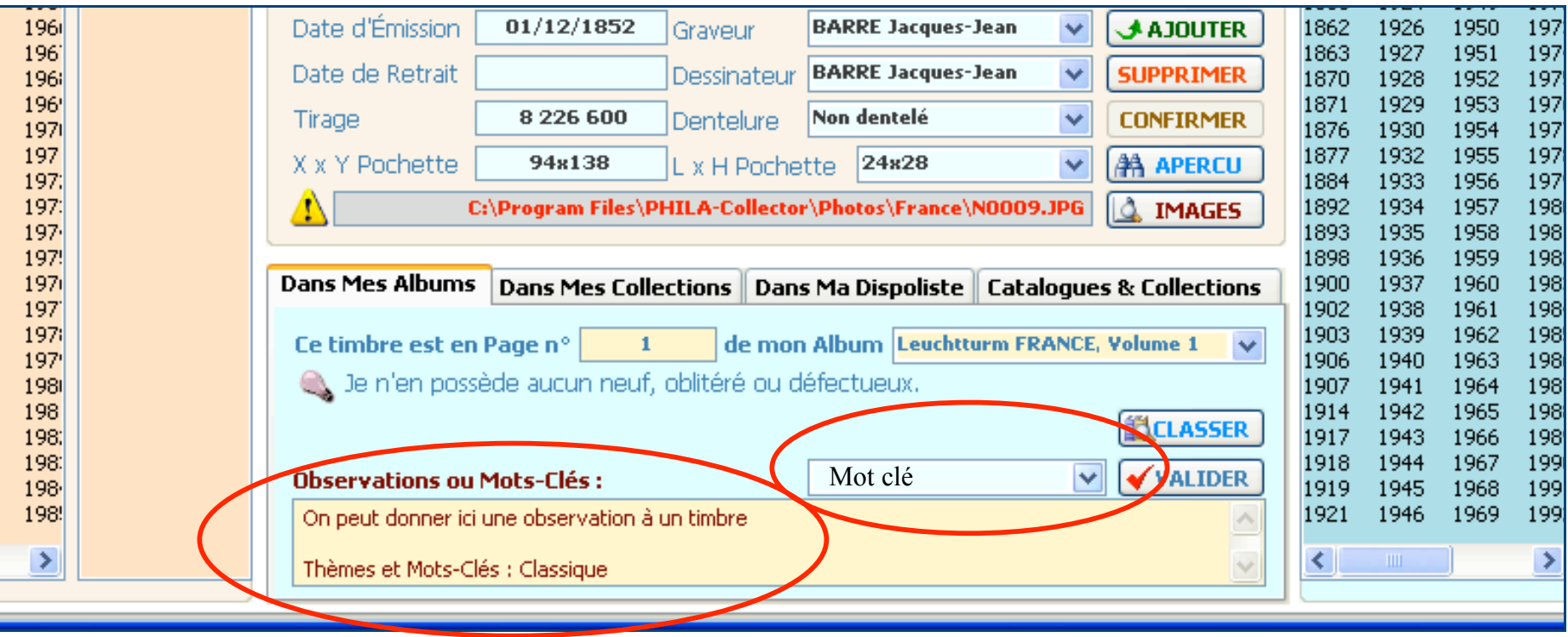

La case « Observations personnelles… » à une longueur limité à 255 caractères.

Vous pouvez affecter des « observations personnelles » et/ou des « Mots-Clés » à un timbre à la fois. Cet espace est commun à ces deux fonctions. Pour les différencier, un mot-clé sera précédé de la mention « Thèmes et Mot-clés ». Une observation sera un texte libre.

### **4.1.6 L'onglet Dans mes Collections :**

#### **4.1.6.1 Généralités**

Dans cet onglet on définit les informations relatives à 1 timbre ou un groupe de timbres, telles que le nombre de Neufs, Oblitérés, appartenance à une série, futurs achats ou mise en vente.

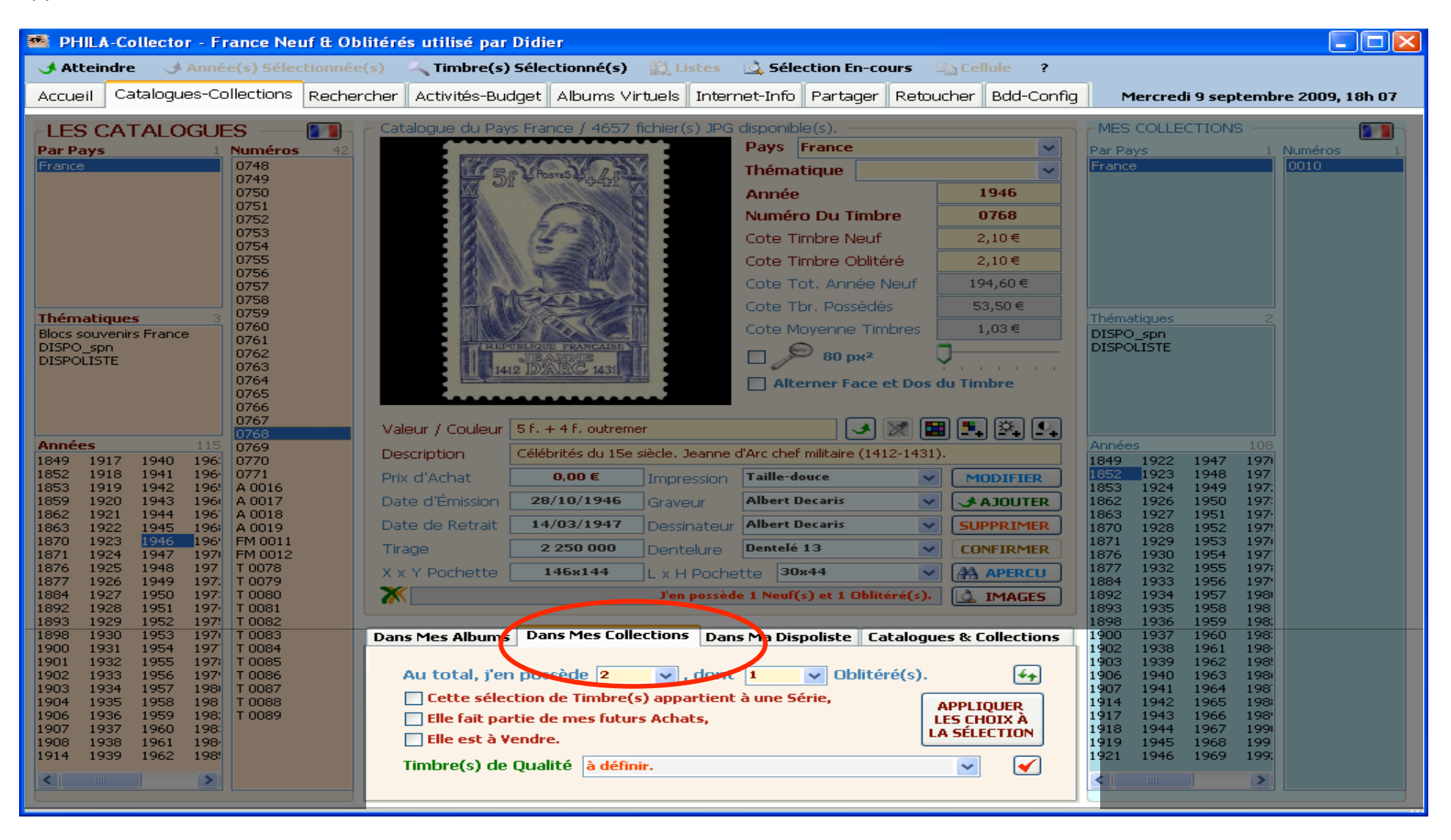
## **4.1.6.2 Les options**

Le nombre de timbres possédés. Le nombre de neufs se fait par la différence entre le nombre total et le nombre d'oblitérés. Si Total=3 et Oblitérés=2, on en déduit alors que le nombre de Neufs est 1.

Petite gymnastique mentale. Ne pas oublier de valider par le bouton vert  $\rightarrow$ 

Vous pouvez également gérer trois options, appartenance du ou des timbres à une série (case à cocher), si la sélection fait partie de mes

APPLIQUER **LES CHOIX À** 

futurs achats, ou si elle est à vendre. La validation s'effectue par le bouton Appliquer

Enfin, on peut donner une Qualité de timbre à un ou une sélection de timbres. Choisir le timbre dans sa collection et sa qualité dans la liste déroulante et ne pas oublier de valider  $\blacktriangle$ 

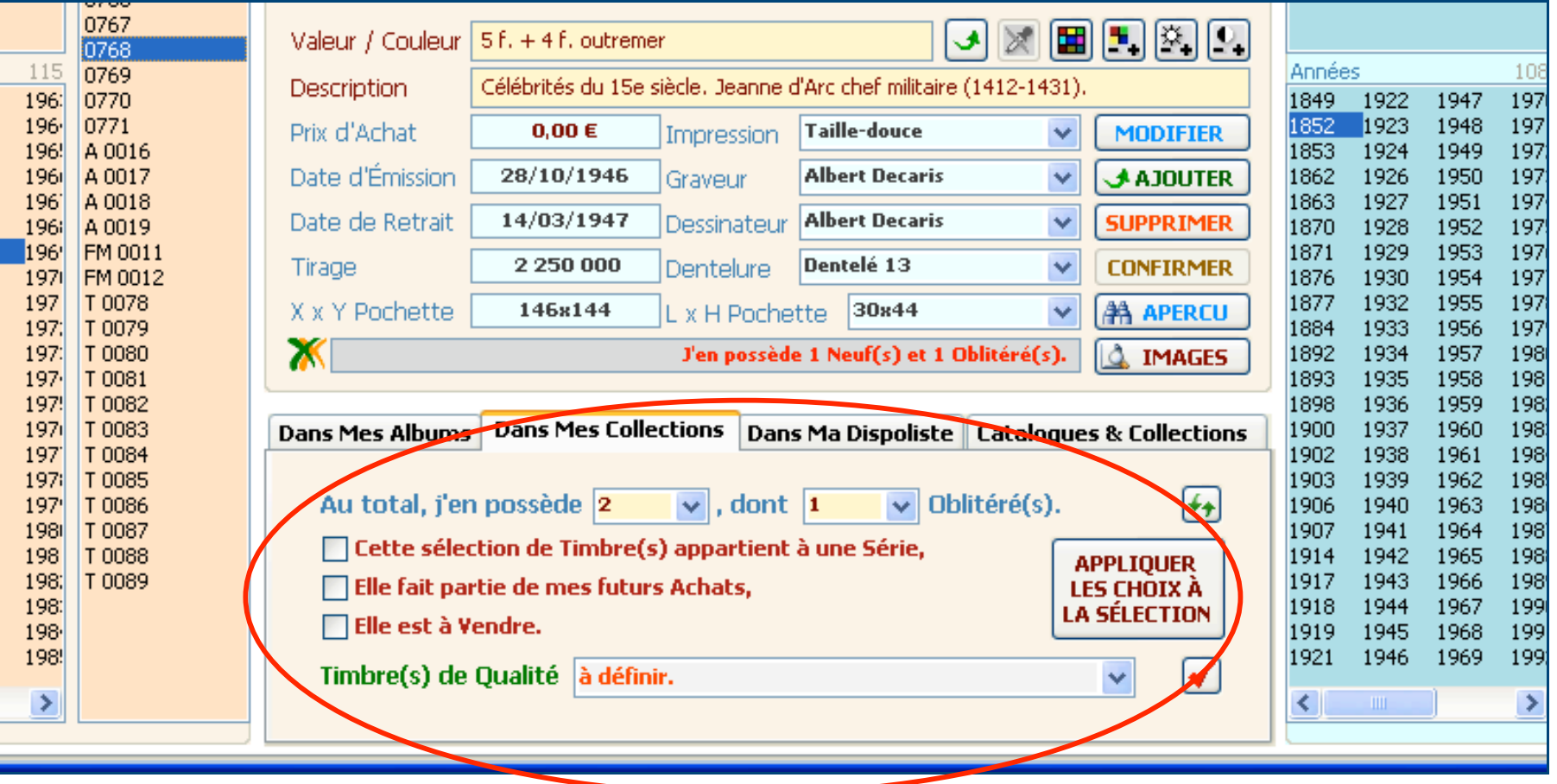

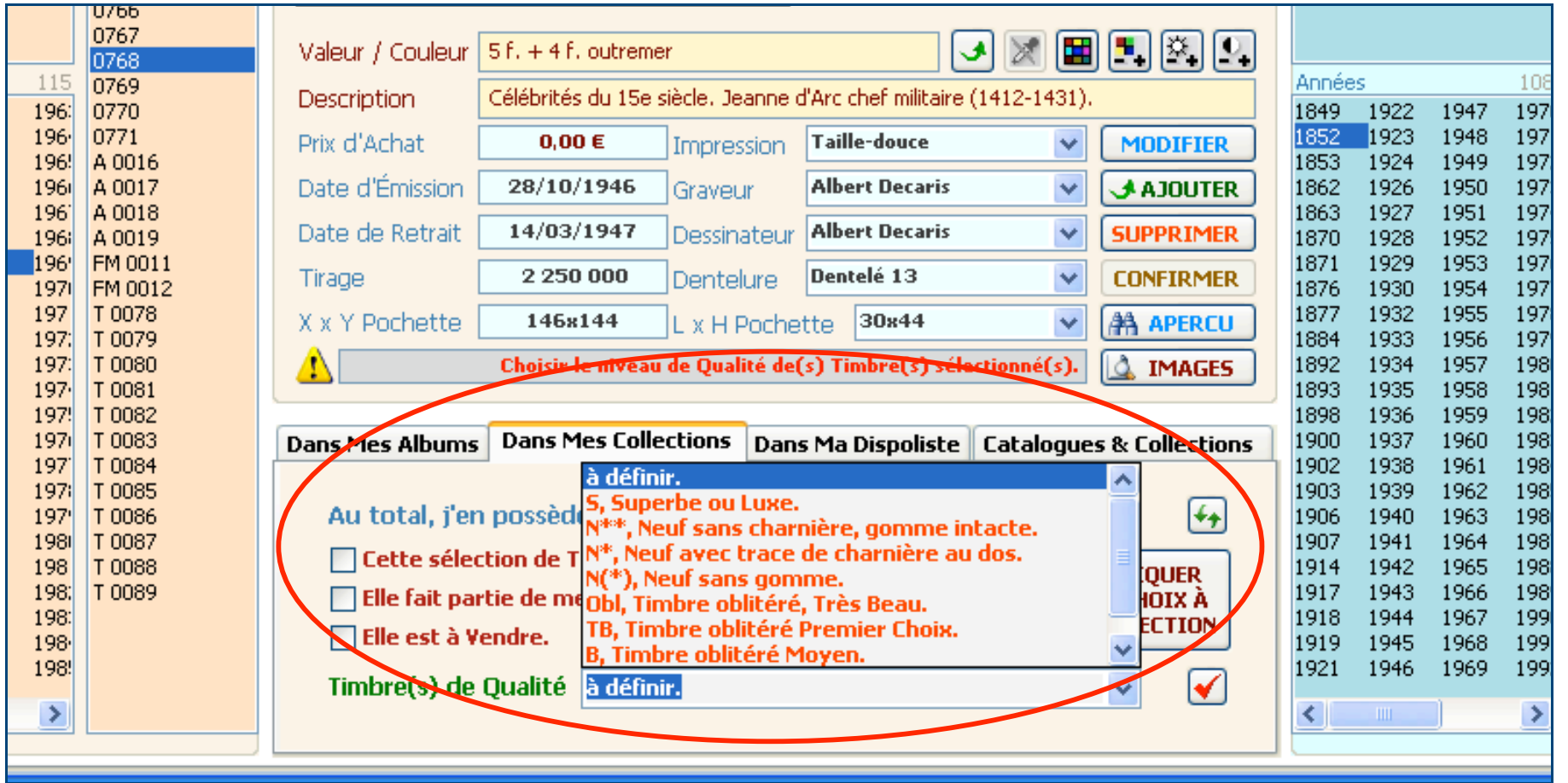

Cette qualité peut également être affectée directement par le menu contextuel relatif à un ou des timbres de la partie « Mes Collections ». Egalement en fonction de la qualité affectée à un ou des timbres, la couleur du texte de cette zone change. Le vert pour la qualité (S, N<sup>\*\*</sup>, N<sup>\*</sup>, N<sup>\*</sup>, N(<sup>\*</sup>)), l'orange pour une qualité (Obl, TB) et enfin le rouge pour les mentions (B, Déf).

## **4.1.7 L'onglet Dans Ma Dispoliste**

#### **4.1.7.1 Généralités**

Cet onglet permet la gestion de votre Dispoliste. Une Dispoliste est la liste des timbres que vous voulez mettre à disposition pour la vente ou pour l'échange.

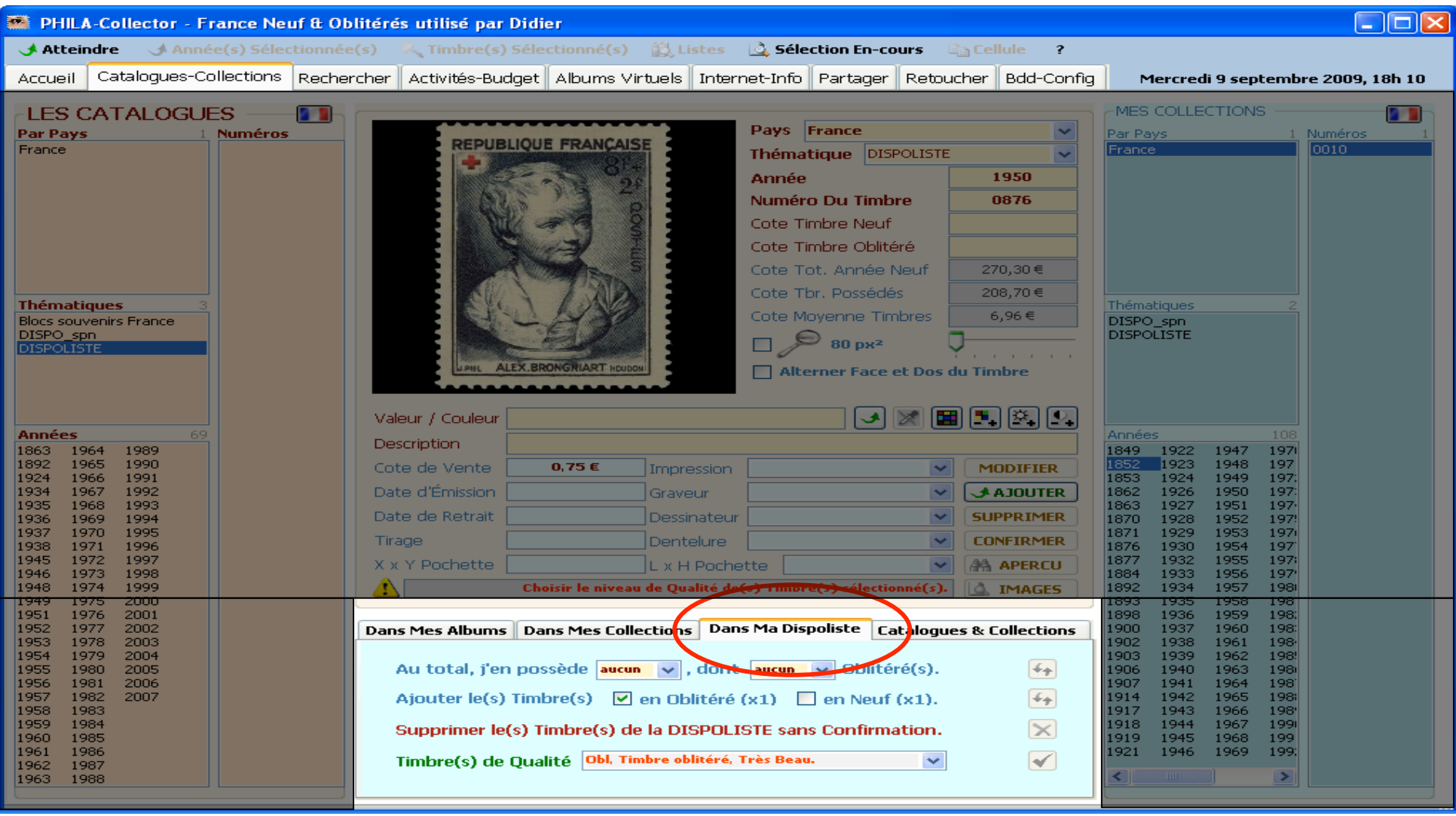

## **4.1.7.2 Particularités**

Une petite particularité relative à cette fonction est que le champ « Prix d'Achat » est remplacé par le champ « Cote de Vente ». Cette cote est renseigné automatiquement en fonction des quantités neufs et oblitérés saisies.

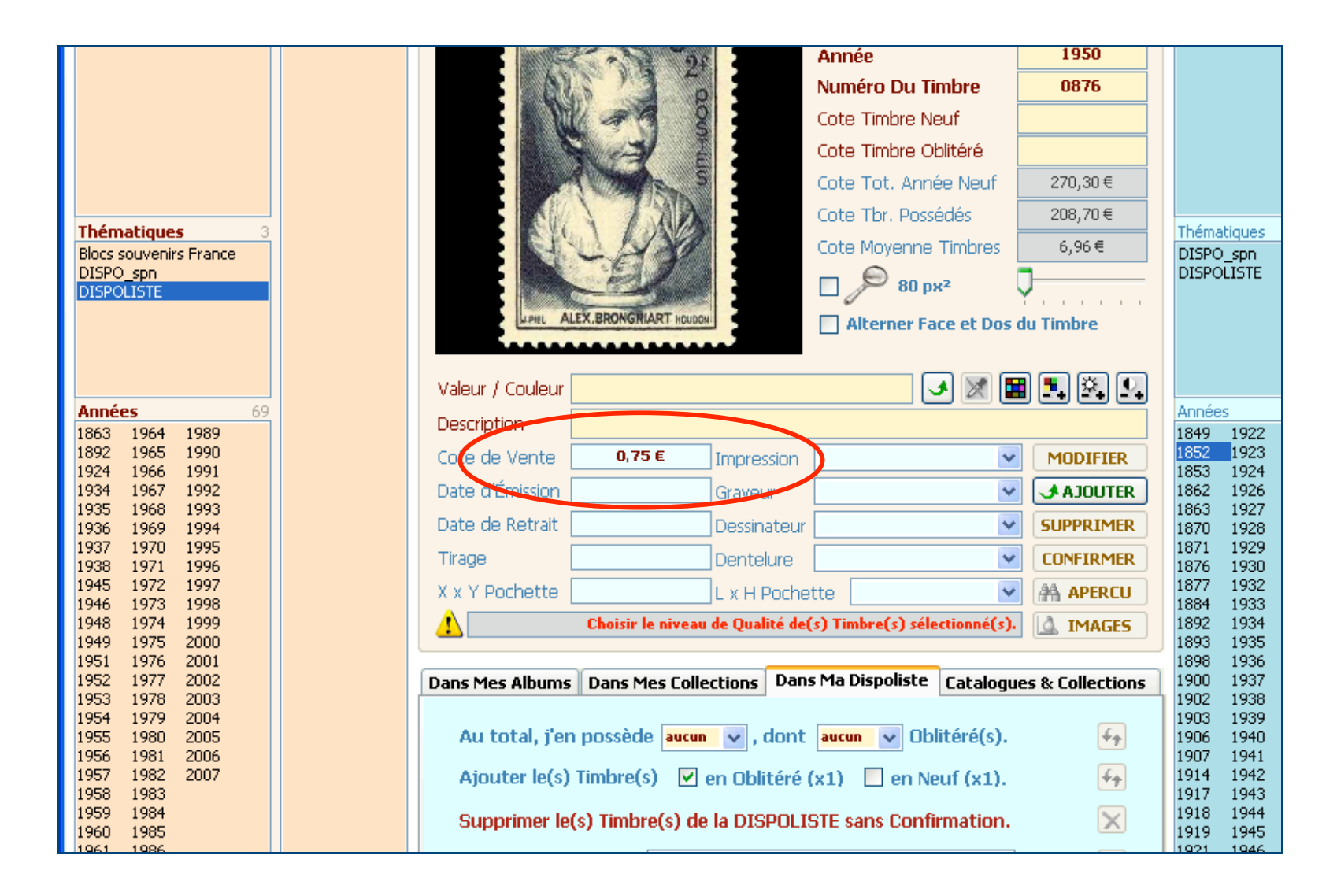

## **4.1.7.3 Ajouter par quantité de 1**

C'est toujours la même philosophie. On sélectionne une Année, un ou des timbres dans le Catalogue et click droit de la souris puis ajouter 1 Neuf ou Oblitéré dans ma Dispoliste à partir du menu contextuel. Une nouvelle Thématique se crée dans la partie Mes Collections avec pour nom DISPOLISTE.

Cette façon de procéder vous permet de rajouter très rapidement beaucoup de timbres dans votre Dispoliste, mais en quantité d'un seul.

### **4.1.7.4 Ajouter en nombre.**

Une autre façon de gérer votre Dispoliste est de sélectionner les timbres ou années que vous voulez rajouter, revenir dans l'onglet « Dans ma Dispoliste », choisir le nombre en Neufs et Oblitérés et de valider par double flèches vertes . La liste se rajoute dans la Thématique DISPOLISTE de « Mes collections ». Vous pouvez maintenant en définir la Qualité en sélectionnant vos timbres de la Dispoliste de vos collections mais également le nombre. Ne pas oublier de valider  $\bigstar$  pour la quantité et  $\bigstar$ .

Nota :Il n'est pas possible de gérer à la fois une modification sur le nombre et une modification sur la Qualité des timbres.

#### **4.1.7.5 Suppression**

Pour supprimer une sélection, Timbres ou Années de votre Dispoliste revenir côté Catalogue, Thématique DISPOLISTE, faite votre sélection et click droit de la souris « Supprimer les timbres du catalogue et des collections ». Il vous faudra ensuite valider ce choix soit par le click droit et valider « Valider la suppression définitive de la sélection », soit par le bouton Confirmer **CONFIRMER** du pavé central. Une autre solution consiste à faire sa sélection dans Catalogue, Thématique DISPOLISTE et de valider par l'onglet Dans Ma Dispoliste « Supprimer la Sélection de Timbre de la Dispoliste sans Confirmation **X**. Attention comme le dit si bien le titre, il n'y aura pas de validation.

Important : Le fait de supprimer des timbres de la Dispoliste, n'affecte pas le Catalogue du pays, car nous nous trouvons là dans une Thématique, mais faites attention à la sélection que vous avez en cours car le menu contextuel est identique que l'on soit sur un Catalogue ou sur une Thématique.

## **4.1.8 L'onglet Catalogues & Collections**

## **4.1.8.1 Généralités**

Vous trouvez ici un résumé de toutes vos collections.

En vert, le résumé de vos catalogues et thématiques de votre base.

En Rouge, un résumé du pays et de la thématique sélectionnée dans la partie « vos collections » avec l'estimation de vos possessions et du prix auquel vous les avez achetées (voir cette fonction dans activité/budget).

En Bleu, le nombre total de timbres et la valeur. Vous pouvez choisir éventuellement la côte que vous attribuez à votre collection, par la liste déroulante. Par défaut, cette liste est à 100%.

Nota : Lorsque vous sélectionnez une Dispoliste dans la partie Thématique de « Mes collections », l'onglet « Dans Ma Dispoliste » s'active tout seul.

Il en va de même lorsque vous passer côté « Les Catalogues » l'onglet « Dans mes Collections » passe en premier plan.

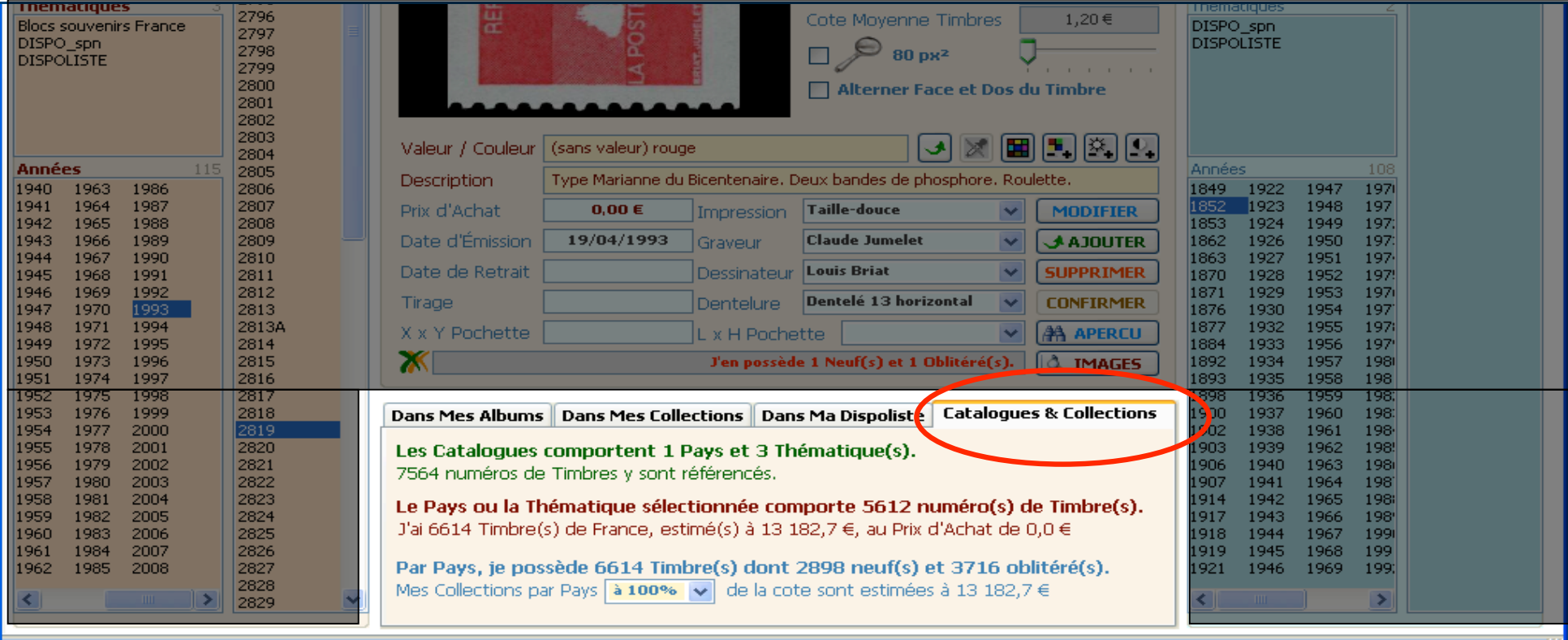

## **5 Listes / Recherches**

## **5.1 Généralités**

Dans cette section vous effectuez vos recherches dans les catalogues et les collections. Les résultats sont présentés sous la forme d'une grille dont certains champs sont directement modifiables. C'est très pratique pour effectuer vos saisies et mises à jour de la base de données sur plusieurs enregistrements consécutifs. Il est également possible de basculer rapidement sur le Catalogue pour y afficher un timbre particulier grâce au menu contextuel. Vous pourrez également sur cet onglet faire les conversions de vos bases au niveau de la numérotation de vos timbres. Désormais cette numérotation s'effectue sur 4 digits (voir § 12.7).

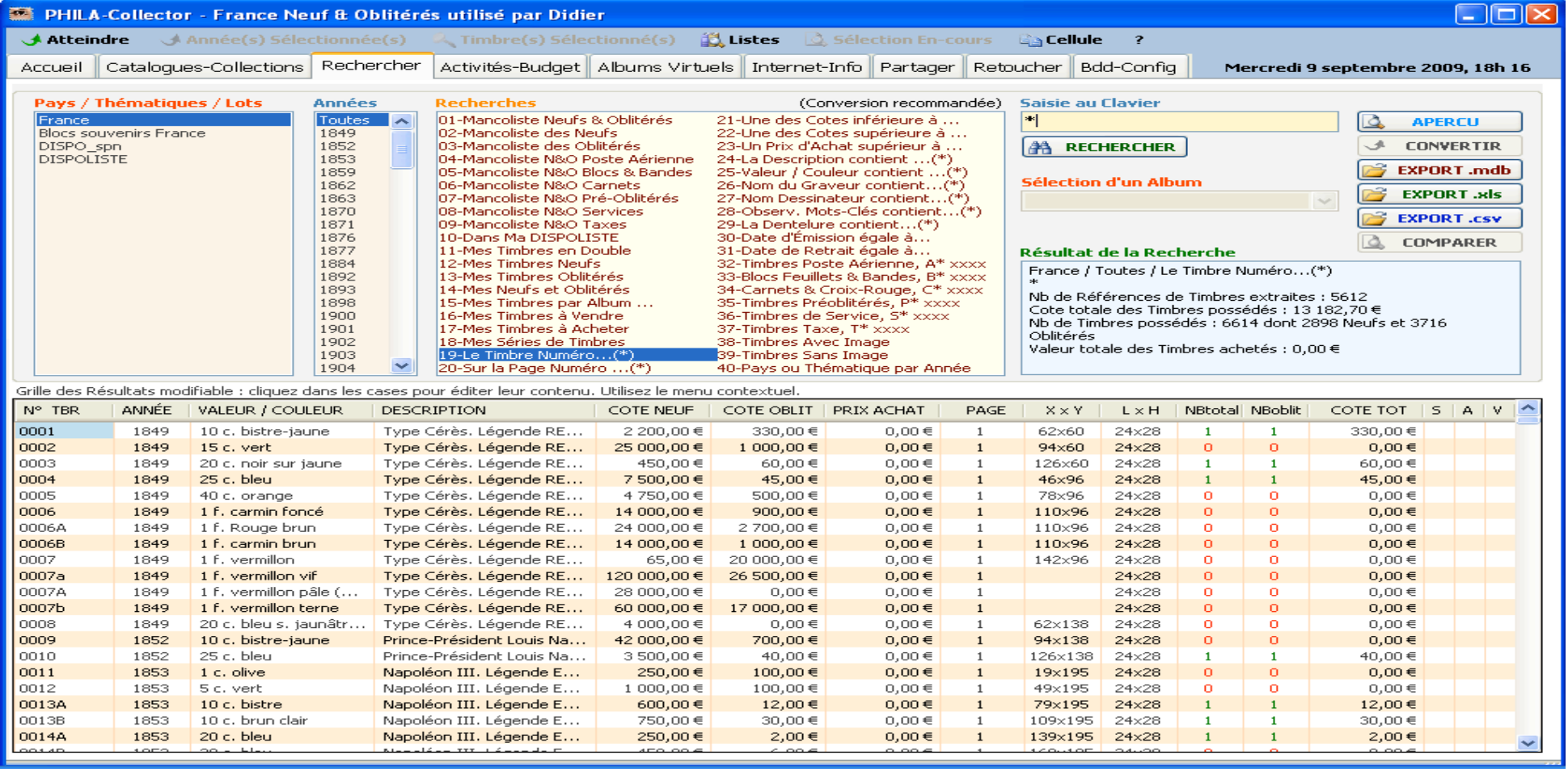

#### **5.2 Pour effectuer une Recherche :**

 Sélectionnez le Pays ou la Thématique puis l'Année sur laquelle vous faites votre recherche. Si vous désirez effectuer votre recherche sur la base entière du pays ou de la thématique, positionner l'année sur « Toutes »

- Sélectionnez le type de recherche à effectuer (40 choix possibles). Soit la recherche est directe, soit elle demande une saisie au clavier

que vous validerez en cliquant sur **A RECHERCHER** 

Vous pouvez également utiliser l' « \* » pour effectuer une recherche générique. Attention l' « \* » doit se placer à la fin du mot à rechercher : (ex : 332\* vous donnera le résultat 3320, 3321… 3329, mais aussi 332, 1332, 2332,3332).

- Exemples de recherches : Liste des timbres par année, votre mancoliste du Pays et de l'Année présélectionnée, les doubles ou des extractions par mots clefs… etc.

Vous avez à votre disposition 40 choix de recherche, à vous de les découvrir.

Par défaut le dernier numéro de timbre consulté dans l'onglet Catalogue/Collection s'affiche dans le champ « Saisie au clavier ». Cela peut vous permettre en utilisant la fonction 19 « Le Timbre Numéro… » d'accéder directement à ce ce timbre pour effectuer des saisie directes sur la ligne résultat de la recherche.

#### **5.3 Opérations sur la liste de recherche.**

Vous allez pouvoir travailler sur cette liste de recherche, faire un aperçu du timbre, modifier des champs, exporter cette liste ou en faire un aperçu, effectuer des comparaisons, convertir vos bases au nouveau standard de numérotation établi par la communauté PHILA-Collector.

Aperçu du timbre : Un Click Gauche de la souris sur le numéro ou l'année d'un timbre, vous donnera un aperçu dans une vignette.

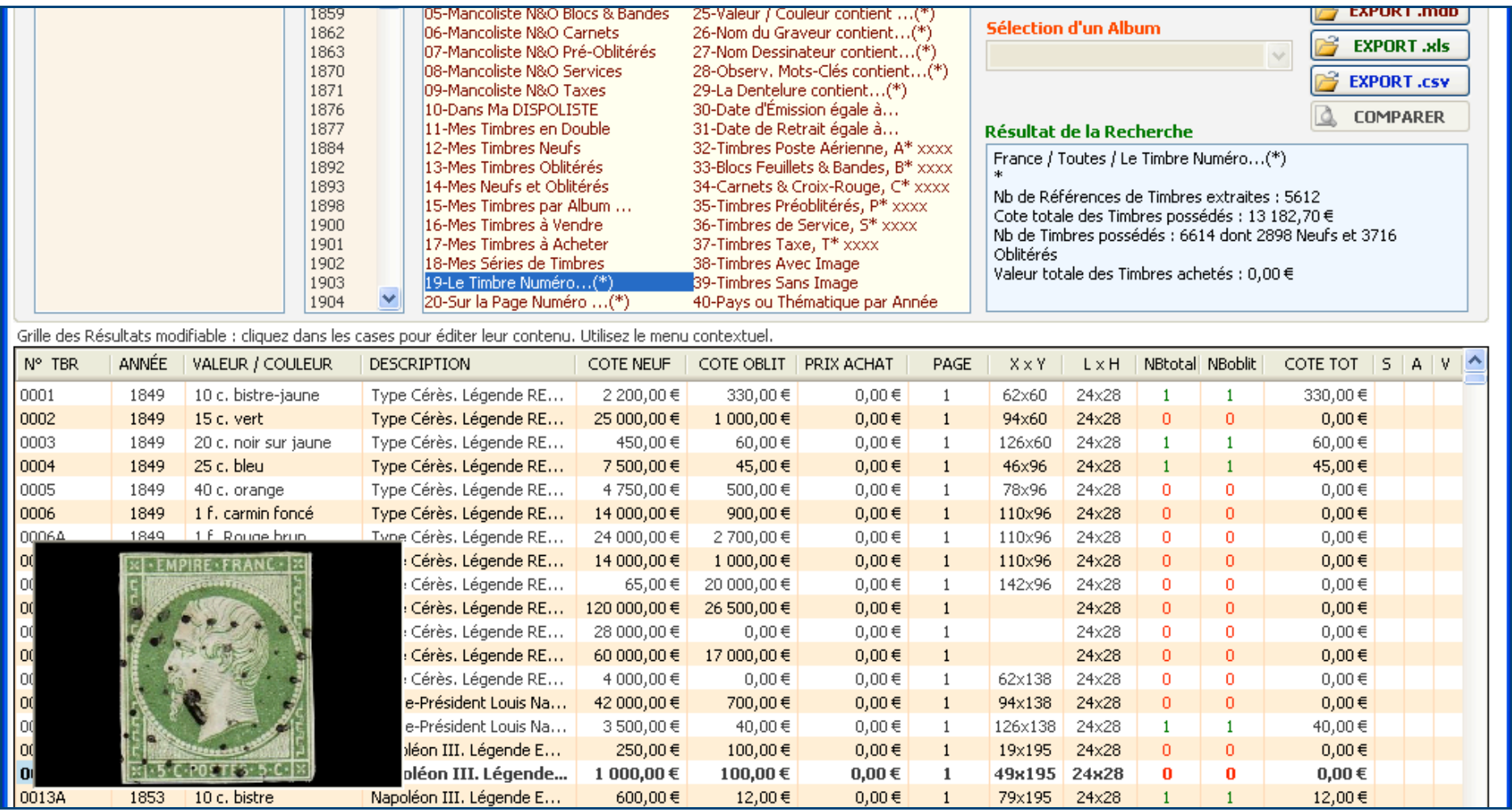

Vous pouvez **modifier un enregistrement** (sauf le N° du timbre, l'année et la côte Totale) ; pour cela sélectionnez une case en surbrillance bleue puis saisissez vos nouvelles données au clavier. La base de données est automatiquement mise à jour au sortir de la cellule. Vous pouvez également utiliser le copier/coller.

Un des avantages d'effectuer des saisies ou des modifications sur ce tableau par rapport à l'onglet « Catalogue/Collections, c'est que l'on ne risque pas d'oublier de valider les changements par le bouton « Modifier » et de perdre son travail puisque chaque déplacement valide les changements automatiquement.

#### **5.3.1 Le menu contextuel de la liste Recherches**

Un Click droit sur une ligne de résultat de recherche fait apparaître un menu contextuel à partir duquel vous pouvez :

- Consulter la fiche du timbre : Cette option vous ramène sur l'onglet Catalogue.
- Ajouter un timbre Neuf ou Oblitéré dans vos collections, modifier la valeur, la couleur, la description, le prix d'achat, le numéro de page de l'album.
- Ajouter un timbre Neuf ou Oblitéré dans la Dispoliste

Dans la grille de recherche vous pouvez Effacer, Copier/Coller une cellule.

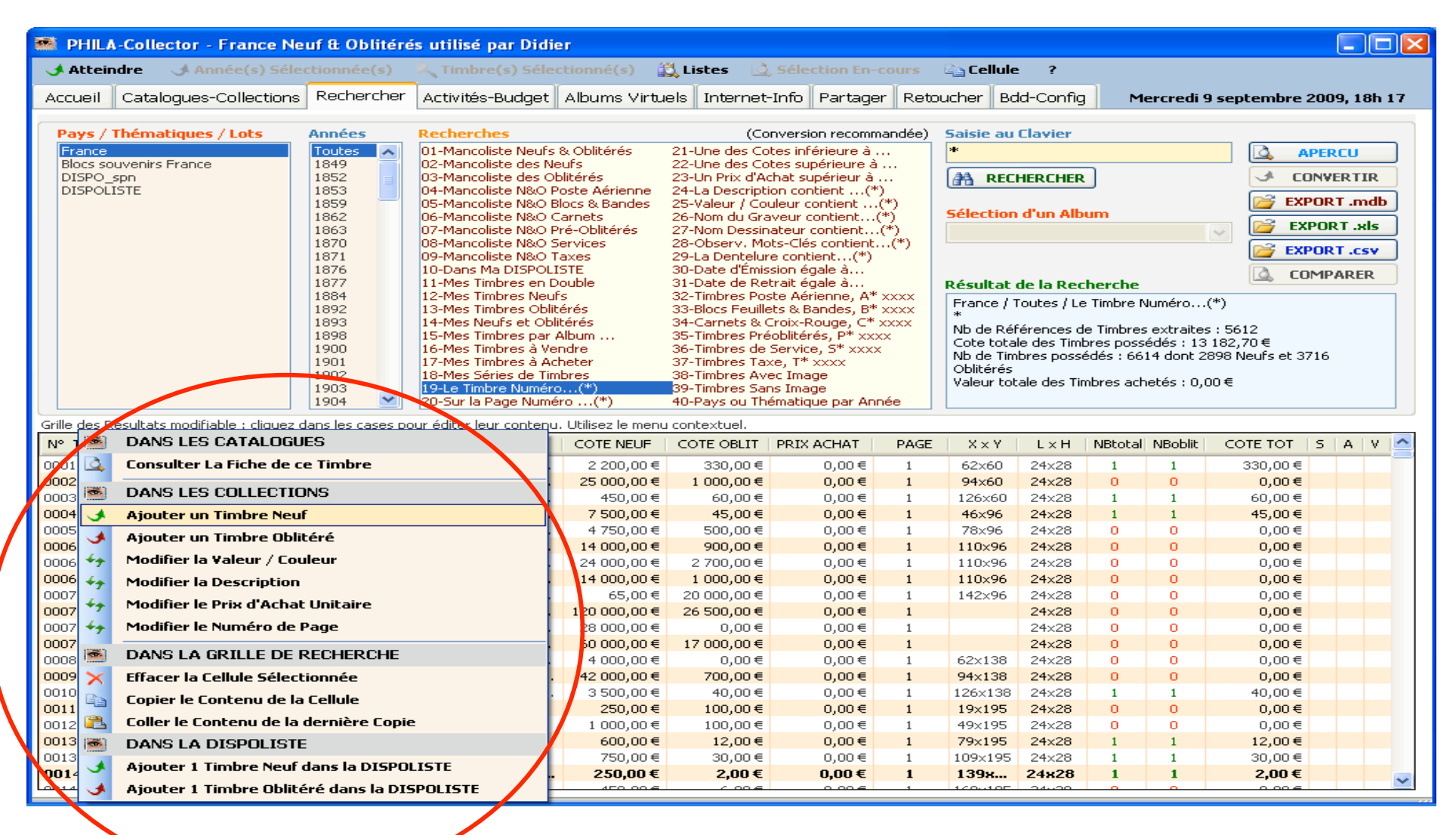

## **5.3.2 Les boutons**

Lorsque le résultat de votre recherche s'affiche, le bouton « aperçu » avant impression est disponible **& APERCU** imprimer dans l'onglet « Albums Virtuels / Aperçu des Recherches ou des Activités », que nous développerons plus loin.

- Vous pouvez également à partir du résultat de votre recherche faire une exportation au format BDD/Access, Xls ou CSV

**EXPORTER** 

. L'export va se sauvegarder dans le dossier Archive de PHILA-Collector. Vous pouvez lui donner le nom de votre choix.

Le bouton **vous permet de convertir la numérotation des timbres sur 4 digits, afin de passer au « standard » PHILA-**Collector. Pour cela faire dans l'ordre :

- Sélection de l'onglet Listes / Recherches, puis du Pays, puis d'une Année ou "Toutes".
- Sélection de la Recherche nº 40-Pays ou Thématique par Année.
- En fin de listing, le bouton **de convertir** est activé. Cliquez dessus et validez l'exécution de la conversion.
- Les numéros de timbres sont alors convertis et les images renommées.

Par exemple le timbre Numéro 39 deviendra 0039 voir § 12.7 pour le standard établi). Cette nouvelle numérotation permet avant tout un classement Alphanumérique cohérent, notamment lorsque l'on a des Lettres dans la numérotation.

Toutefois chacun est libre d'utiliser la numérotation qu'il souhaite, ce ne sont ici que des préconisations basées sous la numérotation Yvert & Tellier, mais afin d'être le plus homogène possible dans les échanges d'informations il est souhaitable de respecter certaines règles.

#### **Nota Bene : Lors de l'importation d'un Pays, deux cas peuvent donc se présenter :**

1 - Le Pays est **déjà présent avec l'ancienne** numérotation dans MES CATALOGUES et j'importe une Liste de timbres **avec l'ancienne numérotation :** Au message d'alerte de mise à jour, je VALIDE l'importation par **OUI** pour effectuer la mise à jour du Catalogue.

2 - Le Pays est **déjà présent avec l'ancienne** numérotation dans MES CATALOGUES et j'importe une Liste de timbres **avec la nouvelle numérotation "4 CAR" :** Au message d'alerte de mise à jour, j'ANNULE l'importation par **NON** pour effectuer la conversion de la numérotation du Pays sélectionné dans la base de données utilisée avant importation. Pour cela :

- Sélection de l'onglet Listes / Recherches, puis du Pays, puis d'une Année ou "Toutes".
- Sélection de la Recherche n° 40-Pays ou Thématique par Année.
- En fin de listing, le bouton CONVERTIR est activé. Cliquez dessus et validez l'exécution de la conversion.
- Les numéros de timbres sont alors convertis et les images renommées.

Cette manipulation est obligatoire lors de l'importation d'un Pays au nouveau format pour ne pas dupliquer un n° de timbre '1' avec '0001' par exemple. Tant que vous n'effectuez pas une mise à jour, votre Pays peut rester à l'ancien format bien sûr. Les images qui ne sont pas en 'Lecture seule' étant renommées, le retour en arrière n'est pas possible pour tous les numéros alphanumériques sauf manuellement. (TA 001, 7a, PR1, BF10....)

**ATTENTION** : Aucun retour arrière n'est possible, dans tous les cas il est conseillé de faire une sauvegarde complète de vos bases et de vos images.

Un message vous demande si vous voulez continuer la conversion.

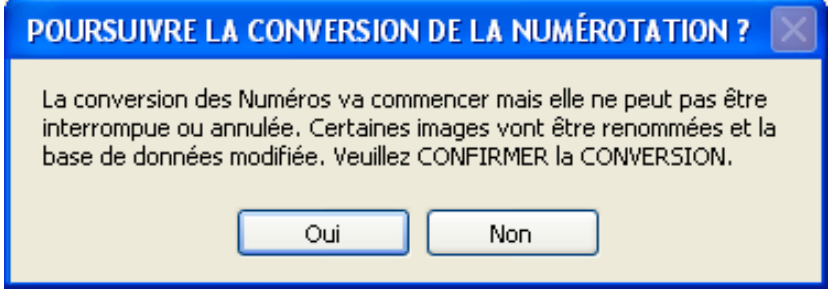

#### Ci-dessous le résultat de la conversion.

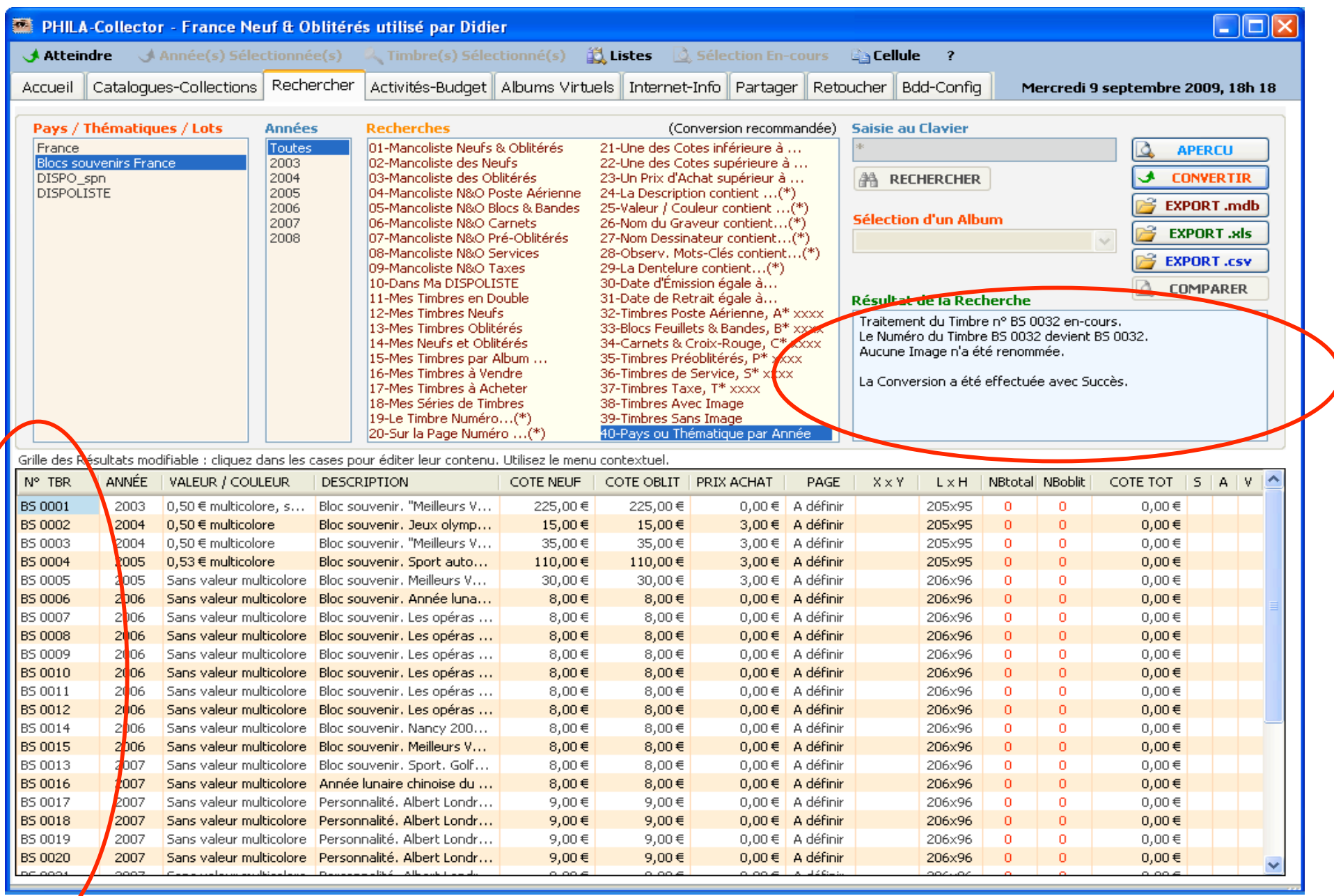

Enfin le bouton Comparer permet de faire le delta entre vos timbres et une Dispoliste proposée par un utilisateur Phila-Collector. Aller dans l'onglet Partager, ACTUALISER les listes, sélectionner une DISPO\_pseudo et l'IMPORTER. Dans l'onglet Listes / Recherches, choisir

**Q** COMPARER d'abord un thème ou pays, effectuer une « Recherche » et ensuite la DISPO\_pseudo puis cliquer sur COMPARER.

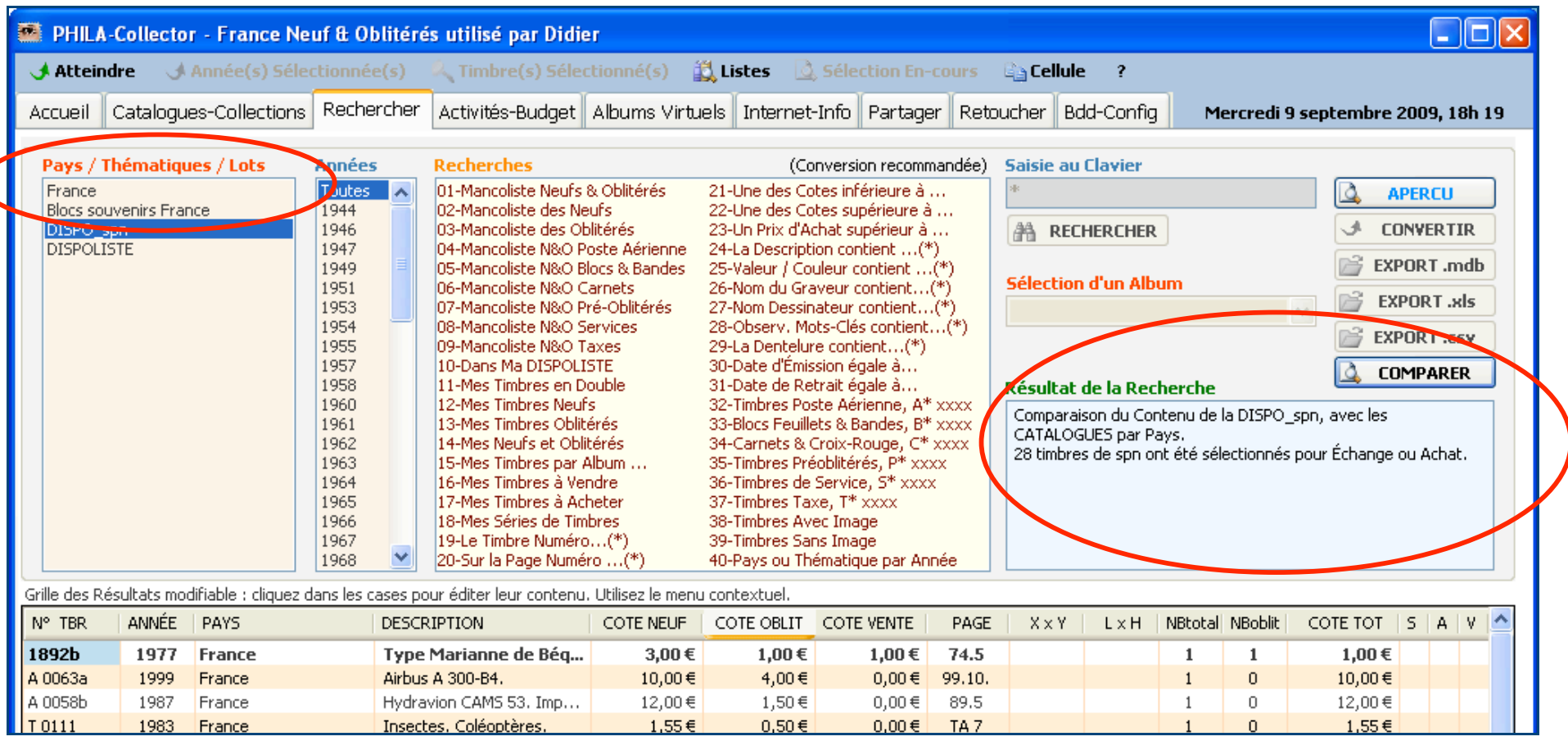

Dans la grille, s'affichent tous les timbres que l'on ne possède pas parmi tous les Pays des Catalogues. Un message dans le pavé Résultat de la Recherche donne un résumé de votre comparaison « Comparaison du Contenu de la DISPO\_Pseudo, avec les CATALOGUES par Pays. 110 timbres de Pseudo ont été sélectionnés pour Échange ou Achat. »Ces timbres peuvent alors être échangés ou achetés auprès du propriétaire de la DISPO\_pseudo

Le pavé sous les boutons, donne un résumé de votre recherche; nombre total de références trouvées, la côte totale du résultat, le nombre de Neuf et Oblitérés et la valeur totale d'achat (si cette dernière a été renseignée).

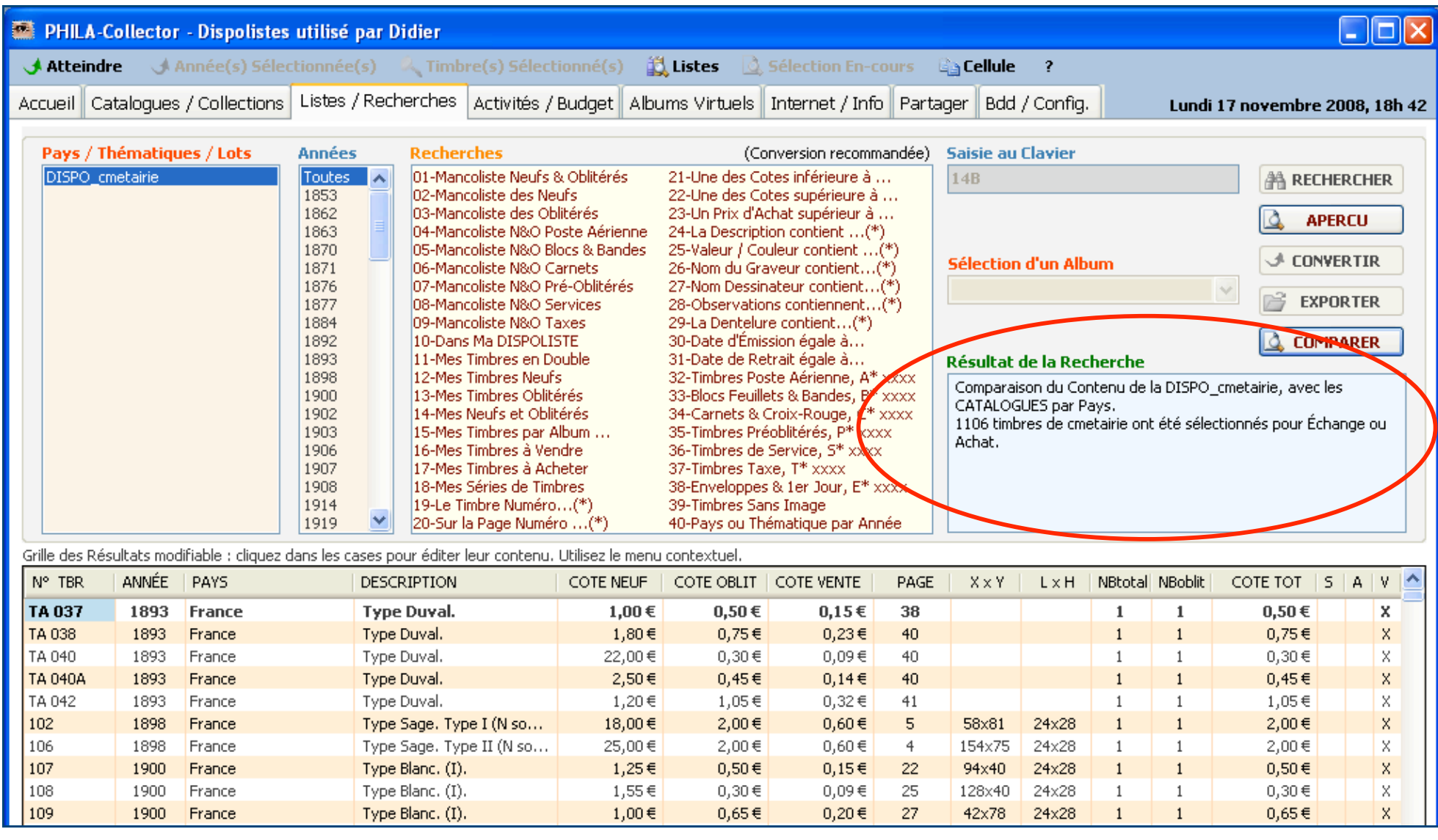

## **6 Activités / Budget**

## **6.1 Généralités**

Grâce à cette fonction, vous allez pouvoir gérer votre ou vos collections, aussi bien en Achat, que pour la vente. Cette fonctionnalité est relativement simple. Description de l'écran :

- $\triangleright$  A gauche un calendrier pour sélectionner la date de vos transactions.
- Un pavé central dans lequel vous choisissez dans les boîtes déroulantes :
- Choisir dans la boîte déroulante Activités (Achat Négociant, Vente aux enchères…) ou si rien ne vous convient, tapez directement une nouvelle Activité, elle sera créée automatiquement.
- Choisir dans la boîte déroulante Produits/Objets (Magazines, Classeurs, Feuilles, Timbres…) ou si rien ne vous convient, tapez directement un nouveau Produit/Objet, il sera créé automatiquement.
- Mettre vos observations personnelles en texte libre.
- Renseigner, le prix d'achat et sa côte
- > Effectuer une recherche sur les enregistrements déjà entrés.

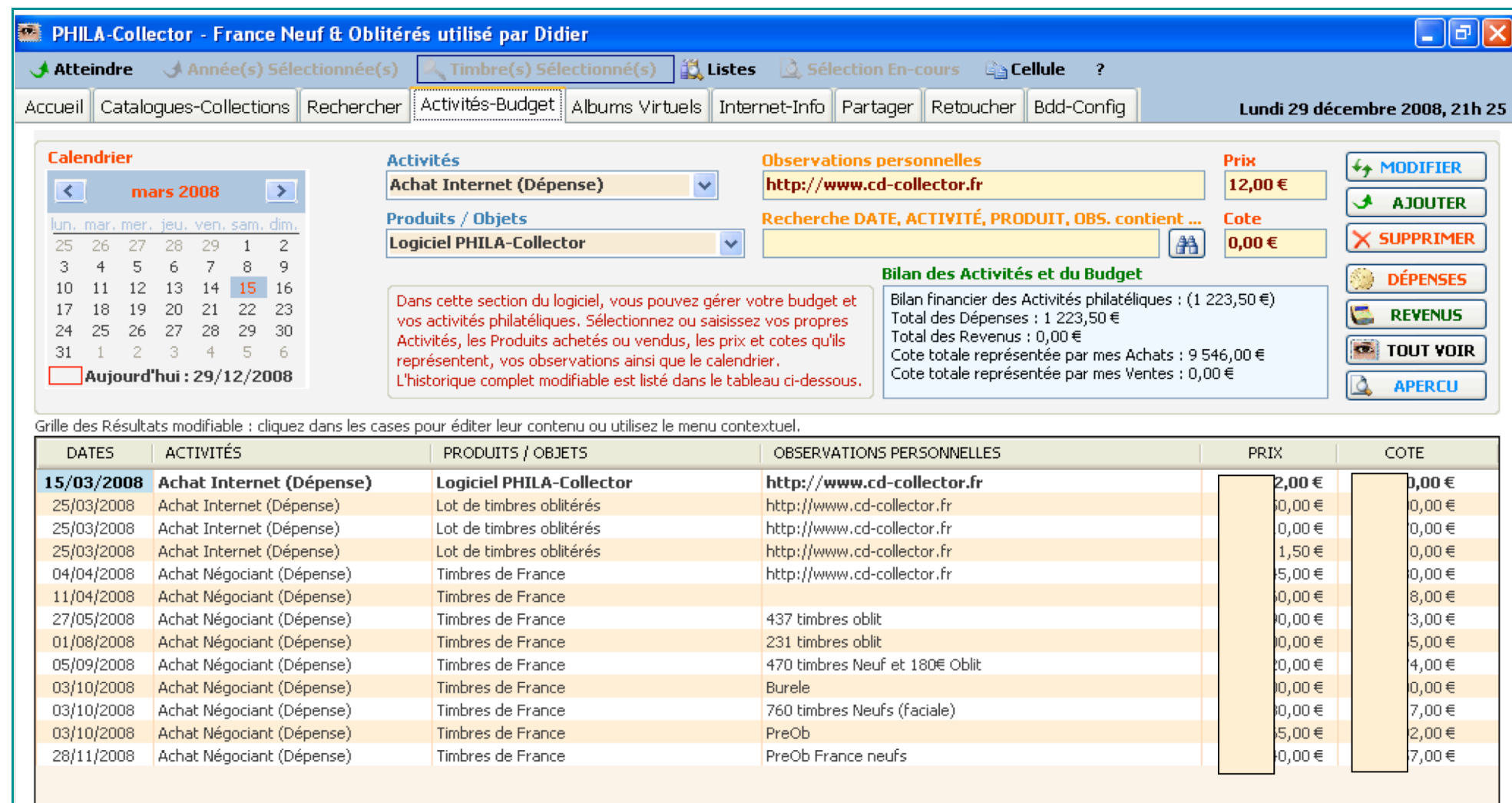

#### **6.2 Les boutons**

A droite, des boutons :

Le bouton **1 AJOUTER** vous permet de valider les informations que vous venez de saisir. Il ajoute un enregistrement à la base.

Le Bouton **++ MODIFIER** vous permet de modifier les champs de l'enregistrement en cours. Pour cela sélectionnez une ligne dans la liste des enregistrements et modifiez les champs. La validation se fait par le bouton MODIFIER. Il est à noter que vous pouvez modifier directement des champs dans la liste en double cliquant sur une cellule et en rentrant la nouvelle donnée.

Le bouton **X** supprime SANS VALIDATION l'enregistrement sélectionné dans la liste.

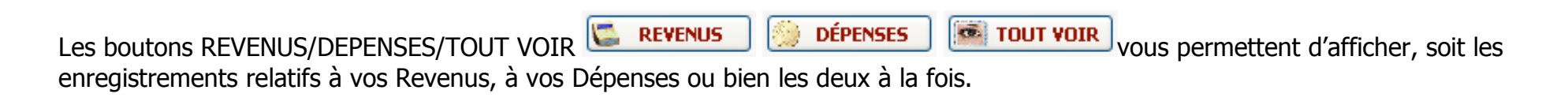

Le Bouton **4 APERCU** vous prépare un état à imprimer dans l'onglet « Albums Virtuels / Aperçu des Recherches ou des Activités », que nous développons plus loin.

## **6.3 Le Pavé Bilan**

Le Pavé Bilan des Activités et du Budget, est le résumé du total de vos dépenses, de vos revenus et de votre balance budgétaire. Vous pouvez en faire un copier/coller.

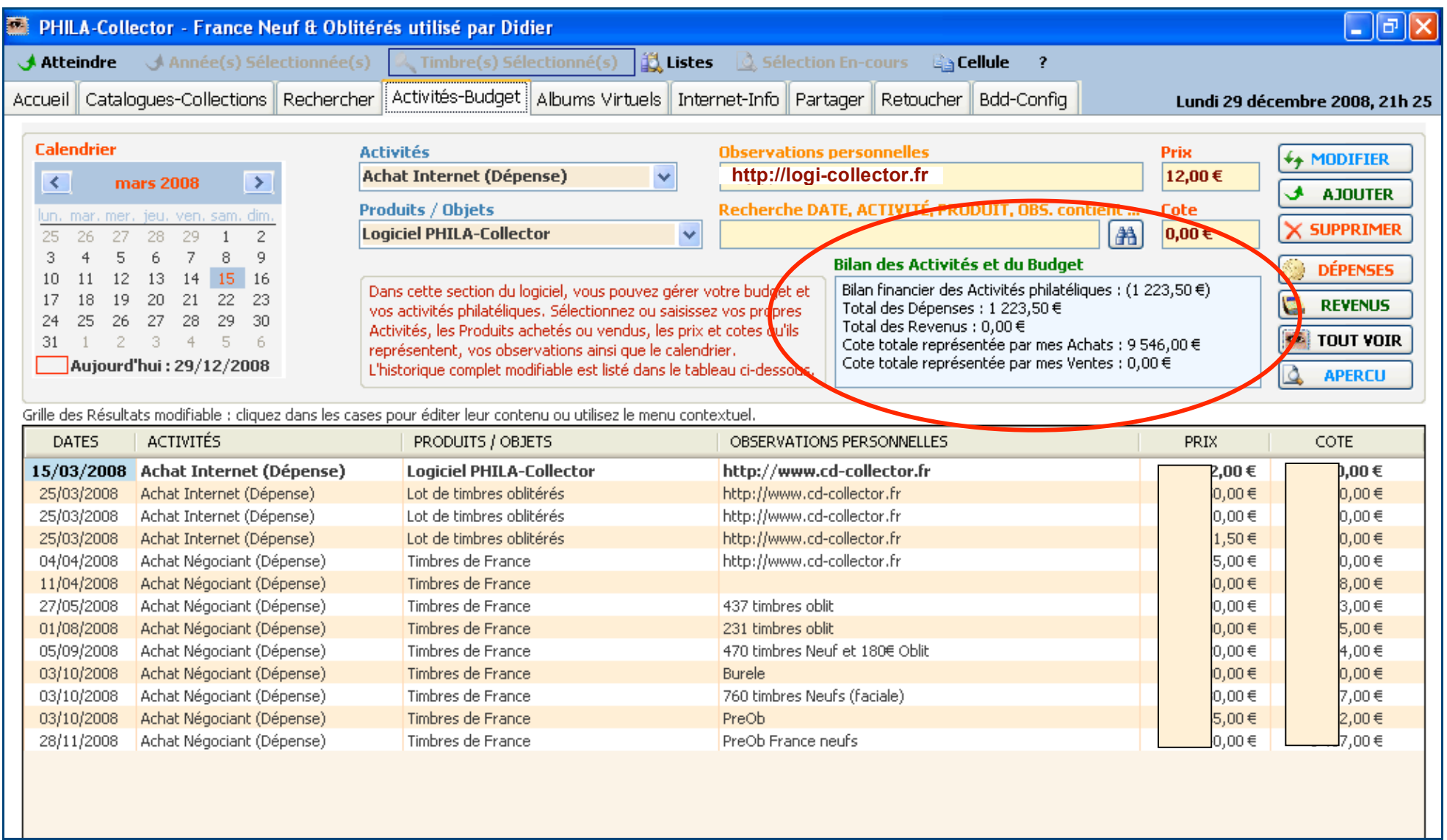

### **6.4 Le menu contextuel**

Sur la liste de vos Activités vous pouvez activer le menu contextuel, click droit de la souris : il vous permet de faire un copier/coller ou une suppression de la cellule sélectionnée.

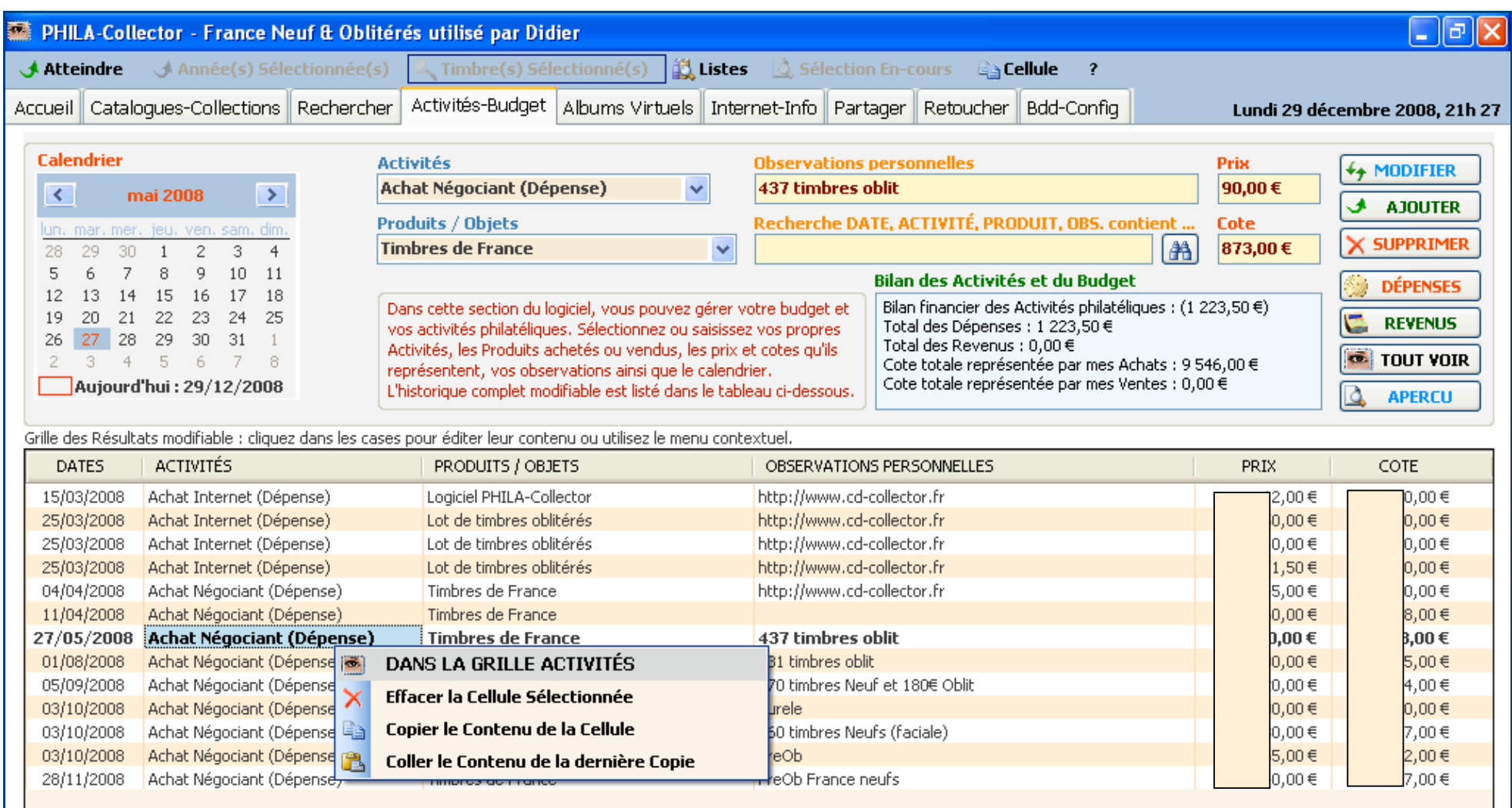

# **7 Info / Internet**

## **7.1 Généralités**

4 sous-onglets sont disponibles; Accès au site, Notes Personnelles, Informations philatéliques et Explorateur de Fichiers.

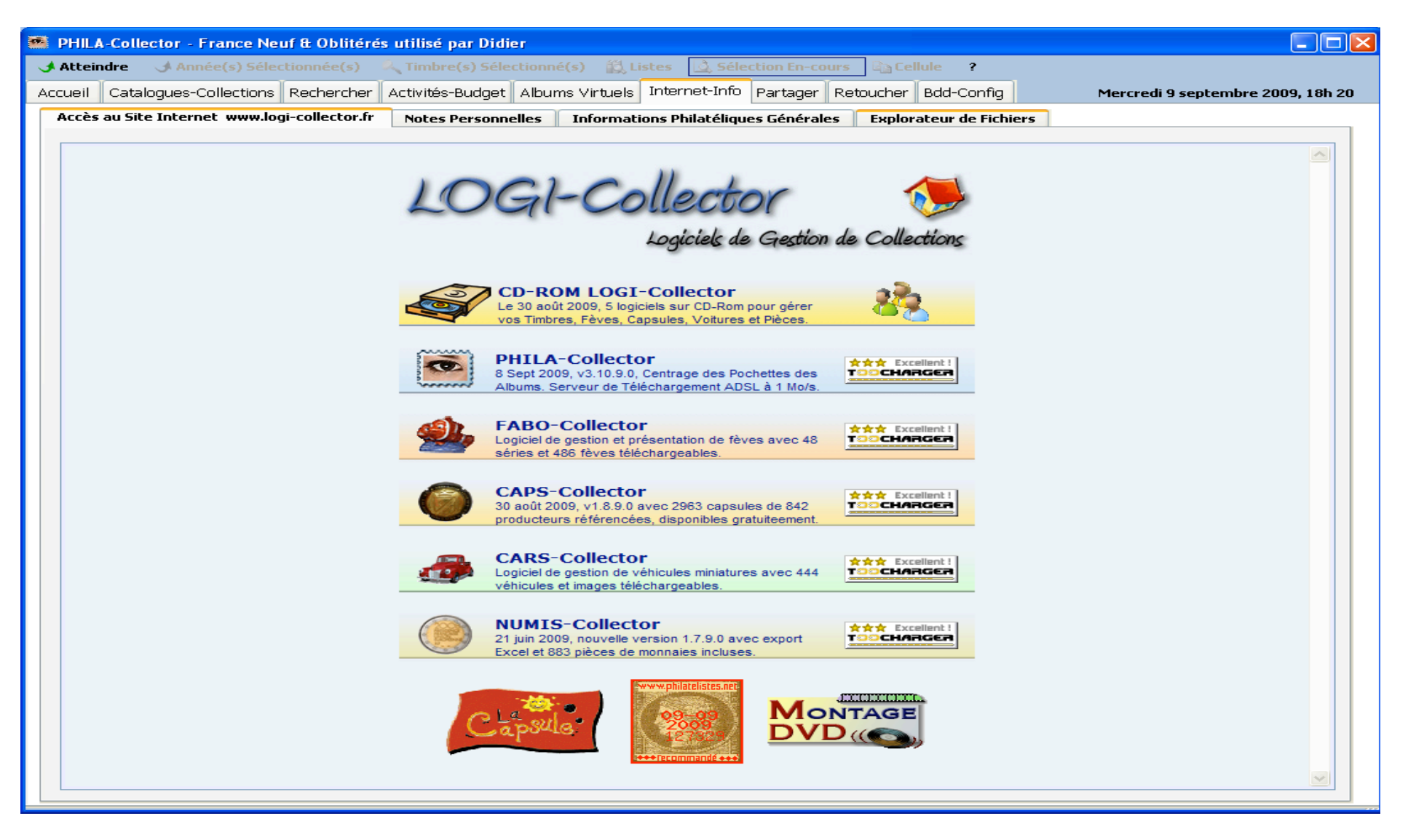

## **7.1.1 Accès au site.**

Un onglet vous permettant d'accéder au site en fenêtrage dans l'onglet.

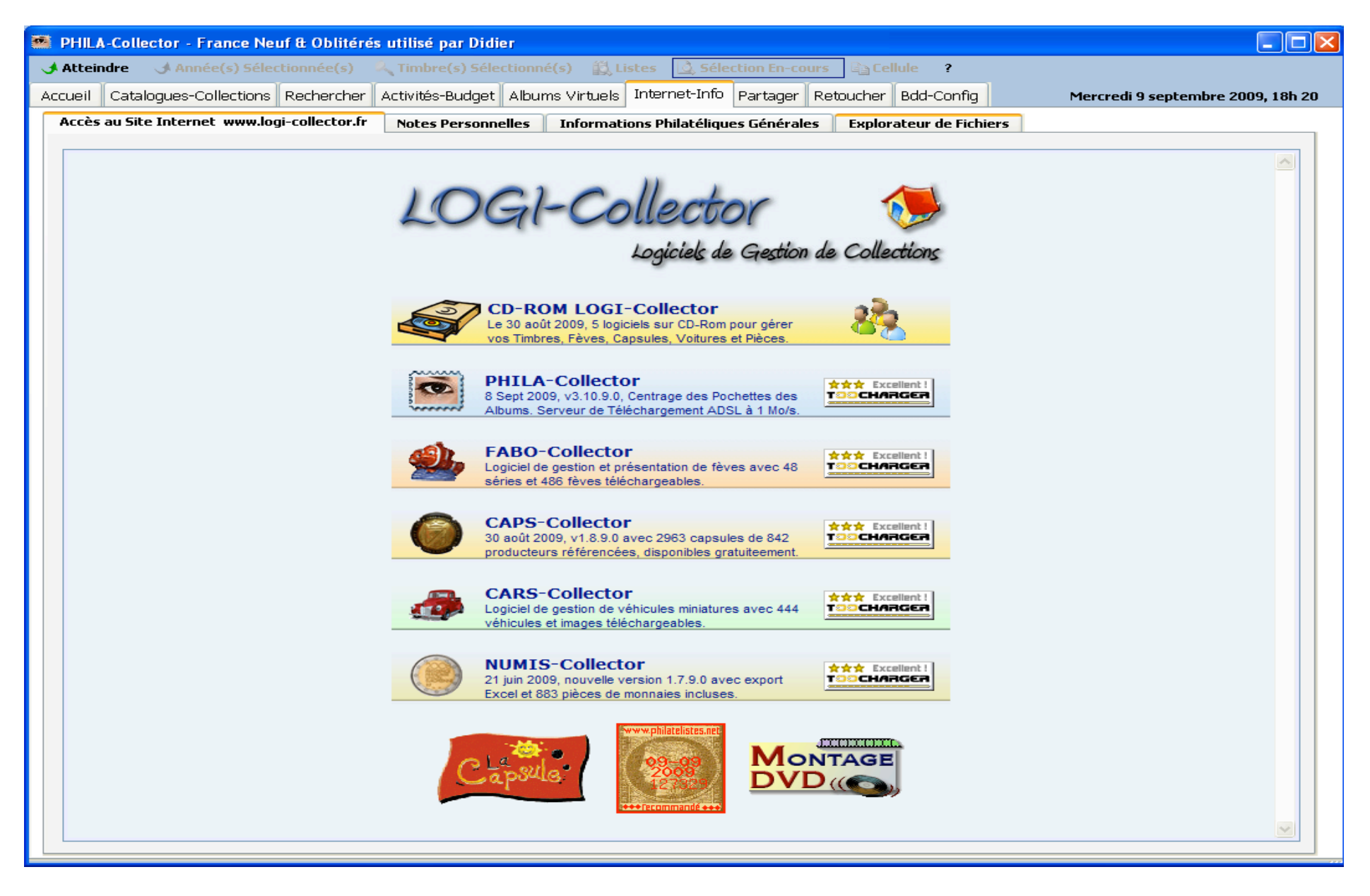

#### **7.1.2 Notes Personnelles**

L'onglet Notes Personnelles est un bloc notes permanent. Le bouton Enregistrer vous permet de valider votre saisie, le bouton Effacer de supprimer tout le texte.

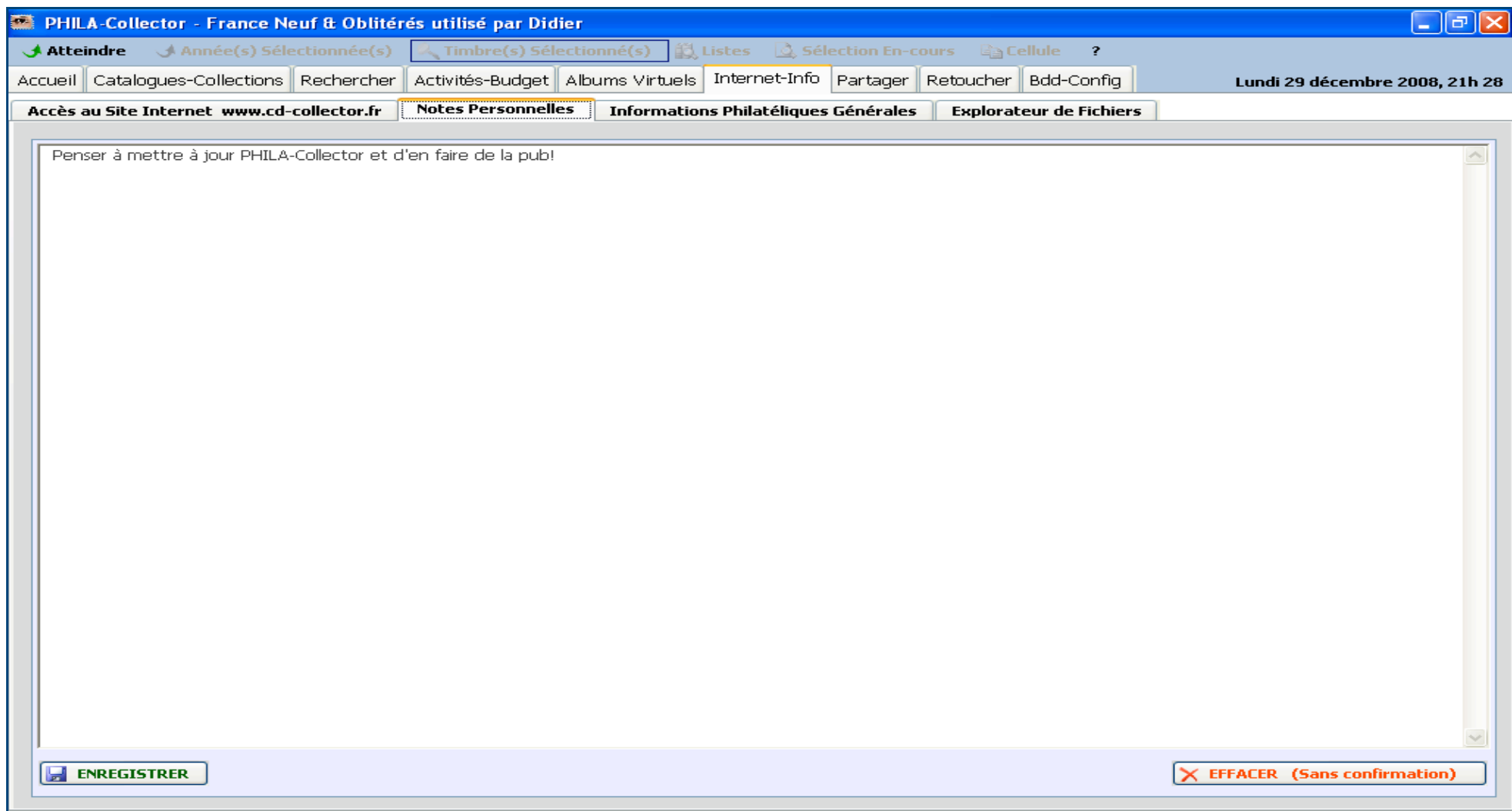

## **7.1.3 Informations philatéliques.**

Un onglet Informations Philatéliques Générales. Quelques informations très intéressantes sur la philatélie. Les nuances, les encres, les livres et également un lexique.

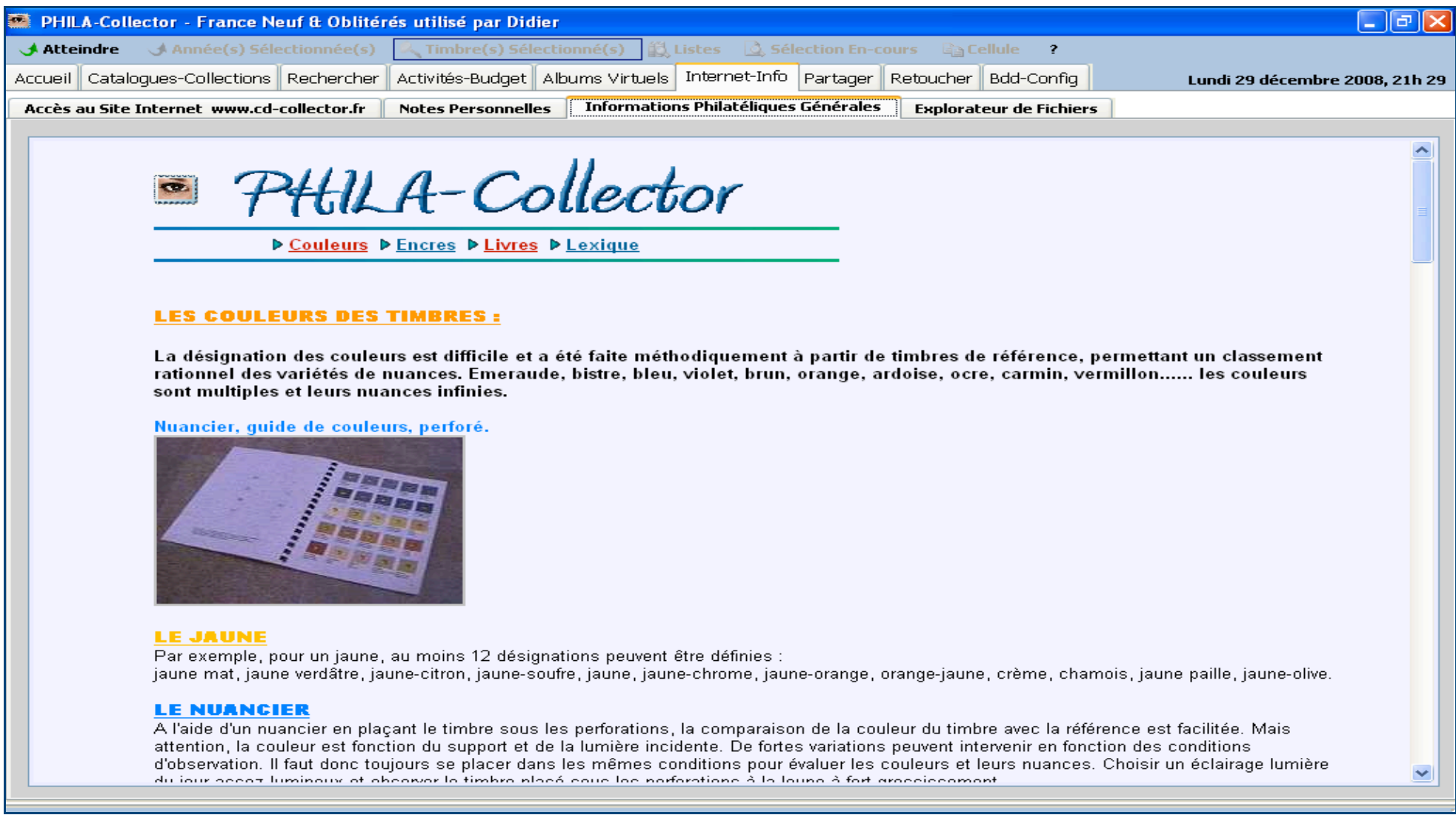

### **7.1.4 Explorateur de Fichiers**

L'onglet Explorateur de Fichiers est une option vous permettant d'avoir accès à l'explorateur Windows. En fonction de votre version de Windows (NT, XP, VISTA, SEVEN), vous aurez une apparence différente, puisque liée directement à l'explorateur de l'OS.

**Attention** : Toutes manipulations dans cette fenêtre peut s'avérer dangereuse ; en effet la suppression d'un fichier est définitive, et l'effacement d'un fichier de l'application PHILA-Collector peut provoquer un plantage définitif de l'application nécessitant une réinstallation du logiciel.

Sous XP et VISTA :

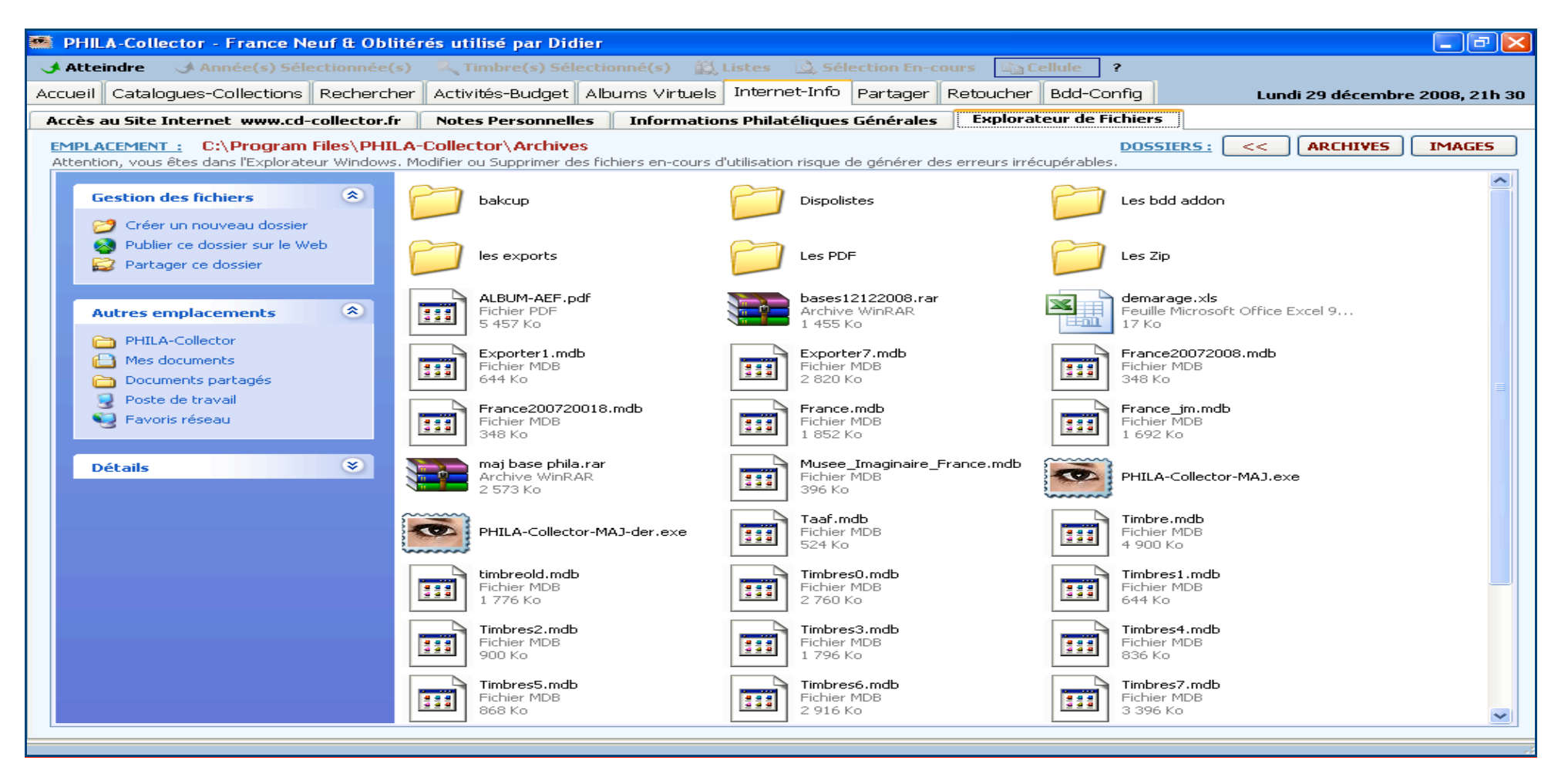

Sous NT2000 :

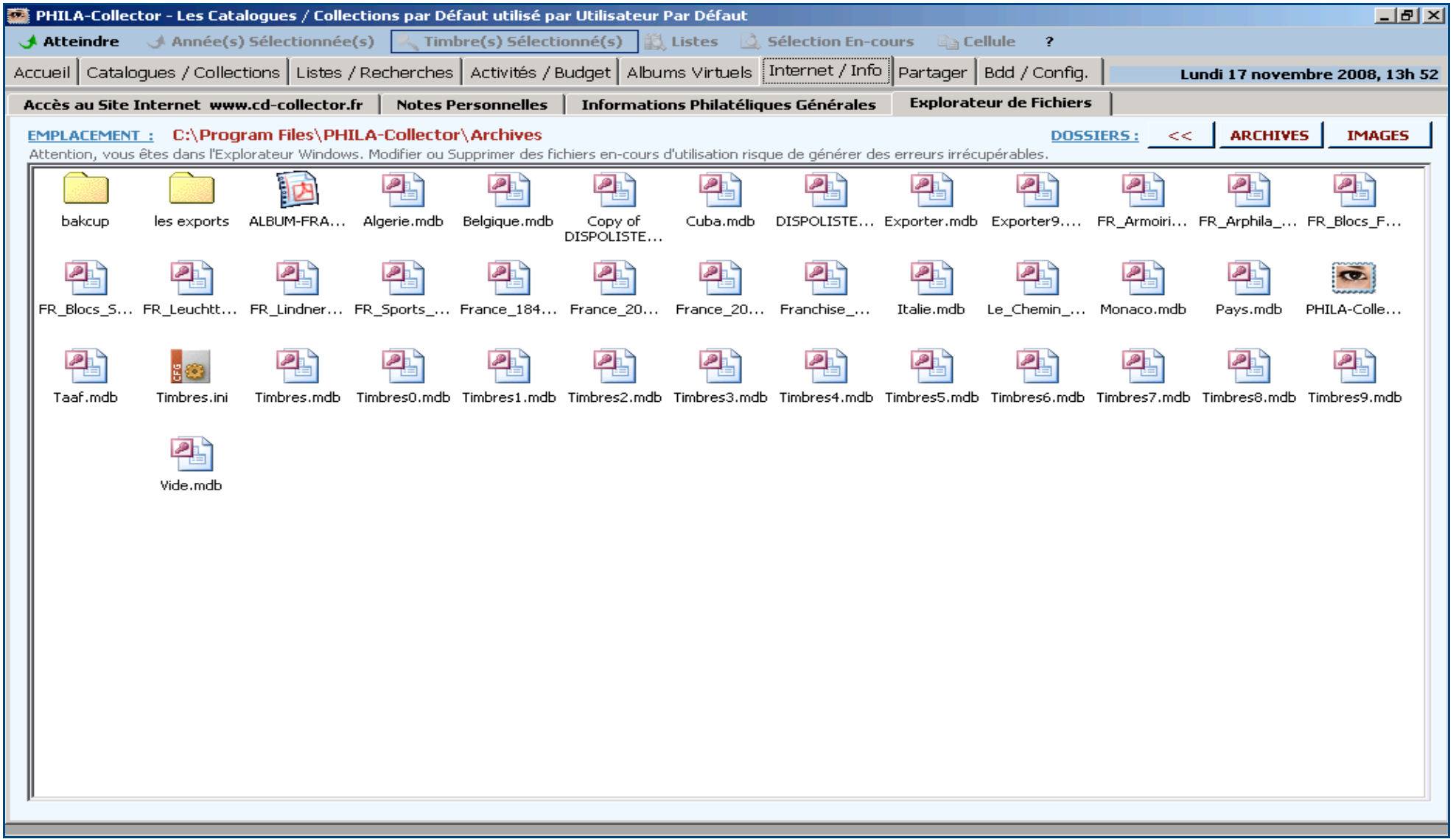

## **8 Partager**

#### **8.1 Généralités**

C'est une des possibilités très intéressante de PHILA-Collector. En effet vous allez pouvoir mettre à jour votre logiciel, importer des Catalogues, des Albums, des Photos, mis à votre disposition par d'autres utilisateurs, mais également partager et mettre en ligne vos MANCOLIST afin qu'elles soient consultables par la communauté.

L'écran est divisé en trois parties distinctes ; Celle du haut correspond à vos renseignements personnels , celle du milieu aux DISPOLIST et enfin celle du bas aux Mises à jours et partage de fichiers et images.

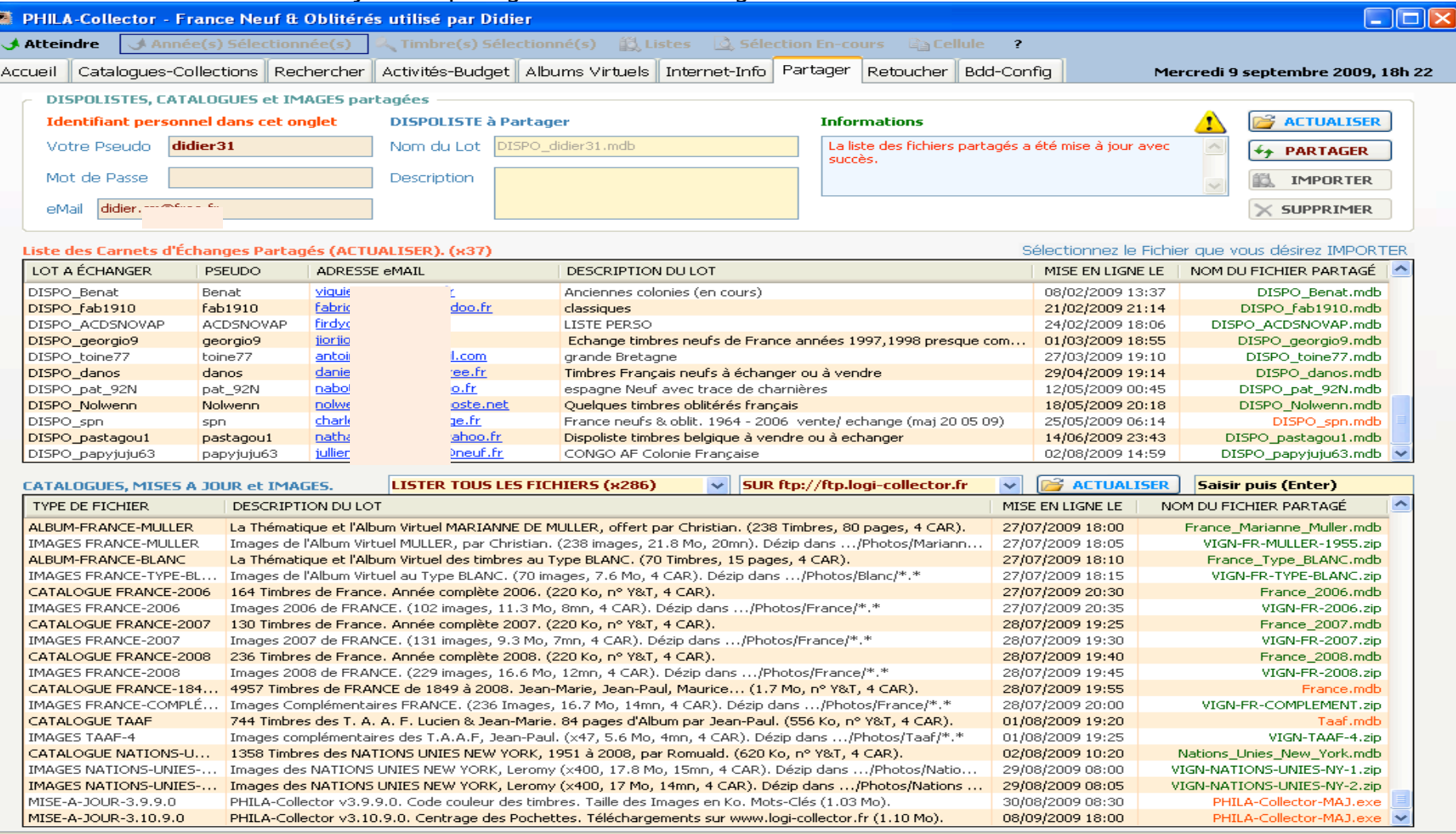

## **8.2 Mise à disposition de votre DISPOLISTE**

#### **8.2.1 Identification**

Renseigner d'abord un Pseudo de votre choix. Vous pouvez également y apporter une « Description ». Si la case Pseudo est vide il n'y aura pas de transfert possible.

Entrer votre mot de passe, ainsi que votre email.

## **8.2.2 Carnet d'Echange à partager**

Le Nom du Lot se rempli automatiquement en fonction de votre Pseudo. Votre DISPOLISTE à Exporter sera donc DISPO\_Pseudo.mdb. Vous pouvez également y apporter une description.

Cliquez sur le Bouton PARTAGER pour mettre votre DISPOLISTE en ligne sur le site www.logi-collector.fr.

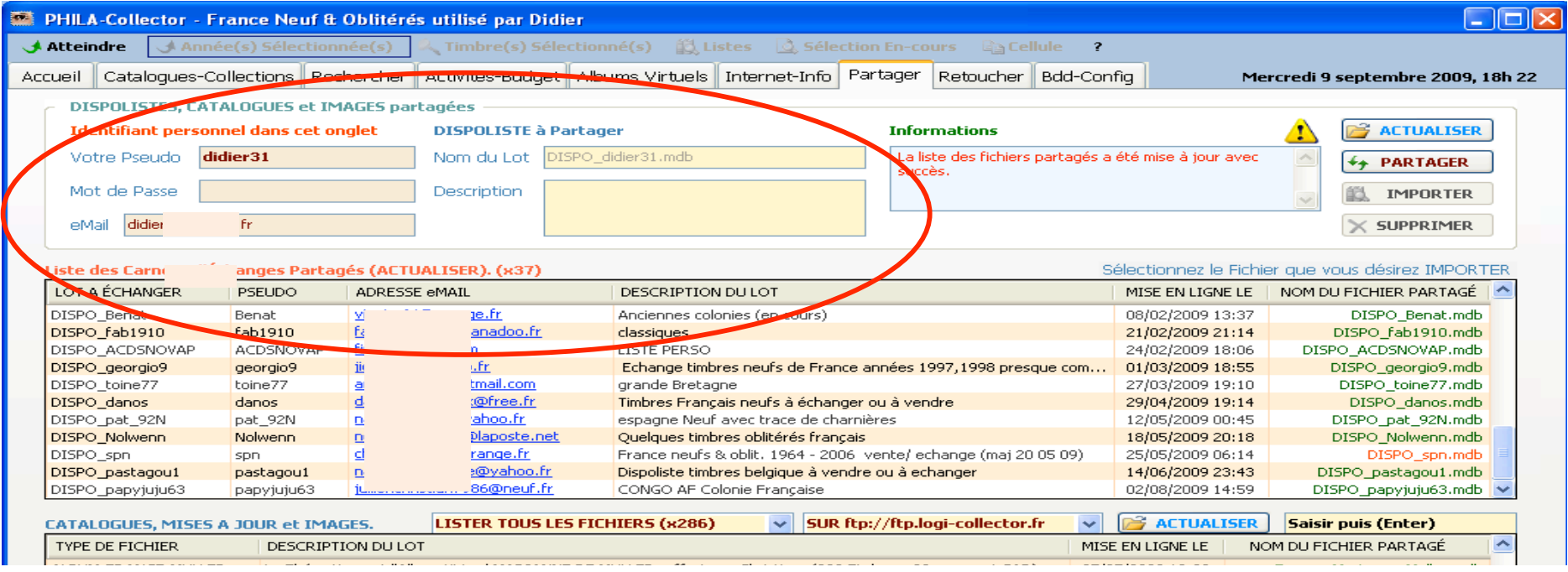

#### 65

#### **8.2.3 Importation des Listes et Catalogues**

Après avoir renseigné un Pseudo et une adresse eMail, cliquez sur le bouton **de ACTUALISER**, ceci va mettre à jour les boîtes Liste des Carnets d'Echanges Partagés et Liste des CATALOGUES de Timbres, des MISES A JOUR et des IMAGES. Chaque liste (Dispoliste et Catalogue) a sont bouton Actualiser. Vous pouvez donc actualiser une liste sans affecter l'autre.

Soyez patient cela demande un peu de temps. Une fois les listes réceptionnées, vous allez pouvoir télécharger celles qui vous intéressent.

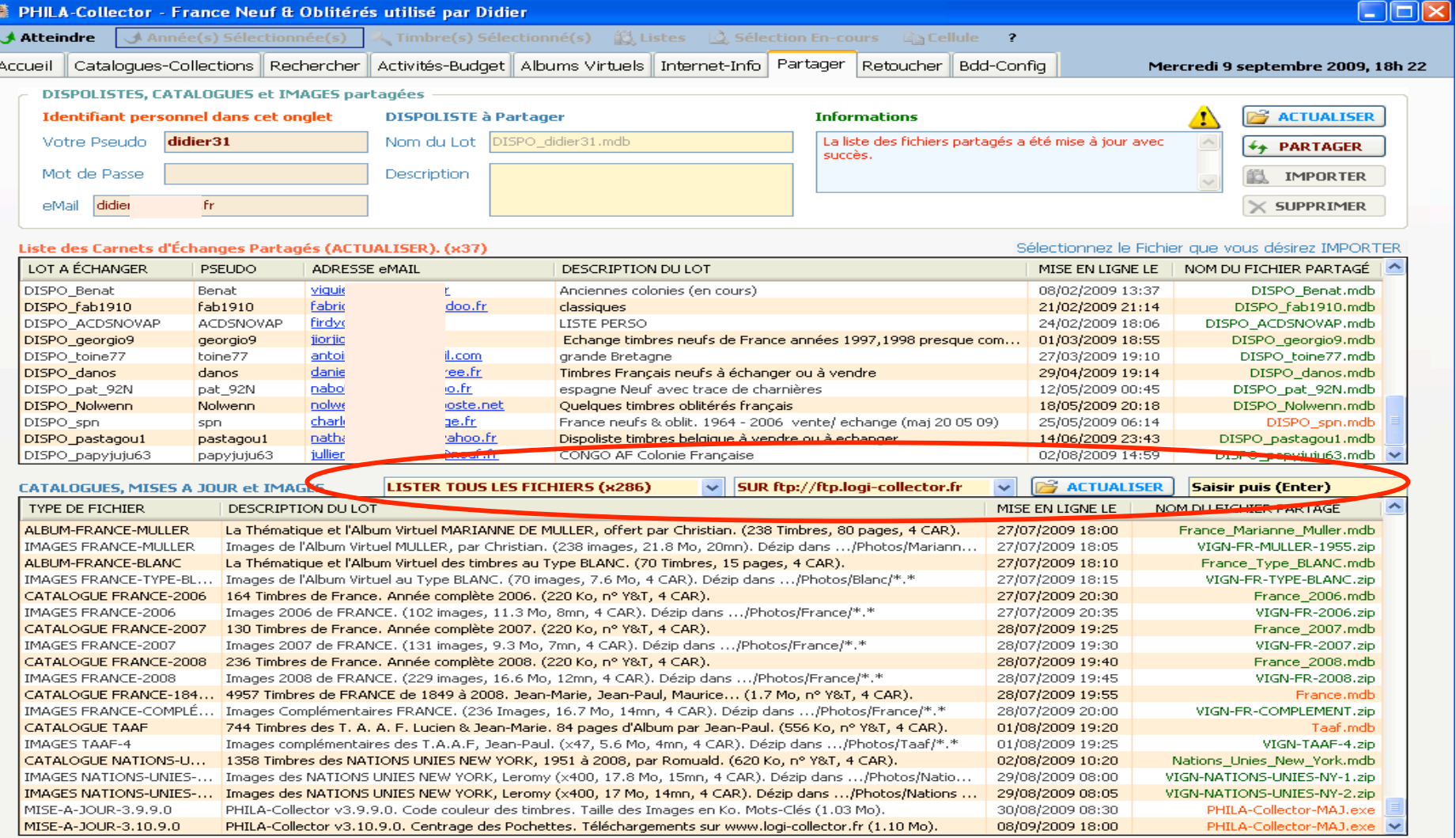

Pour cela, il vous faut sélectionner une ligne en vous positionnant dessus avec la souris et click de gauche et une fois cette dernière sélectionnée utilisez le bouton **De IMPORTER**, Attention en fonction de la liste, surtout si c'est des images, l'importation peut durer plusieurs minutes.

Dans la boite Liste des CATALOGUES de Timbres, des MISES A JOUR et des IMAGES vous avez une liste déroulante (photo); elle vous permet de n'afficher que les éléments souhaités (Albums Virtuels, Catalogue, Cote, Images, Mises à Jour)

**SUPPRIMER** Si vous souhaitez supprimer votre DISPOLISTE utilisez le bouton

A noter que chaque action sur le bouton  $R$  ACTUALISER remet les listes à jour.

Choisissez également votre serveur dans la boite déroulante. Attention en fonction de la taille des fichiers à récupérer, notamment les fichiers images, le transfert peut durer plusieurs minutes.

Une fois votre liste actualisée, vous pouvez faire une recherche plus fine sur cette liste. Pour cela tapez le texte dans la case affectée à cet effet (la plus à droite), par exemple « France » et faites « Entrée ». Seules les lignes comportant le mot « France » seront affichées. Pour revenir en arrière, effacez le texte de la case et refaite « Actualiser »

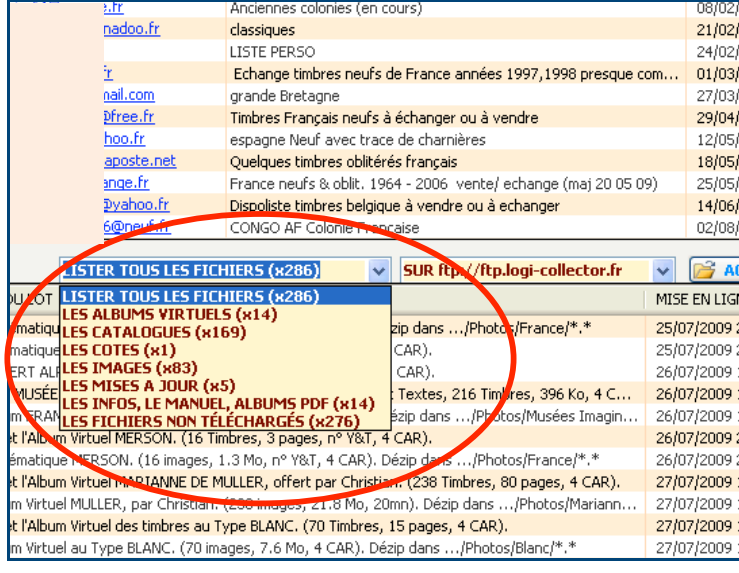

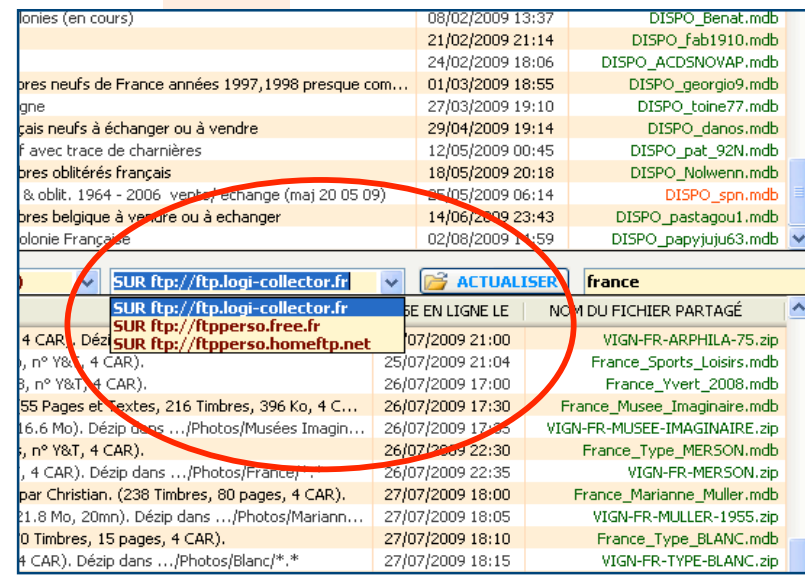

#### **8.2.4 Visionner votre importation**

Pour visionner votre importation il vous faudra, s'il s'agit d'un Album Virtuel, aller dans l'onglet Album Virtuel et sélectionner votre nouvel album importé, si il s'agit d'une base de données Timbres, aller dans Catalogues-Collections et sélectionner la nouvelle base de données.

#### **8.2.5 Où sont mes données importées ?**

Si C:\LOGI-Collector\PHILA-Collector\ est votre dossier d'installation.

les Bases de Données sont sous C:\LOGI-Collector \PHILA-Collector\Archives ou « emplacement choisi par vous » /Archives. les Photos se dézippent automatiquement sous C:\LOGI-Collector \PHILA-Collector\Photos ou « emplacement choisi par vous » /Photos.

# **9 La fonction RETOUCHE**

## **9.1 Généralités.**

C'est une des parties les plus remarquables de ce logiciel et vous ne la trouverez dans aucun autre.

Associée à la création des Albums, vous avez entre les mains un fabuleux outil pour imaginer, réaliser et imprimer des Albums à votre convenance afin d'y classer vos timbres.

Sélectionnez cette section pour scanner, nettoyer, travailler l'horizontalité, la rotation, la lumière, le contraste, la saturation, rajouter une bordure et enregistrer vos timbres ainsi détourés et mis en valeur. En prime une fonction automatique vous facilite le travail et rends encore plus rapide votre « productivité ».

## **9.2 Les Zones**

L'écran est divisé en trois zones.

- **1** à gauche c'est la zone de sélection de votre document scanné ou importé.
- **2** en haut à droite se trouve le zone « Outils »
- **3** en bas à droite se trouve votre fenêtre de travail. C'est sur cette partie que vous allez retoucher votre image.

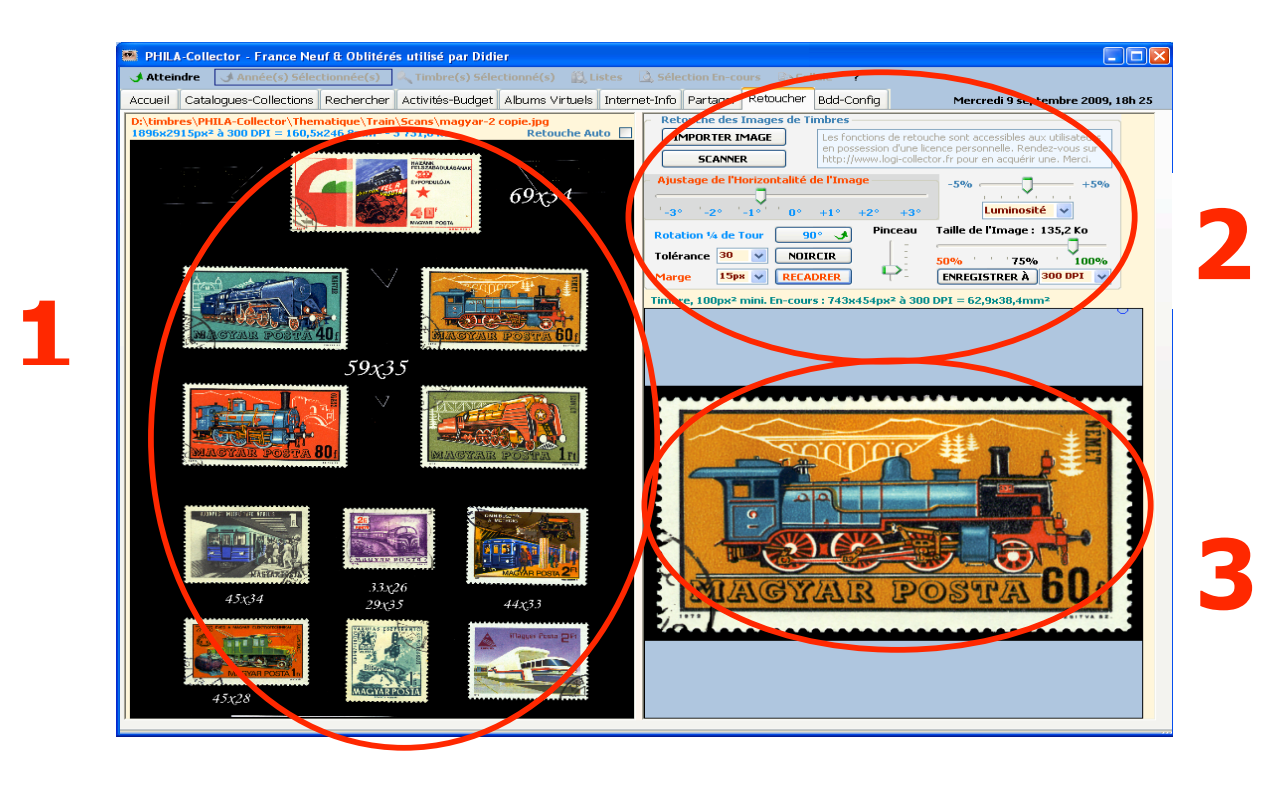

## **9.2.1 Zone d'importation**

Cette partie est réservée à l'importation de vos documents. Les informations disponibles sont :

- > Le nom du document chargé
- La taille du document chargé en pixel et mm2
- Une case à cocher « Retouche Automatique » dont nous verrons l'utilisation plus bas.

Pour importer un document vous avez deux possibilités :

- Soit utiliser le bouton « Importer Image » et dans ce cas vous pourrez choisir le document sur votre disque dur à l'emplacement choisi par vous.
- Soit utiliser le bouton « Scanner » pour scanner directement votre document à partir d'une source compatible TWAIN
- $\blacktriangleright$

Par défaut vous retrouverez dans cette zone le dernier timbre que vous avez affiché dans l'onglet « Catalogue/Collection ».

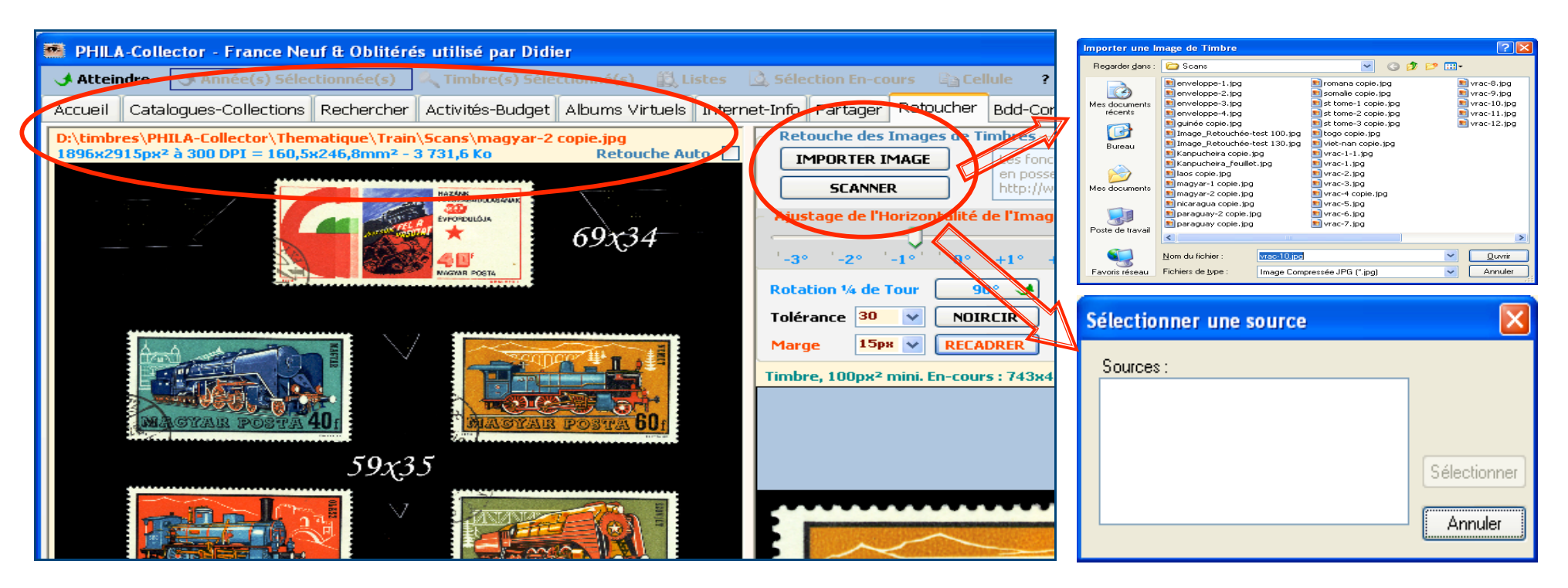

#### **9.2.2 Sélectionner une zone de travail.**

Pour sélectionner une zone de travail, à l'aide de la souris entourez le timbre que vous souhaitez récupérer. En parallèle vous apercevrez en bas à droite se dessiner ce que vous êtes en train de sélectionner. La zone de sélection est un carré bleu de 100x100 px minimum. Attention : Si l'image source à une dimension inférieure à 100x100 px, il n'y aura pas de sélection possible..

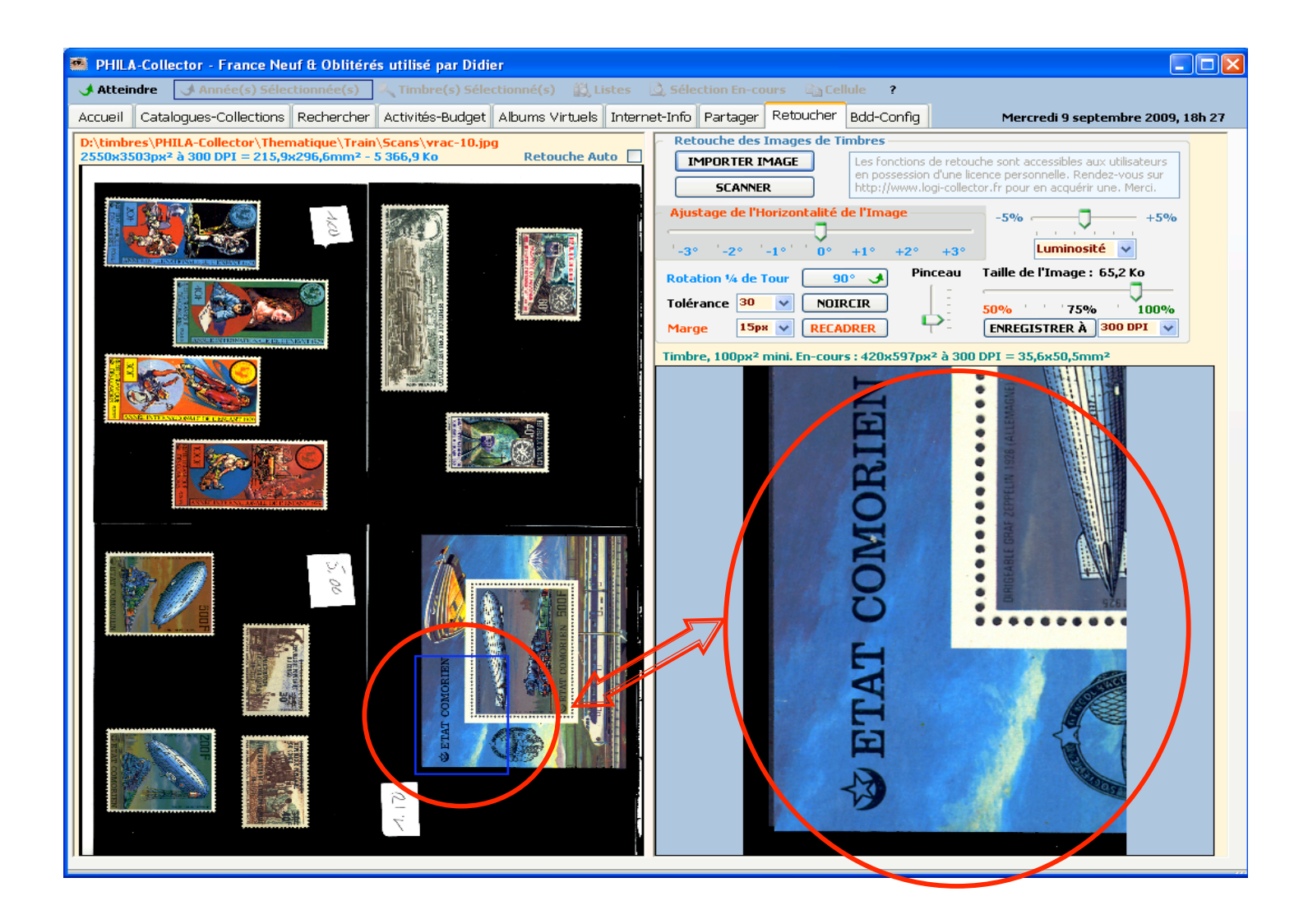

### **9.2.3 La boite à outils.**

Description des outils :

 « Ajustez l'horizontalité de la Zone Sélectionnée ». Ce curseur va vous permettre de redresser votre timbre. Un quadrillage apparaît sur le timbre pour vous aider à ajuster l'horizontalité. Petite astuce ; si vous n'arrivez pas à redresser du premier coup (timbre trop penché), enregistrez et réimportez votre timbre.

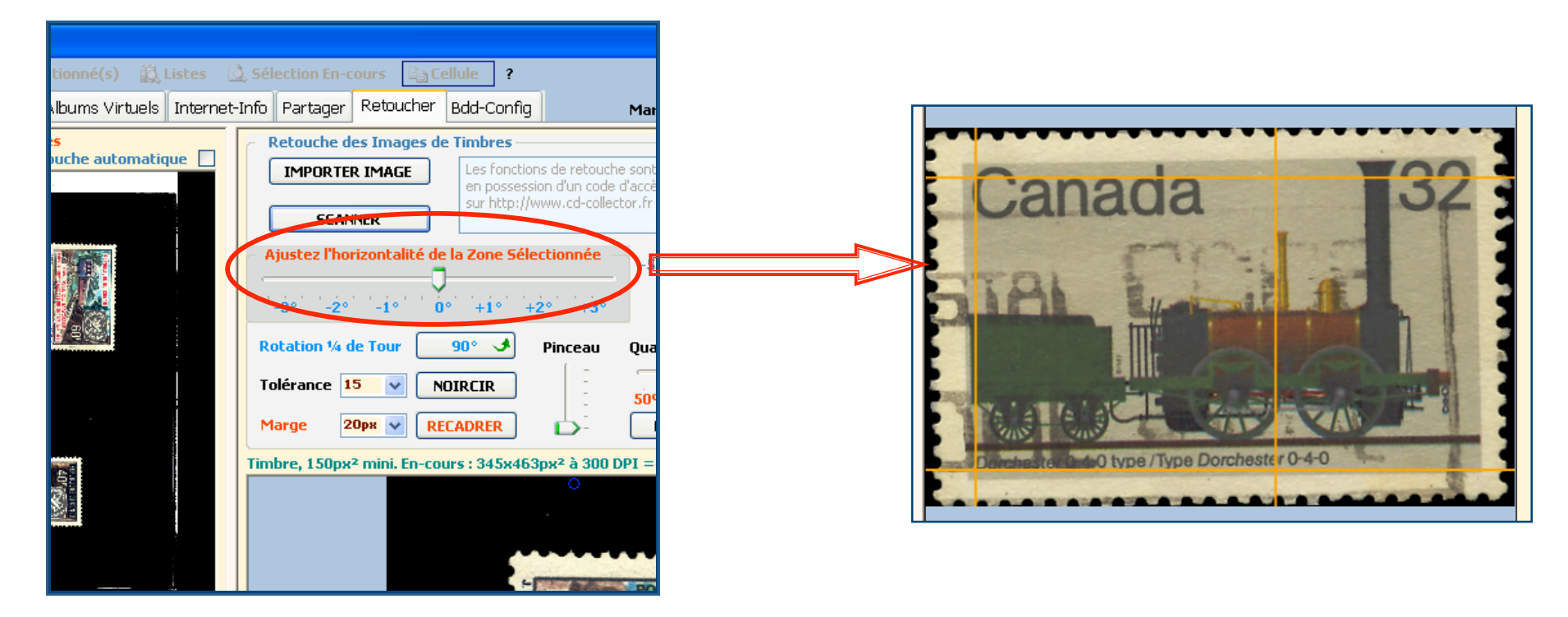

Le bouton 90° permet la rotation de l'image de 90°. Cliquez deux fois vous fera pivoter de 180°.

La boite déroulante, Luminosité, Contraste, Couleur vous permet de jouer sur ces paramètres à l'aide du curseur placé au-dessus.

Une astuce consiste à scanner vos images sur un fond de canson noir (ou autre). Le détourage et le recadrage en seront grandement améliorés.

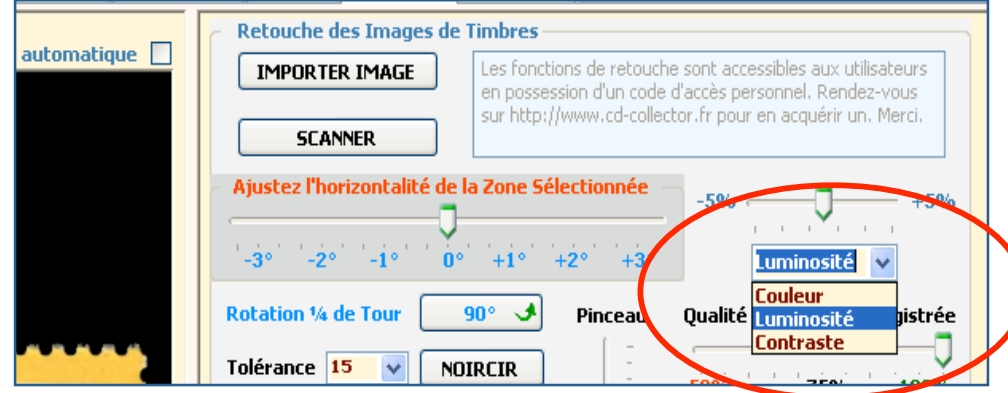

E Le bouton « NOICIR » permet la suppression de matière sur le pourtour du timbre. Vous devez choisir avant la tolérance pour affiner la sélection qui sera prise en compte pour son remplacement en noir. Cette fonction est équivalente à la « Baguette Magique » de certains logiciels de retouche d'image. Si votre fond est bien uniforme une tolérance de 15 sera suffisante, si votre fond comporte quelques imperfections ou tâches il vous faudra augmenter cette valeur. Quelques essais vous permettront d'appréhender facilement cette fonction. Si vous utilisez la bonne valeur, votre timbre se recadrera automatiquement et tiendra toute la fenêtre.

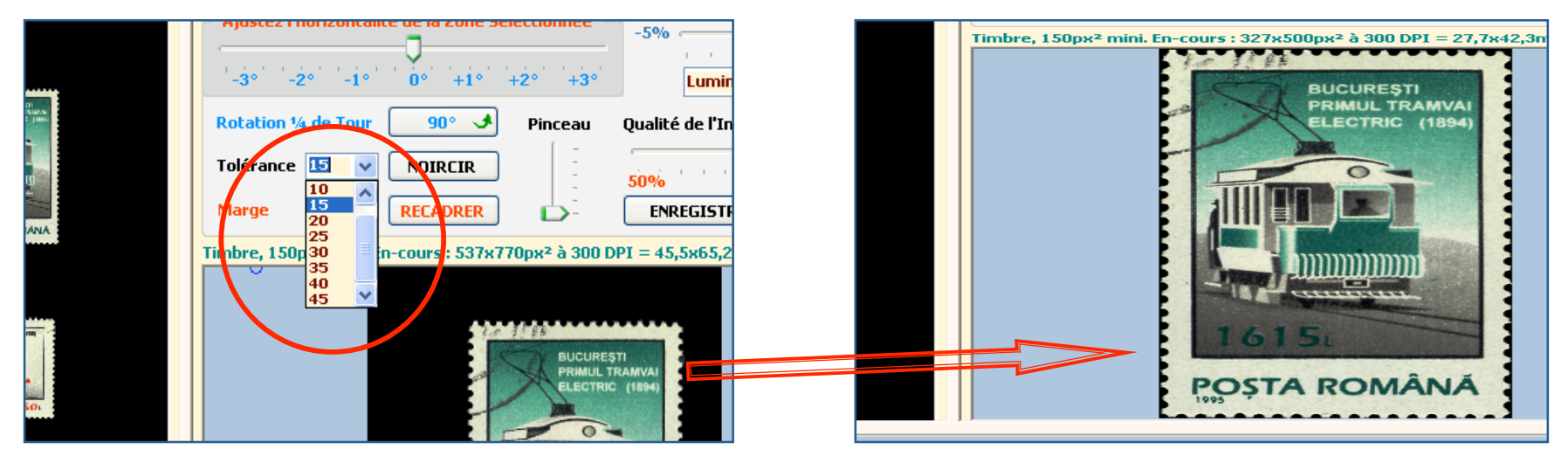
Le bouton « RECADRER » permet de rajouter un cadre noir tout autour du timbre. La valeur à choisir est à sélectionner dans la boite « Marge » qui contient les valeurs 5 à 50 pixels par pas de 5. Une pochette classique correspond à environs 20-25 pixels (2mm).

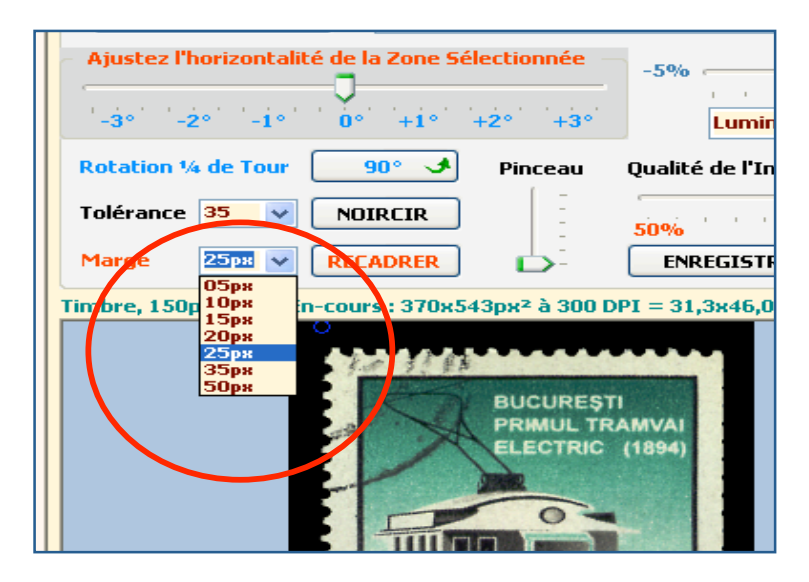

> Le « Pinceau » permet de rajouter du noir. Ceci est utile pour supprimer une tâche apparue lors du scan par exemple ou plus utile, pour parfaire la dentelure du timbre et supprimer les peluches. Vous pouvez choisir la grosseur du pinceau grâce au curseur « Pinceau ». Il est à noter que cette fonction est toujours active et se matérialise dans la fenêtre par un rond bleu.

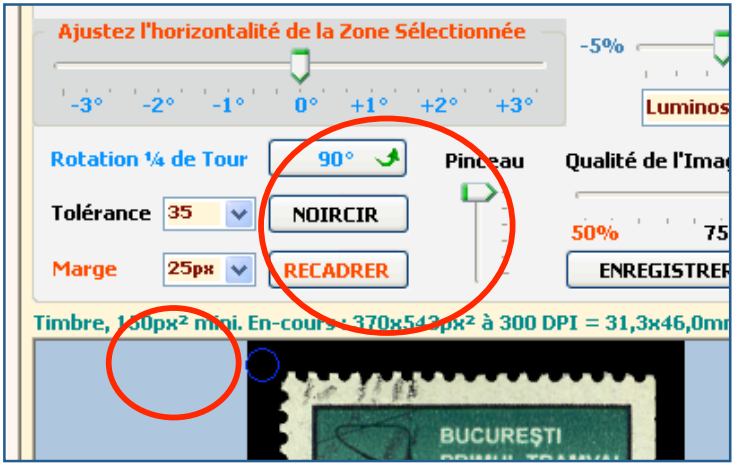

- Le bouton « Enregistrer A » permet d'enregistrer le timbre au format Jpeg (JPG). Vous devez également choisir la Qualité d'enregistrement dans la boite déroulante appropriée.
	- o 72 Dpi est suffisant pour un affichage « Ecran »
	- o 300 Dpi est le minimum requis pour une belle impression.

Nota : Plus la qualité sera haute, plus l'image sera grosse sur votre disque dur.

> Sur la partie supérieure du timbre vous pouvez voir des valeurs. Ces dernières correspondent à la taille en Pixels et mm<sup>2</sup>, ainsi que la valeur des DPI de l'image.

Nous vous conseillons de scanner vos timbres à 100% et à 300 DPI. Vous aurez ainsi un timbre de qualité pour une impression éventuelle mais également en utilisant la taille 100%, un timbre à l'échelle 1. De ce fait les valeurs inscrites au dessus du timbre, correspondront au format de la pochette que vous pourrez déclarer dans la case correspondante dans l'onglet « Catalogue/Collection ».

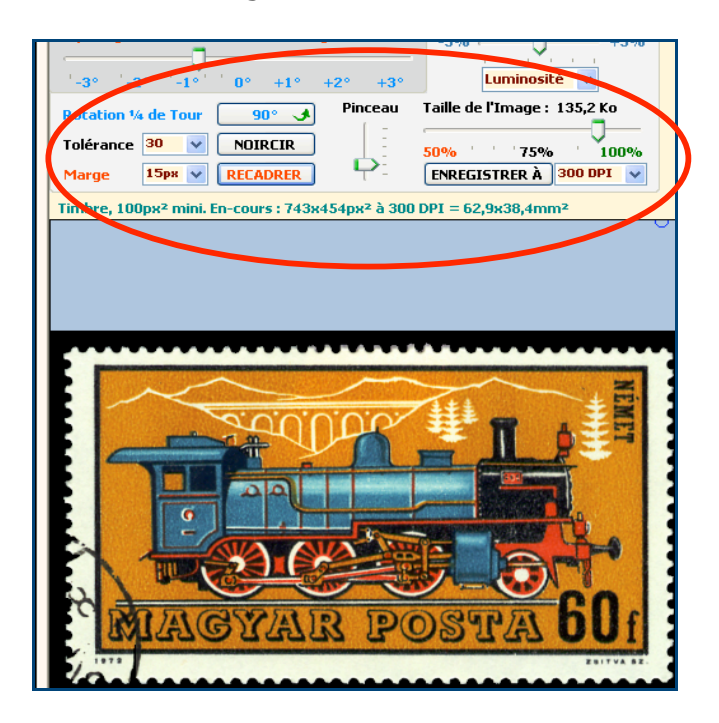

 Une petite astuce. En cliquant sur le curseur « Ajustez l'Horizontalité de la Zone Sélectionnée » vous pouvez faire un retour arrière complet du moment où vous avez utilisé le bouton « NOIRCIR ». Ceci est utile si vous avez par erreur utilisé le pinceau et que vous souhaitez effacer vos actions.

# **9.2.4 Retouche Automatique.**

La dernière option est une case à cocher « Retouche automatique ».

Cette fonction se charge de « Noircir » et « Recadrer » automatiquement à partir d'une sélection.

Si vous devez intervenir sur la Rotation ou sur l'Horizontalité, une fois cette intervention réalisée, recliquez avec la souris sur la zone sélectionnée (cadre de gauche, carré bleu) se qui redéclenchera la « Retouche Automatique »

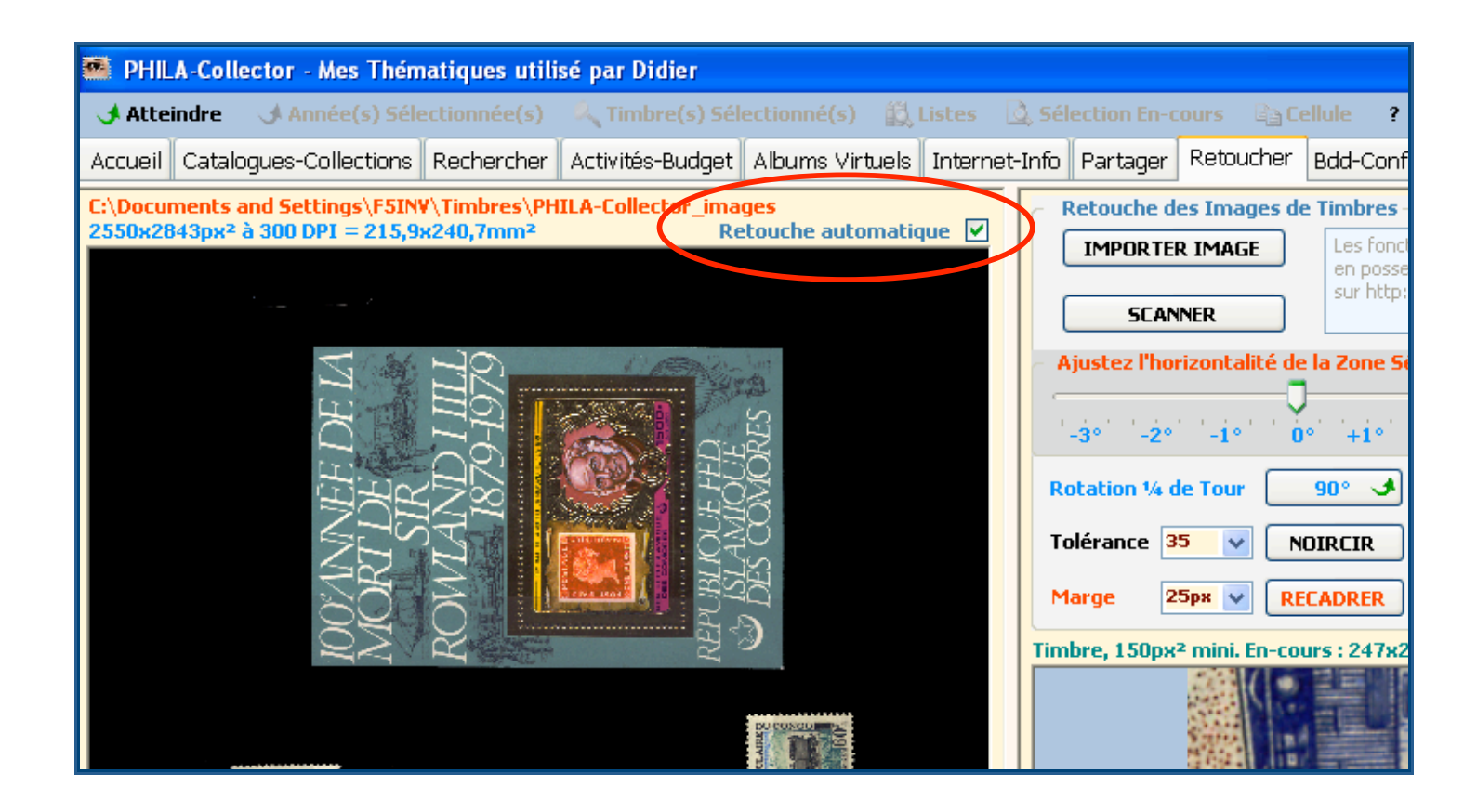

# **10Albums Virtuels**

# **10.1 Généralités.**

C'est la partie la plus remarquable de ce logiciel et vous ne la trouverez dans aucun autre.

Sélectionnez cette section pour visualiser puis imprimer vos feuilles d'intérieur d'albums, les pages de garde par année et par pays. Imprimez vos listes de timbres par année, votre mancoliste, les doubles ou des extractions par mots clefs ainsi que les résultats des recherches prédéfinies.

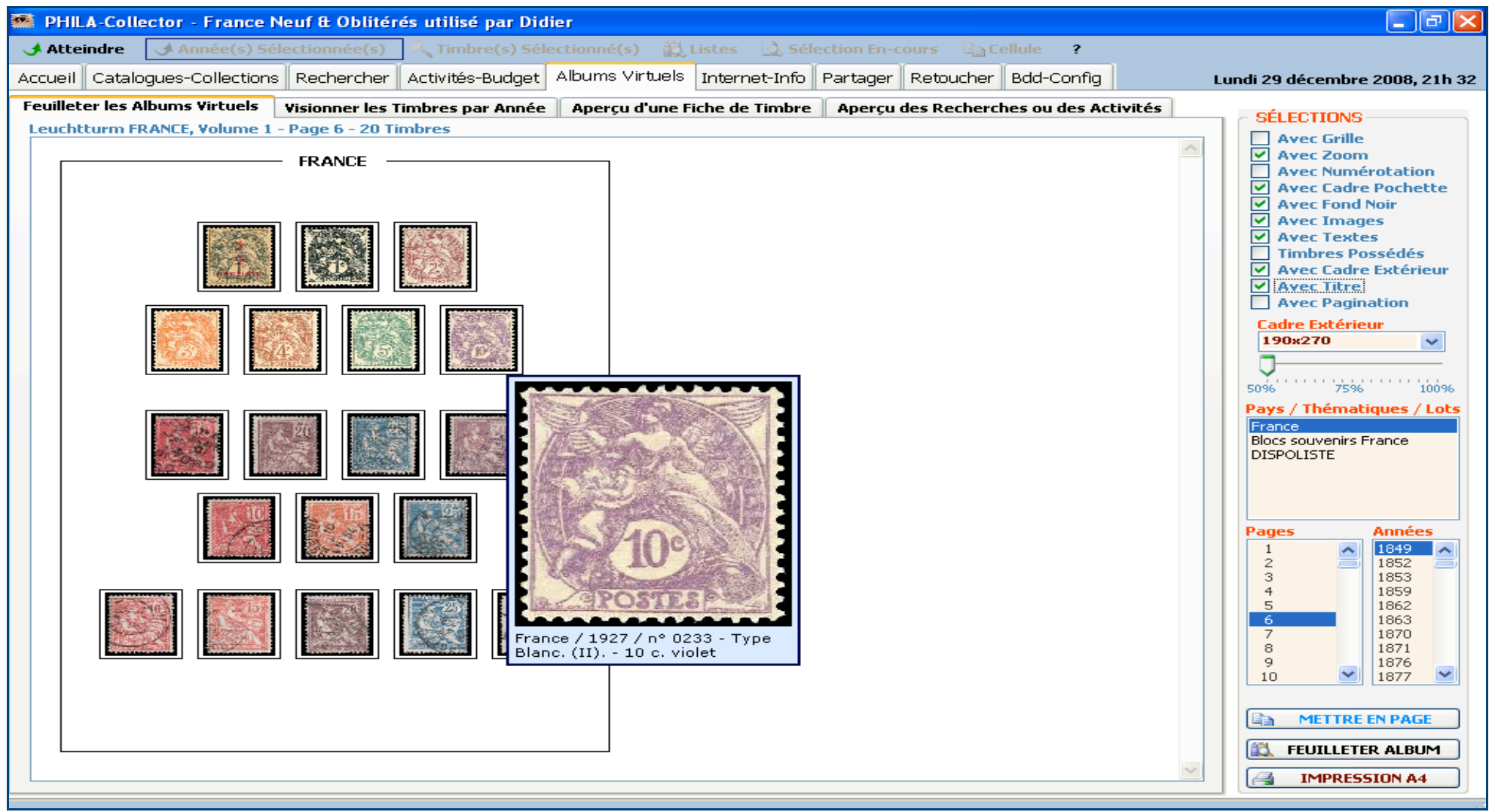

### **10.2 Feuilleter vos albums virtuels**

La majorité de ce panneau est dédié à la visualisation de votre page en construction. La partie de droite vous permet d'effectuer vos choix. La partie du bas Activée par le bouton « Mettre en page » est quand à elle spécifique à l'organisation de vos timbres dans la page. Nous allons détailler maintenant ces différentes parties.

#### **10.2.1 La page de votre Album**

Vous allez grâce à elle pouvoir visualiser en temps réel la construction de votre page. Cette construction est étroitement liée à l'onglet Album du panneau Catalogues / Collections ainsi que des champs XxY Pochette et LxH Pochette de ce même panneau ainsi qu'au numéro de page. Si vous ne remplissez pas ces trois derniers champs, vos timbres ne seront alors pas visibles dans la page de l'album.

### **10.2.1.1 Comment procéder de façon simple.**

Afin de ne pas toucher au Catalogue France nous allons Créer une Thématique Mon\_Album dans le Catalogue et y ajouter les timbres et/ou Années souhaitées.

Rappel : pour ajouter des timbres ou Années dans une thématique, sélectionner les timbres ou Années côté Catalogue, sélectionnez une Thématique dans la liste déroulante du panneau Central et faire Ajouter.

Pour chaque Timbre définissez la Taille (LxH Pochette) ainsi que la Position (XxY Pochette). Définissez un Album dans l'onglet Album (photo) sous le nom que vous souhaitez, votre prénom par exemple, ça ne servira qu'à faire le lien entre les timbres de la Thématique Mon Album et les pages que vous leur affecterez. Il ne vous reste plus qu'à affecter les timbres à votre Album Prénom et leur affecter une page. Entraînez-vous un peu avant de renseigner entièrement votre base. Vous ne risquez rien puisque vous travaillez à partir d'une Thématique, si vous n'êtes pas satisfait, il suffit de la supprimer et de recommencer.

Revenons maintenant sous le panneau Albums virtuels. Sélectionnez dans la boîte Pays/Thématiques/Lot votre Thématique créée cidessus Mon\_Album, et un numéro de page. Si vous avez bien suivi la démarche, la page p de votre Thématique Mon\_Album s'affiche avec tous les timbres précédemment définis sur cette dernière. Vous pouvez remarquer que le titre de la page est en relation avec le Pays/Thématique/Lot sélectionné.

Un exemple de création pas à pas vous est donné au **Chapitre 13 .8 « Créer un Album Virtuel ou un Nouveau Pays »**

### **10.2.1.2 Description du panneau latéral droit**

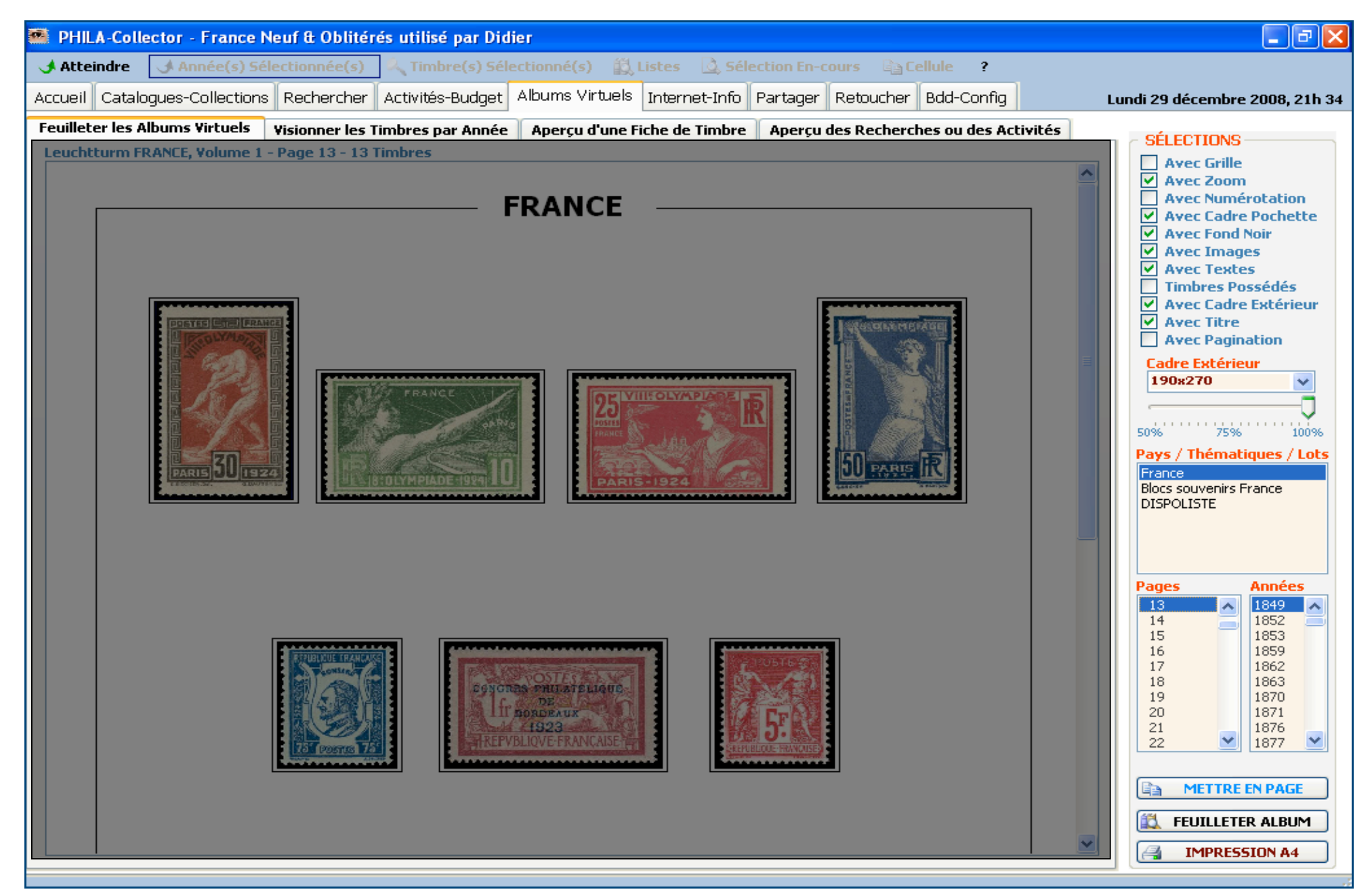

### **10.2.1.2.1 Le pavé SELECTIONS**

Des cases à cocher valident ou non vos choix.

Avec Grille : Positionne une grille sur votre page. Cela permet d'avoir des repères pour placer ou déplacer vos timbres.

Avec Zoom : Active l'option Zoom lorsque vous cliquez sur une image de timbre.

Avec Numérotation : Active la numérotation Catalogue des timbres sur la page. Cette numérotation apparaît en dessous du timbre.

Avec Cadre Pochette : Dessine un cadre autour du timbre. Les dimensions de ce cadre est en fonction de la taille définie dans le Catalogue dans le champ LxH Pochette.

Avec Fond Noir : Ajoute un fond noir à la pochette.

Avec Images : Ajoute les images des timbres.

Avec Textes : Affiche les textes qui ont été définis dans la partie METTRE EN PAGE.

Timbres possédés : Si cette option est cochée, les timbres que vous ne possédez pas seront grisés.

Avec Cadre Extérieur : Affiche le cadre extérieur de la page.

Avec Titre : Affiche le titre de la page.

Avec Pagination : Affiche ou supprime les mentions de pagination tout en bas d'une page d'Album Virtuel : http://www.logi-collector.fr 2008 à gauche et le n° de page à droite.

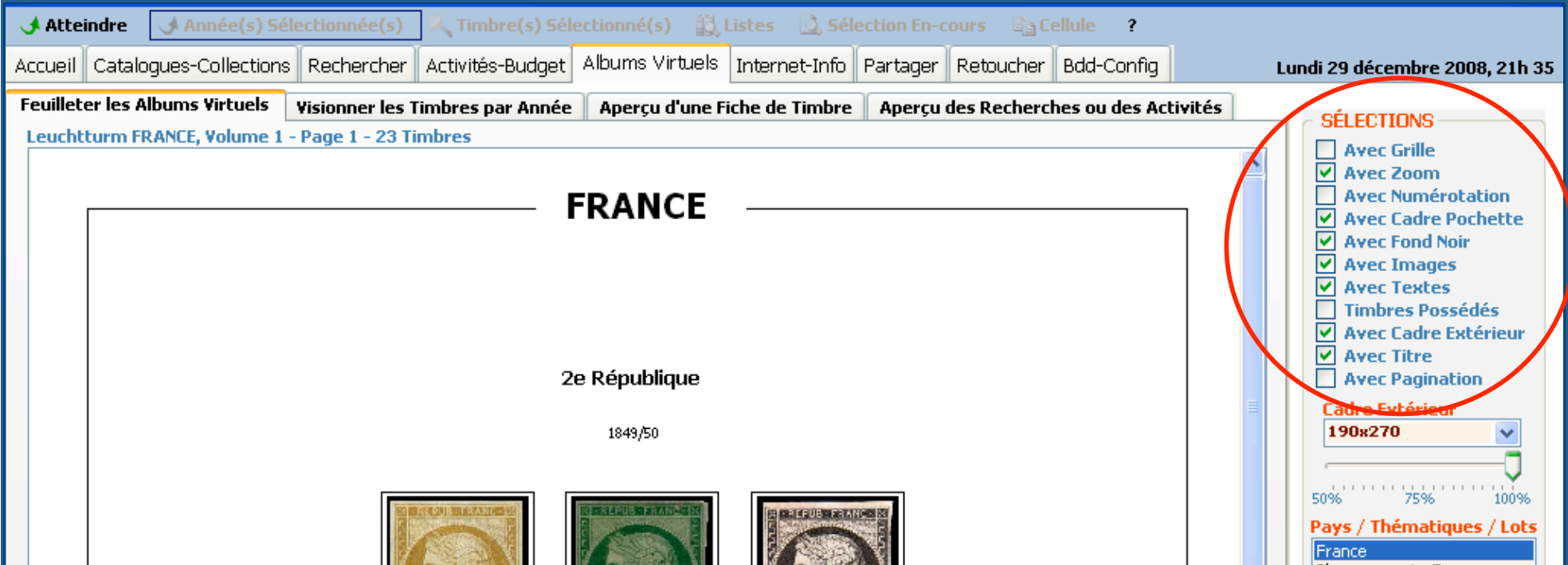

### **10.2.1.2.2 Le pavé Cadre Extérieur**

Le réglage du curseur vous permet de Zoomer/Dé zoomer la page en affichage. 100% correspond à une visu A4 de votre page. Pays/Thématiques/Lots : Faites votre choix dans la liste. Notez que vous retrouvez ici les mêmes informations que dans la liste des Pays et des Thématique de Catalogues-Collections.

Pages : Choisir votre page à afficher. Ce numéro de page est celui que vous avez défini dans l'onglet Dans mes Albums/Catalogue-Collections.

Années : Sélectionner une année vous basculera automatiquement sur l'onglet suivant Visionnez les timbres par Année.

Le bouton METTRE EN PAGE ouvre un nouveau pavé de fonctions en bas.

Le bouton FEUILLETER ALBUM lance un diaporama de l'album en cours.

Le bouton **E IMPRESSION 44** vous amène sur un apercu avant impression avant impression. La gestion de l'impression est identique à celle de vos autres logiciels.

Vous pouvez également faire un enregistrement au format PDF en sélectionnant en imprimante PDF si vous en avez définie et installée une sur votre système d'exploitation.

Les dimensions du « cadre extérieur » correspondent aux dimensions du cadre tracé sur les pages des albums réels.

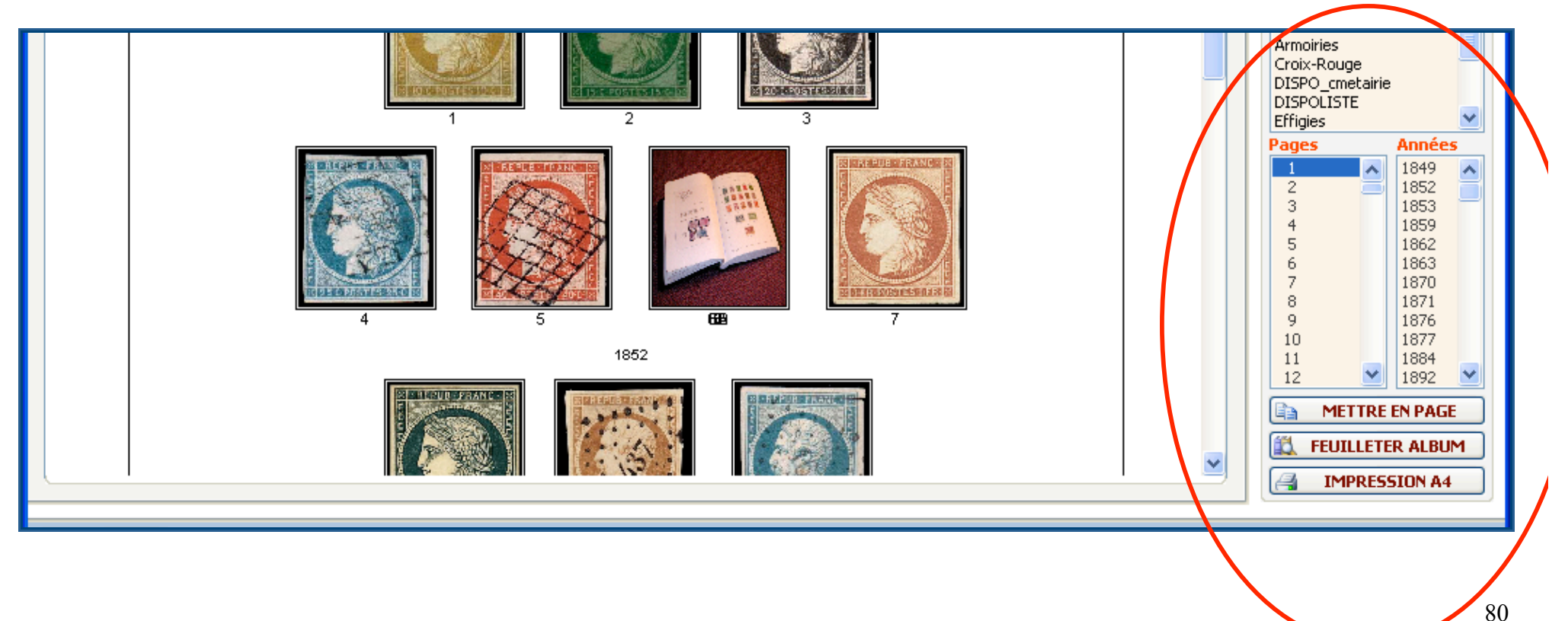

# **10.2.1.3 Description du panneau Inférieur**

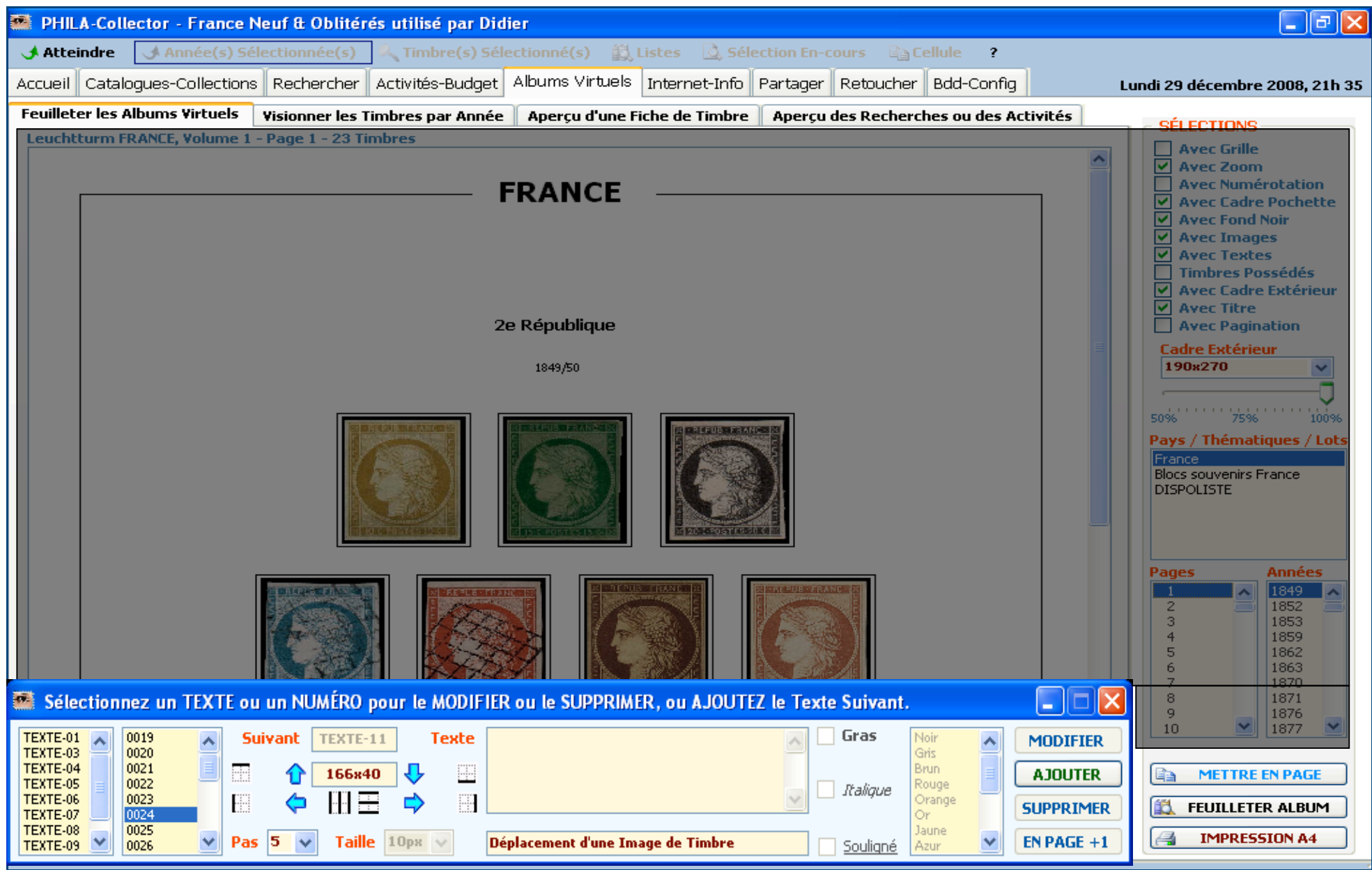

### **10.2.1.3.1 En partant de la gauche**

La première boîte fait référence aux textes que vous allez pouvoir définir sur votre page. Ce texte peut représenter le type du timbre (ex : Type Sage….), un texte descriptif sur le pays, la thématique…. Par défaut le premier texte s'appelle TEXTE-01 et s'incrémente tout seul. Il

faut valider votre entrée clavier par le bouton **AJOUTER**, Si vous n'avez pas donné la position de votre texte, il se placera par défaut en haut à gauche (10x10). Vous allez pouvoir le déplacer à l'aide des flèches bleues (Haut/Bas/Droite/Gauche). Vous allez également pouvoir le modifier, le passer en Gras, Italique, Souligné en cochant les cases correspondantes, mais également lui donner une couleur différente en choisissant dans la boîte déroulante. Vous pouvez encore lui changer le corps de la police dans la boîte Taille. Ne pas oublier de valider

par le bouton **MODIFIER** . La boîte Pas quant à elle détermine le pas de déplacement. Elle est liée aux flèches de déplacement citées plus haut. Si vous ne souhaitez plus voir ce texte, après l'avoir sélectionné dans la boîte la plus à gauche, appuyez sur le bouton **SUPPRIMER** 

La deuxième boîte en partant de gauche fait référence aux timbres présents sur la page. Ils sont notés par le numéro défini dans le Catalogue. Vous allez pouvoir les déplacer à l'aide des flèches bleues (Haut/Bas/Droite/Gauche). Vous pouvez également modifier le Pas de déplacement sur la grille.

Vous pouvez également faire une copie d'un ou de plusieurs textes en page + 1. Pour cela faire votre sélection des Textes à copier et validez par le bouton « En Page +1 »

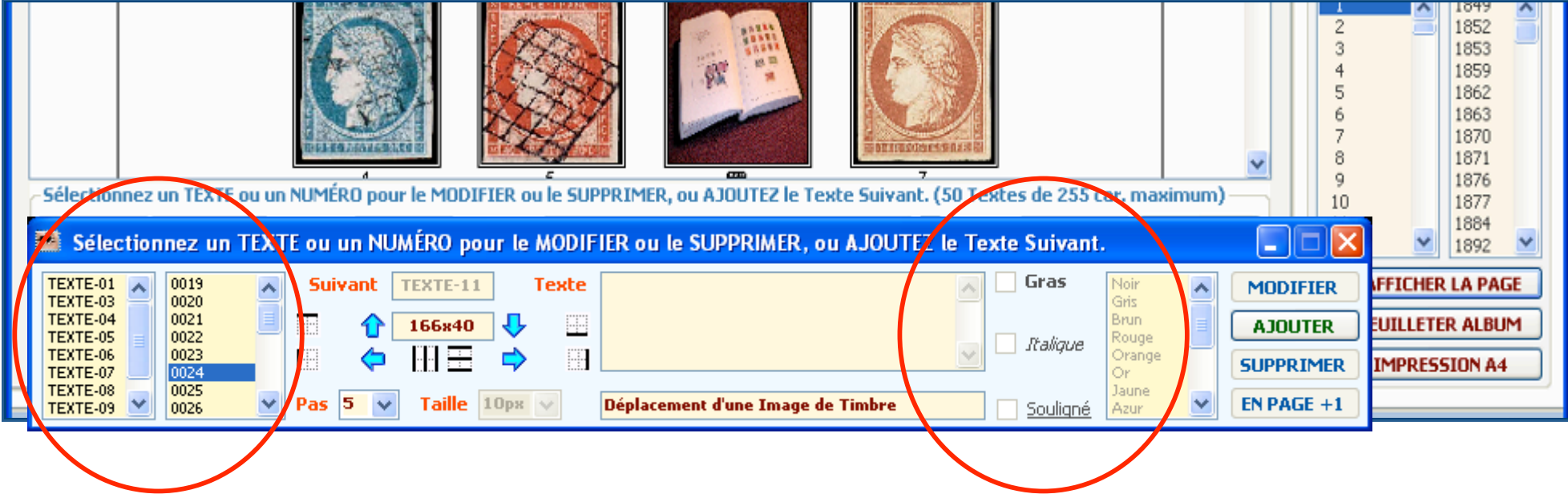

### **10.2.1.3.2 Les 4 quadrillages avec lignes en gras**

On sélectionne à gauche des n° de timbres ou des noms de TEXTES-XX et on clique sur un des quadrillages pour aligner les pochettes 'En Haut', 'A Gauche', 'A Droite', 'En Bas'. Idem pour les flèches bleues qui déplacent les sélections de n° ou de textes en fonction du Pas sélectionné (mm).

Les abscisses et ordonnées sont recalculées, la page est actualisée.

Pas d'alignement à droite pour les textes.

L'alignement de la série (images ou textes) se fait en fonction de l'image/texte le plus près de la limite sélectionnée. Par exemple pour un alignement « A droite » l'alignement se fera sur le bord droit du timbre le plus à droite de la série.

Les icônes (Colonnes, Lignes) vous permettent de centrer Horizontalement et Verticalement vos images sélectionnées.

Nota : Cette fonction ne marche pas pour les Textes. Page 81

Elle se ferme automatiquement à la fermeture de PHILA-Collector.

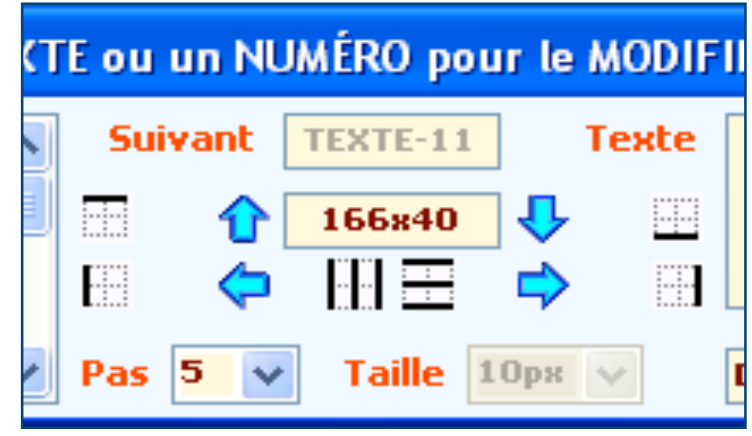

### **10.2.1.3.3 Suppression d'un timbre**

Vous ne pouvez pas supprimer de timbres sur la page, si vous souhaitez le faire, il vous faudra repasser par Catalogue/Mon Album et l'enlever de votre Album. Pour cela sur le panneau Catalogues-Collections sélectionnez la Thématique Mon\_Album ainsi que le timbre que vous souhaitez ne plus voir apparaître dans la page. Ensuite sélectionnez le nom de votre Album dans la liste déroulante de l'onglet Mes Albums et supprimez le numéro de page, ne pas oublier de valider par le bouton CLASSER. De retour sur votre Album virtuel, les timbres n'apparaissent plus.

N'hésitez pas à vous entraîner sur cette fonction, un peu déroutante à mettre en œuvre, mais d'une efficacité remarquable, qui va vous permettre de réaliser et d'imprimer de belles feuilles de timbres. N'hésitez pas non plus à les partager avec la communauté des utilisateurs de PHILA-Collector.

#### **10.2.1.3.4 Détachement de la Barre « Mettre en Page »**

Lorsque vous cliquez sur le bouton « Mettre en Page » la barre d'outils devient une boite à part entière que vous pouvez déplacer où vous le souhaitez sur votre écran. Ceci permet de travailler en plein écran sur votre page d'Album. Cette barre est légèrement transparente, ce qui permet de ne pas cacher complètement le texte en dessous.

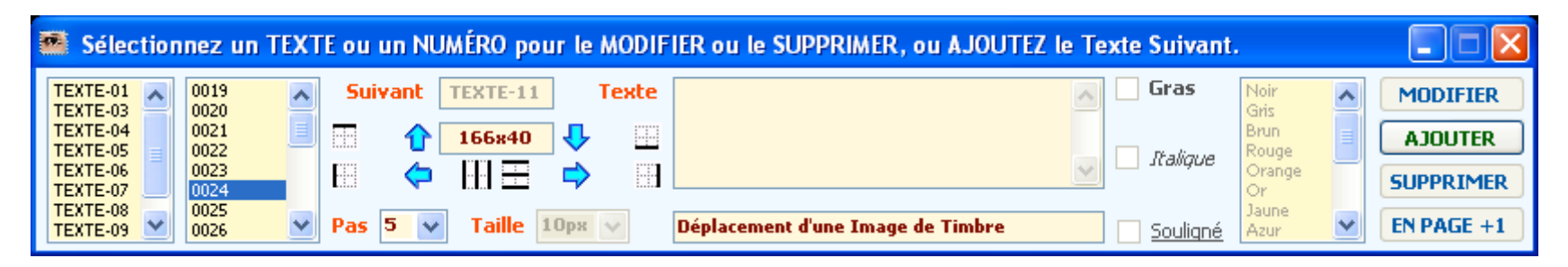

Vous pouvez fermer cette barre à tout moment ou la minimiser. Elle se ferme automatiquement à la fermeture de PHILA-Collector

### **10.2.1.4 La fonction Diaporama**

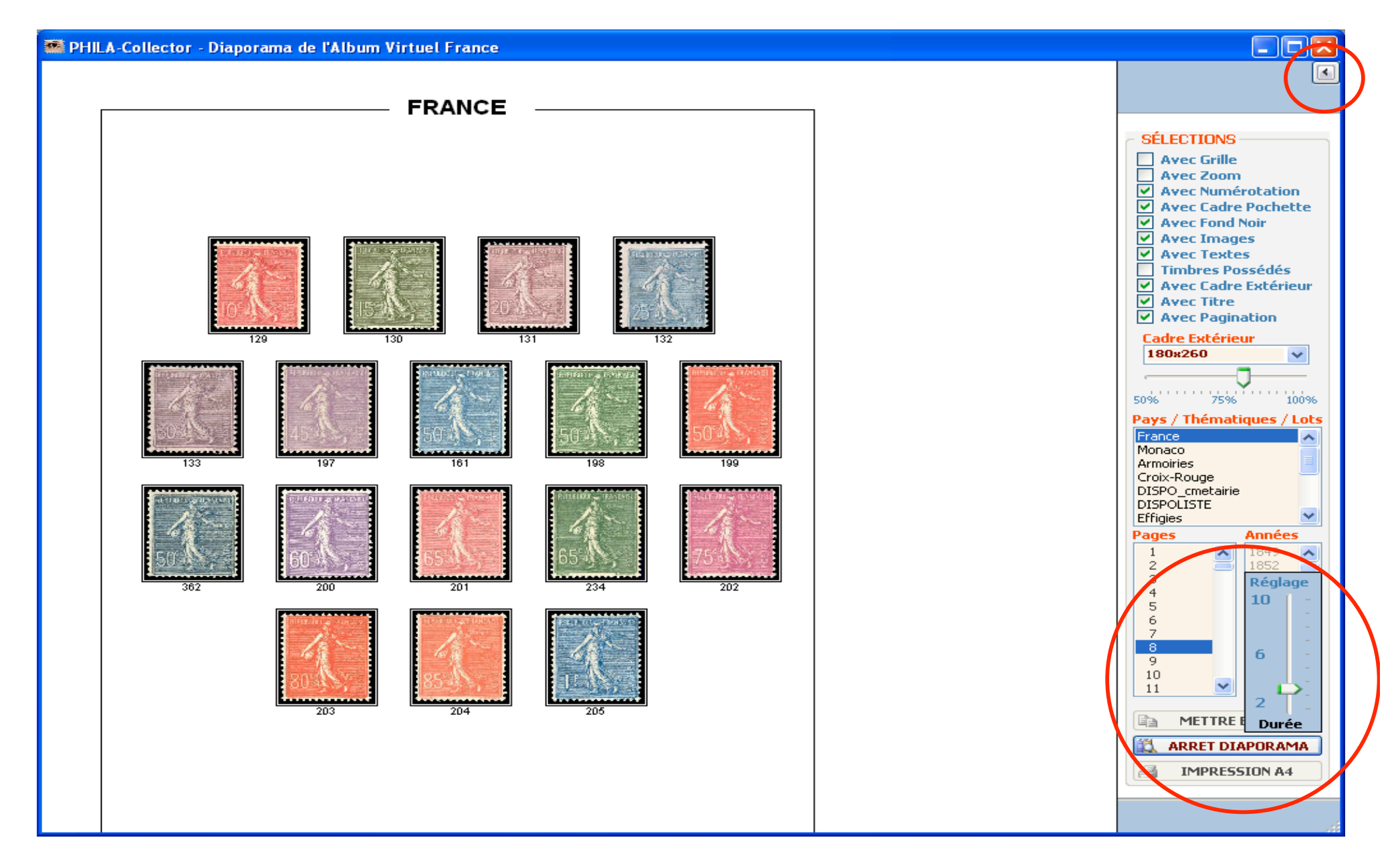

#### **10.2.1.4.1 Les fonctions du diaporama**

Lorsque vous cliquer sur le bouton FEUILLETER ALBUM un curseur apparaît afin de régler la durée de chaque page. Cette durée écoulée on passe automatiquement à la suivante.

Une petite flèche située en haut à droite,

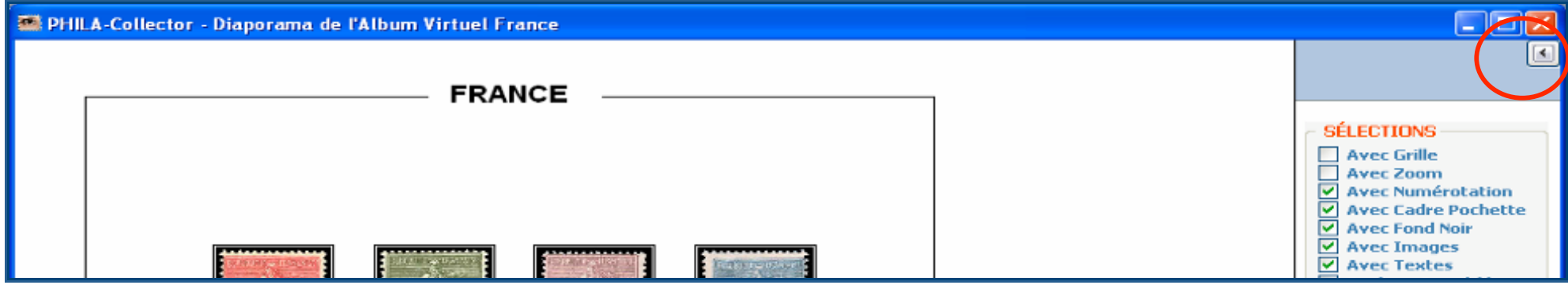

vous permet de lancer le diaporama dans une fenêtre autonome et ainsi profiter du défilement sans fioriture autour. Cette même flèche vous permettra de repasser en mode normal du programme.

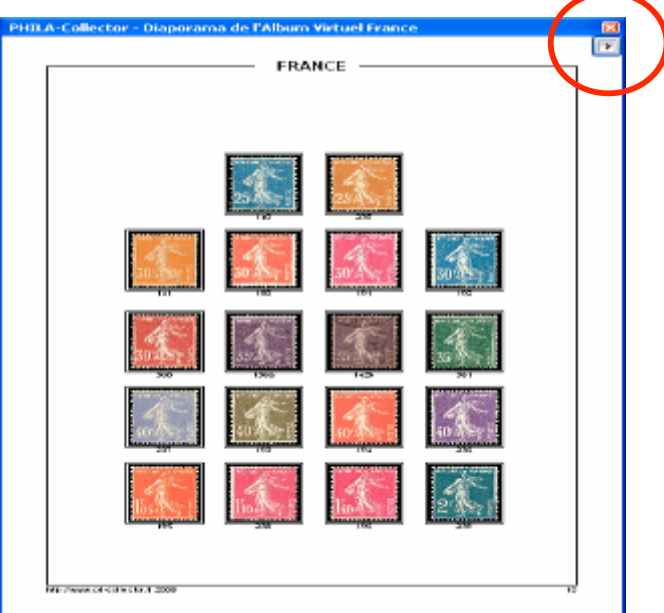

### **10.3 Visionner les Timbres par Année :**

### **10.3.1 Généralités**

Dans cet onglet, vous allez pouvoir visualiser les timbres par années, les imprimer, griser ceux que vous ne possédez pas… bref utiliser toutes les fonctions non grisées du panneau latéral droite. Le bouton METTRE EN PAGE n'est pas disponible. Il ne vous reste plus qu'à sélectionner le Pays / Thématiques / Lots et l'année, pour avoir l'aperçu du résultat. A droite du timbre, vous avez un résumé de ses caractéristiques, ainsi que l'album sur lequel il est défini et vos notes personnelles si vous en avez rentré.

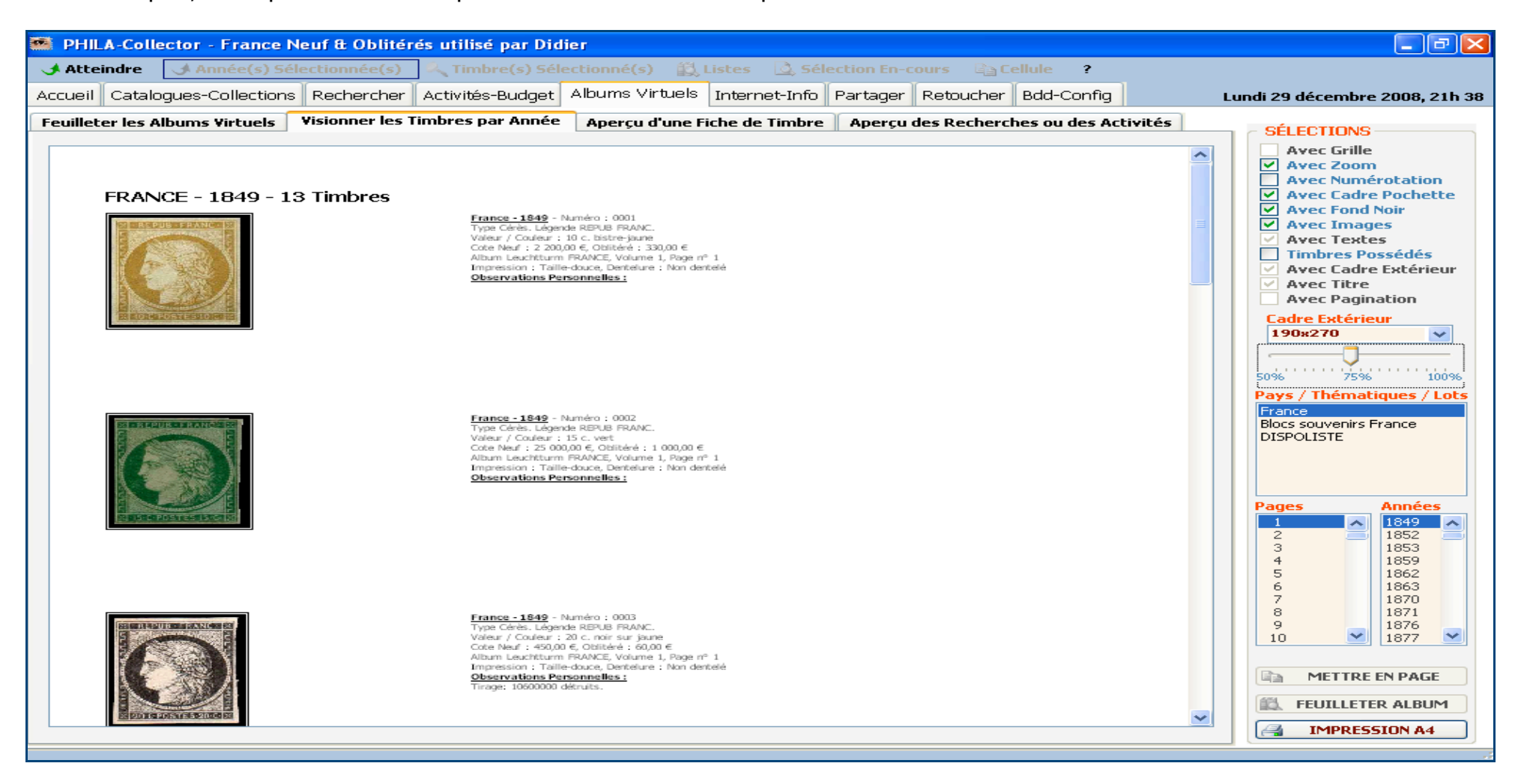

# **10.3.2 Impressions**

Pour imprimer vos pages il suffit de cliquer sur le bouton **qui IMPRESSION A4** qui vous amène sur un aperçu avant impression. La gestion de l'impression est identique à celle de vos autres logiciels.

Attention : Le zoom sur la page Album doit être obligatoirement positionné à 100 % afin d'obtenir une impression de pochettes conforme à la réalité.

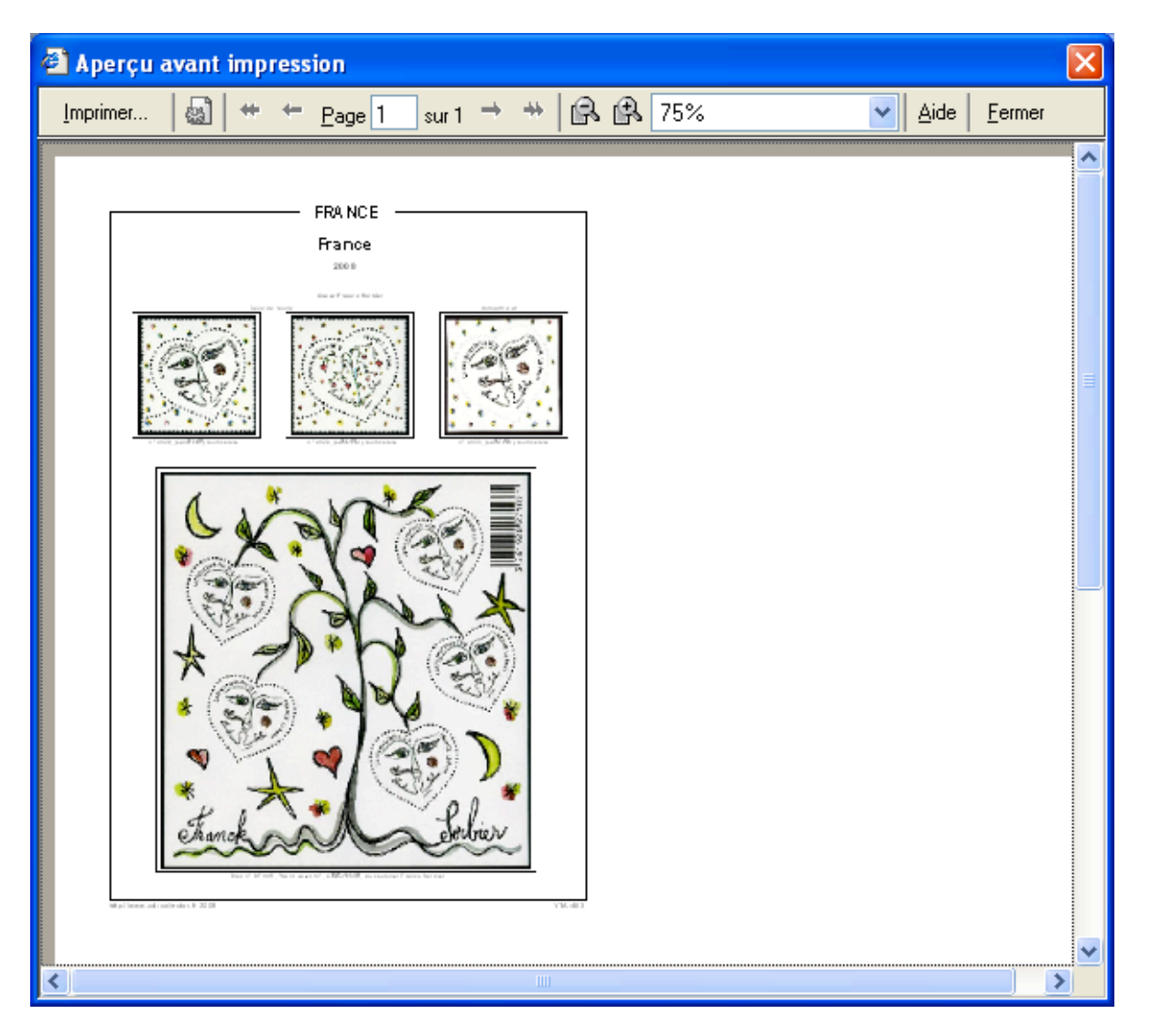

### **10.4 Aperçu d'une Fiche d'un Timbre**

### **10.4.1 Généralités**

Dans cet onglet, vous allez pouvoir visualiser et imprimer un timbre, avec ses caractéristiques définies dans le panneau Catalogues-Collections. Pour cela dans le panneau Catalogues-Collections, côté Collection sélectionnez un timbre et cliquez sur le bouton APERCU.

Vous êtes basculé automatiquement dans l'onglet Albums Virtuels / Aperçu d'une Fiche de Timbre. Vous pouvez utiliser toutes les fonctions non grisées du panneau latéral droit. Le bouton METTRE EN PAGE n'est pas disponible. Il ne vous reste plus qu'à sélectionner le Pays / Thématiques / Lots et l'année, pour avoir l'aperçu du résultat.

A droite du timbre, vous avez un résumé de ses caractéristiques, ainsi que l'album sur lequel il est défini et vos notes personnelles si vous en avez rentré.

# **10.4.2 Impressions**

Pour imprimer vos pages il suffit de cliquer sur **qui IMPRESSION A4** qui vous amène sur un aperçu avant impression. La gestion de l'impression est identique à celle de vos autres logiciels.

Attention : Le zoom sur la page Album doit être obligatoirement positionné à 100 % afin d'obtenir une impression de pochettes conforme à la réalité

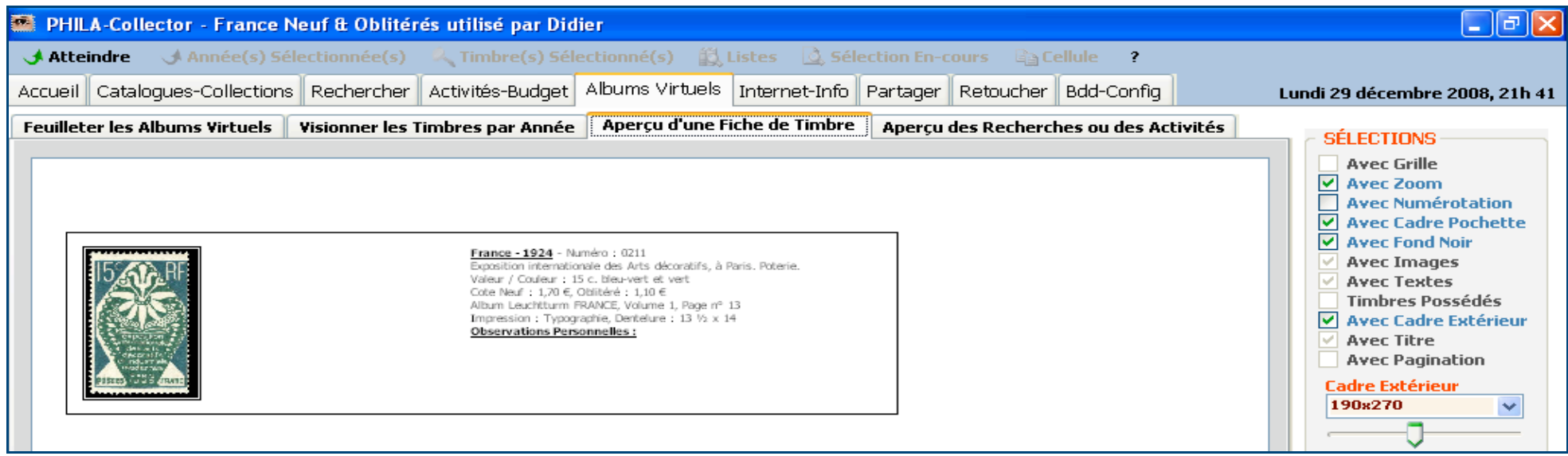

# **10.5 Aperçu des Recherches ou des Activités**

### **10.5.1 Généralités**

Cet onglet est le résultat du bouton **Quilieurs de la présent dans Listes** / Recherches ou dans Activités / Budget. Seul le bouton  $\epsilon$ **IMPRESSION A4** est disponible.

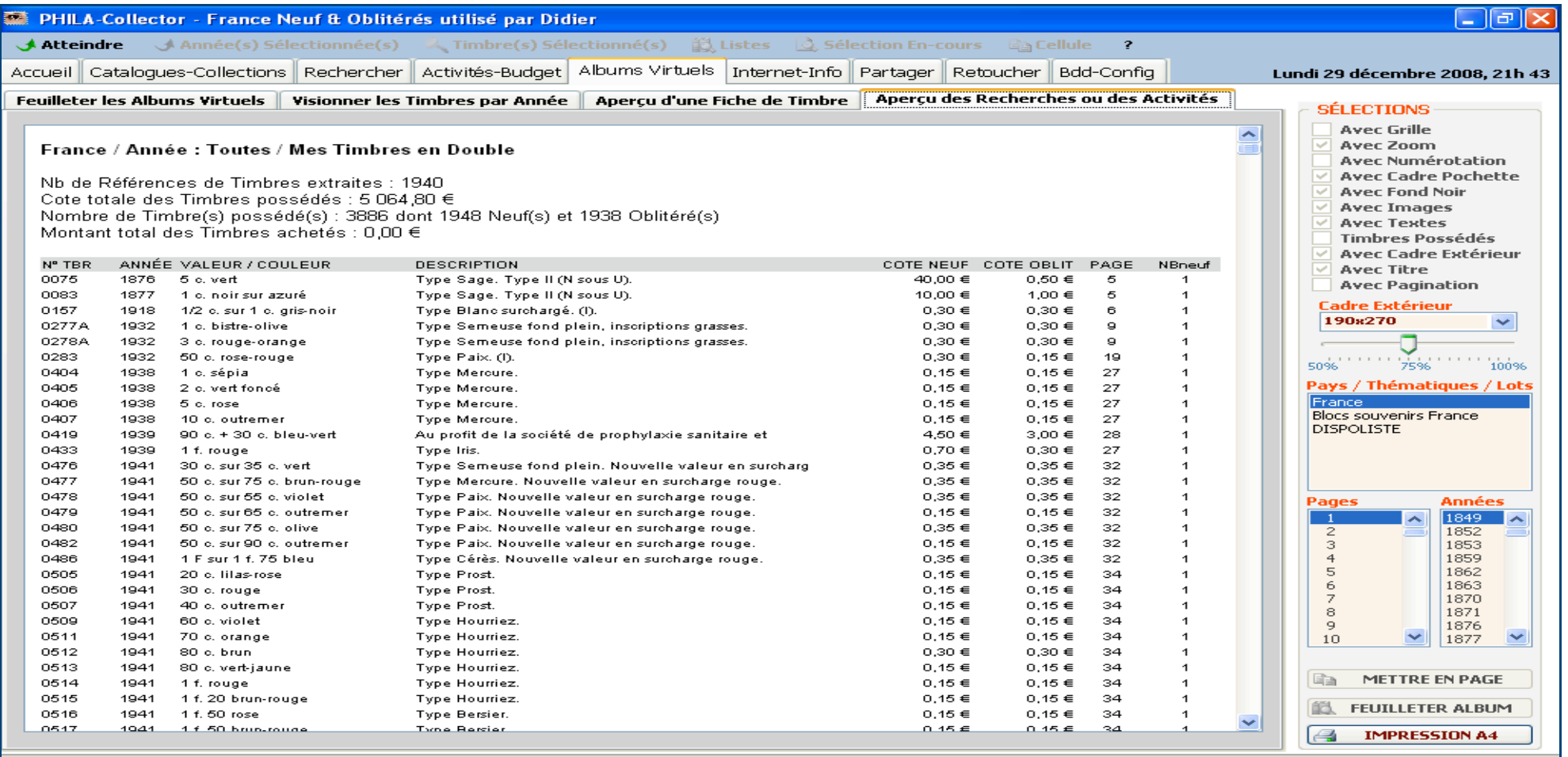

# **10.5.2 Impressions**

Pour imprimer vos pages il suffit de cliquer sur  $\Box$  IMPRESSION A4  $\Box$  qui vous amène sur un aperçu avant impression. La gestion de

l'impression est identique à celle de vos autres logiciels.

Vous pouvez également à partir de ces résultats faire un copier/coller vers Excel ou Notepad, et ainsi pouvoir retravailler vos résultats de façon plus spécifique, faire des tris, des totaux…etc. Le coller vers Excel, garde toute la mise en forme et chaque colonne est conservée. Pour réaliser cette opération faire CTRL+A (sélectionner tout), CTRL+C (copier), ouvrir une feuille Excel, puis CTRL+V.

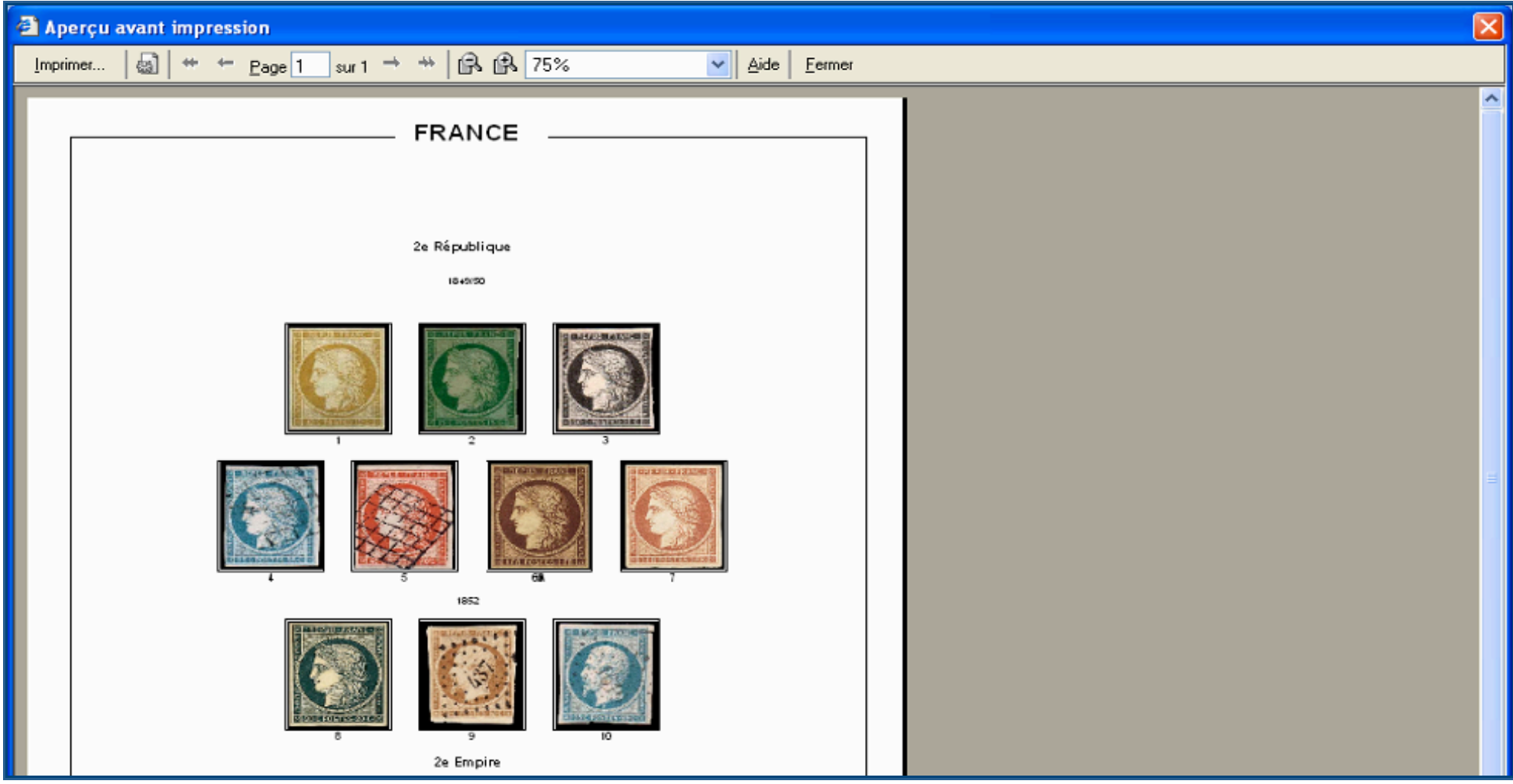

# **11 Bdd / Configuration**

# **11.1 Généralités**

C'est dans cette section que vous effectuez vos sauvegardes et mises à jour des catalogues et des collections.

Le package est livré avec une base de données France avec ses côtes et ses images jusqu'à 2008.

C'est également dans cet onglet que vous pouvez configurer le logiciel.

C'est ici également que vous pourrez sélectionner la base sur laquelle vous souhaitez travailler, ainsi que l'utilisateur.

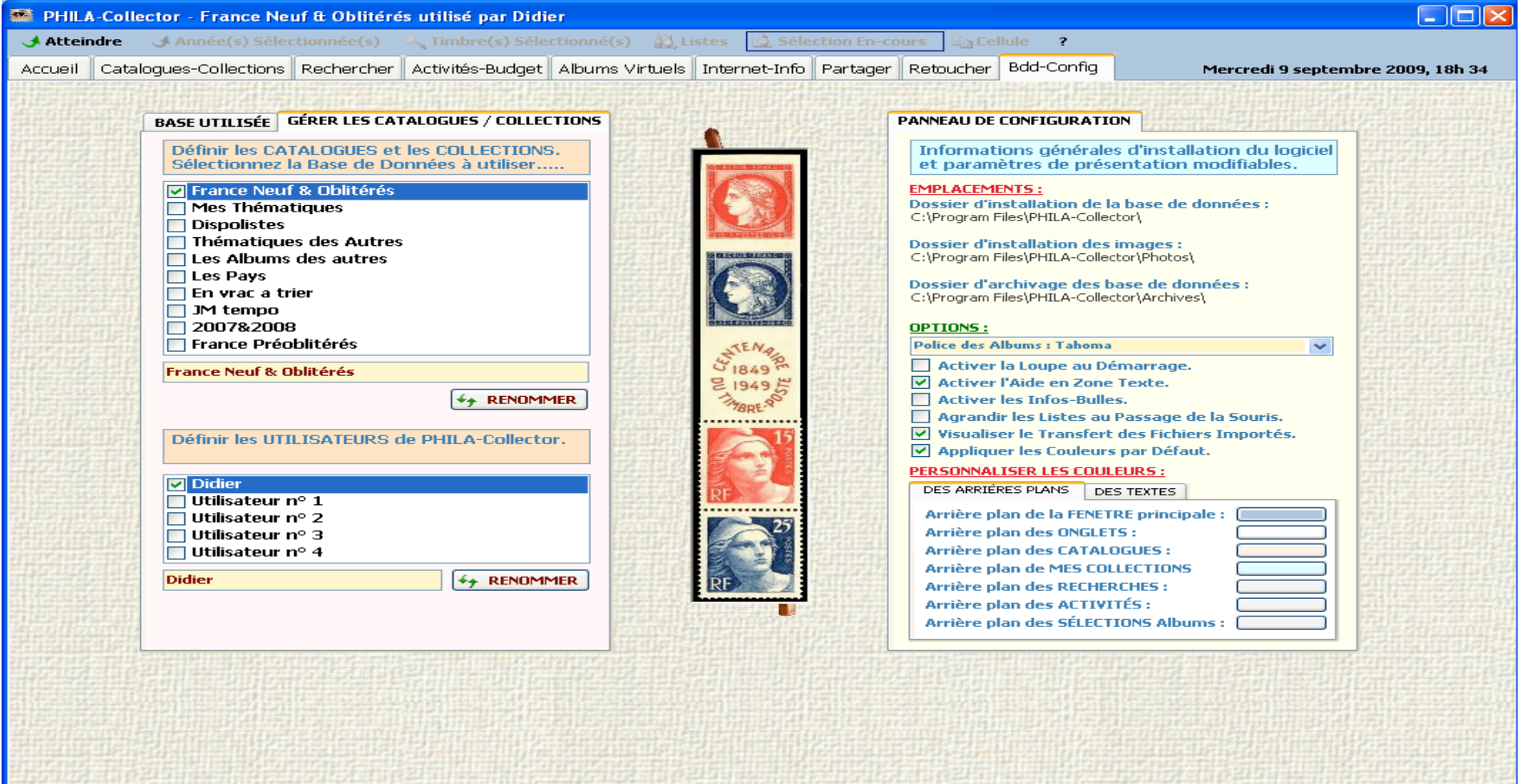

# **11.2 Pour Exporter ou Importer des données**

### **11.2.1 Les boutons**

- Le bouton **LEXPORTER** permet de copier votre base de données sous le nom 'Exporter(n°).mdb' dans le répertoire d'installation ..../Archives/\*.\*. Cette copie écrase l'exportation précédente.
- Le bouton **ELE DE RESTAURER** effectue une restauration de la dernière sauvegarde de votre base de données sous le nom 'Timbres.mdb' dans répertoire d'installation.
- Le bouton **LIMPORTER** permet de mettre à jour 'Timbres.mdb' en y intégrant des bases de données complémentaires fournies par la communauté PHILA-Collector. Cela permet de mettre à jour les cotes, les photos et tous les champs d'informations concernant un timbre. Ces mises à jour sont disponibles dans l'onglet « Partager ».
- > Après un EXPORT vous pouvez redémarrer avec une base de données Vide à l'aide du bouton.

Vous pouvez également compacter votre base de données avec le bouton Il est à noter qu'une duplication de la base de données Timbres.mdb s'effectue automatiquement dans le dossier Archives.

Le bouton Nettoyer permet le nettoyage des TEXTES perdus dans la base Timbres.mdb suite à un changement de nom de Pays par exemple.

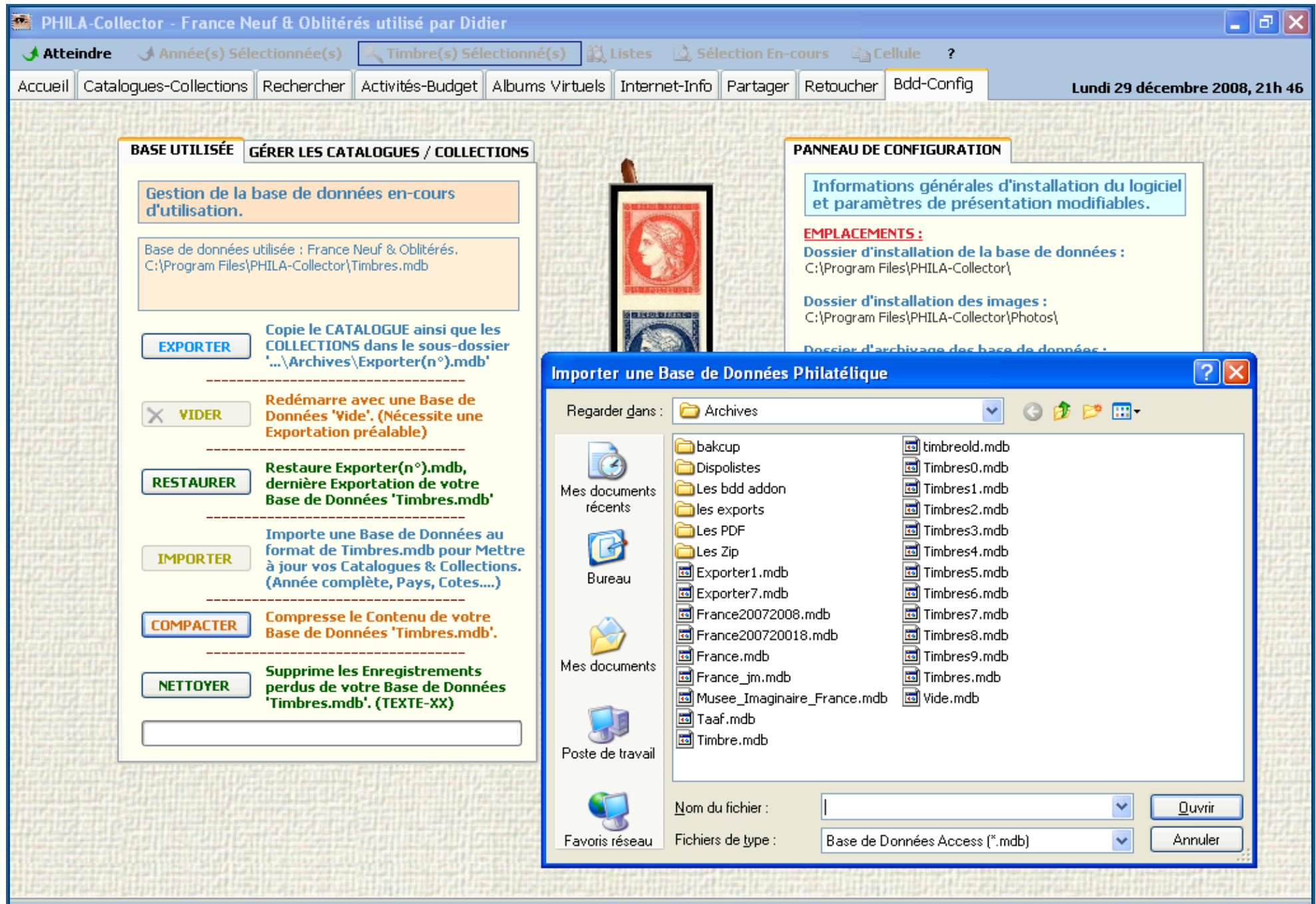

# **11.3 Onglet Gérer Les Catalogues/Collections :**

# **11.3.1 Généralités**

C'est grâce à cet onglet que vous allez pouvoir gérer vos différentes Collections et Utilisateurs de PHILA-Collector.

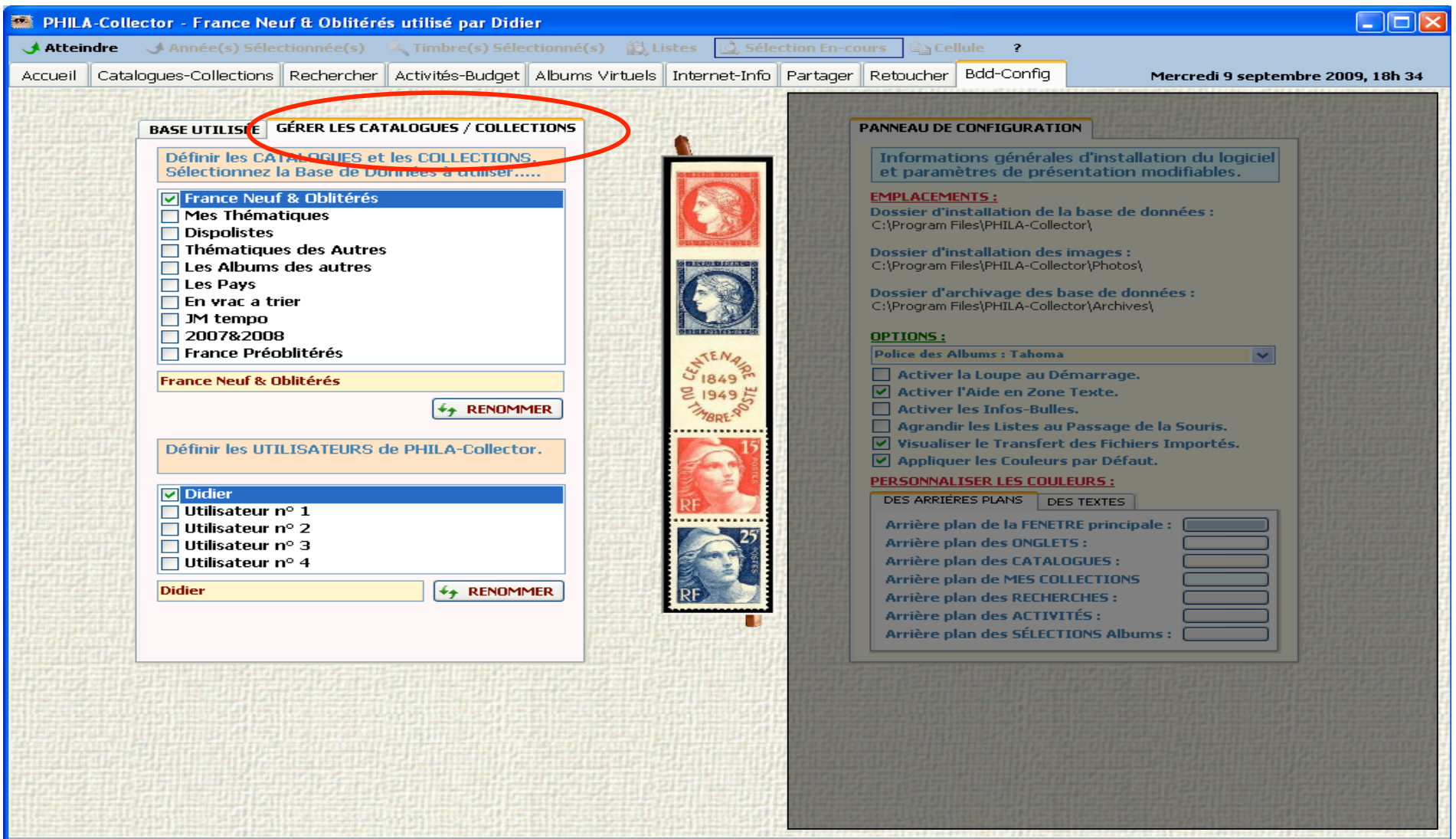

A tout moment vous pouvez savoir sur quelle base vous travaillez en regardant, soit dans la barre Windows, soit dans la zone info de l'onglet BASE UTILISÉE.

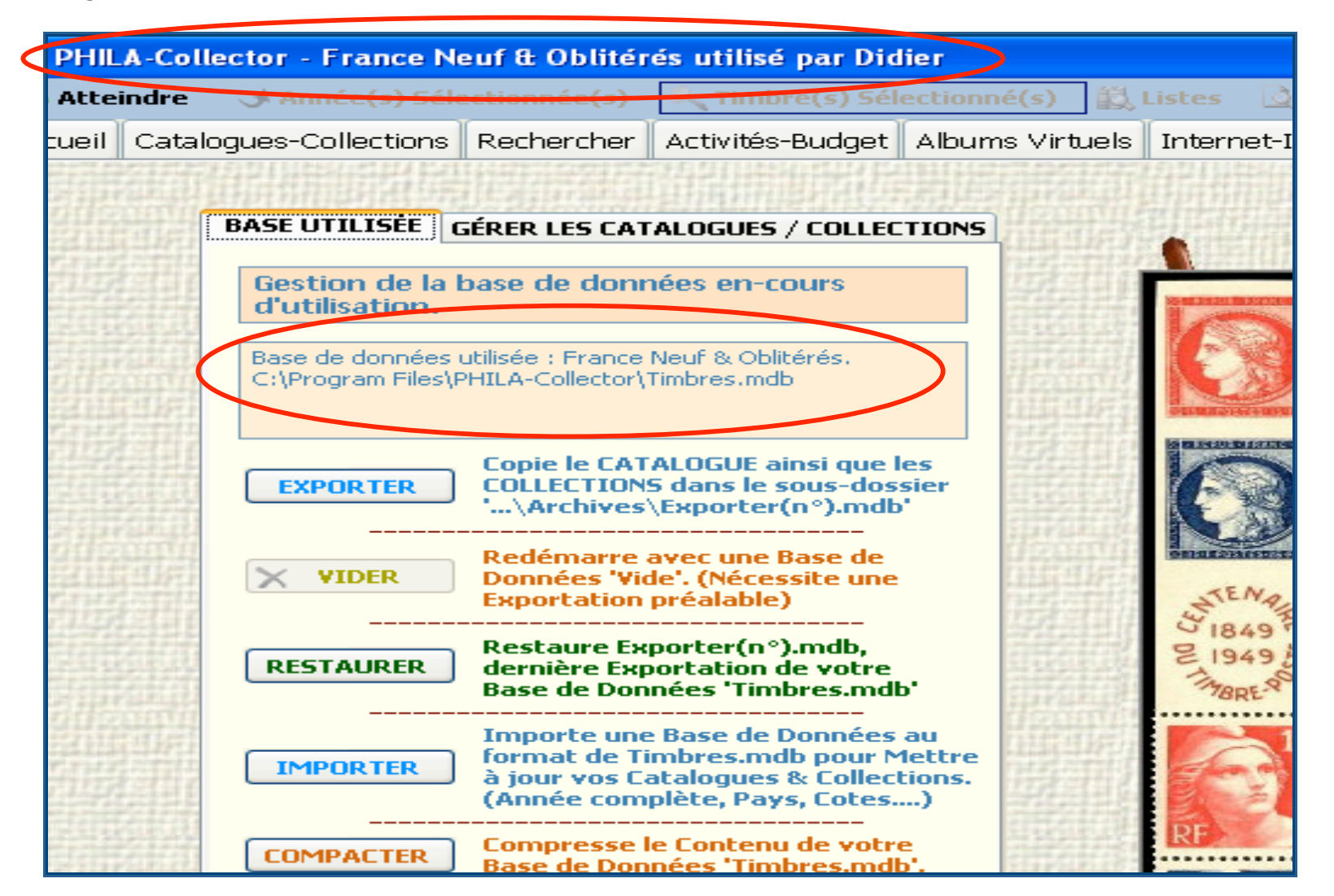

# **11.3.2 Les Collections.**

Vous pouvez définir 10 collections différentes numérotées de 0 à 9. Lors de l'installation, par défaut, c'est la collection 0 qui va contenir

 $#$ **RENOMMER** votre collection principale de France. Vous pourrez la renommer en changeant le nom et en validant par le bouton Les collections 0 à 9 n'ont aucune interaction entre-elles et sont indépendantes. C'est un peu comme si vous aviez installé 10 fois le logiciel PHILA-Colletcor dans 10 dossiers différents.

Pour les photos par contre, si vous avez 3 bases de France, le chemin sera identique, ceci évite de dupliquer les images et d'alourdir le poids des données.

Vous pouvez sélectionner une base à tout moment et travailler sur celle-ci. Dès qu'un changement de base s'effectue, la dernière en cours d'utilisation est sauvegardée automatiquement et la nouvelle base choisie se charge. Vous pouvez changer autant de fois que vous le désirez.

Lorsque vous quittez le logiciel PHILA-Collector la dernière base ouverte est mémorisée et c'est elle qui sera chargée par défaut à l'ouverture suivante.

Un exemple vous est donné au Chapitre 13.7 pour l'utilisation de cette fonctionnalité.

# **11.3.3 Créer une nouvelle Collection.**

Par défaut, lorsque vous sélectionnez la première fois une base nouvelle, cette dernière est vide. Par contre vous pouvez importer une base que vous auriez exportée précédemment. Par exemple je veux extraire de la base France tous les timbres Préoblitérés.

Tout d'abord je procède à une recherche sur toute la France des Préoblitérés. Une fois la liste apparue faire **le EXPORTER** et y associer le nom de France Preob.mdb. Il ne vous reste plus qu'à sélectionner votre nouvelle base entre 1 et 9, lui donner le nom France Préoblitérés (par exemple) et de faire un import de la base France\_Preob.mdb.

Vous avez dorénavant une nouvelle base de données contenant uniquement les Préoblitérés.

A vous de choisir selon vos besoins et/ou vos classements le nom des bases et leur contenu.

Sur la page suivante l'exemple d'une base ne contenant que les Préoblitérés de France.

# **11.3.4 Effacer une Collection.**

Si vous souhaitez effacer une collection 0 à 9 pour repartir avec une base vierge ou importer des données différentes, vous devez sélectionner la base à vider, puis faire un Export de cette base (cela créé une sauvegarde appelée Exporter0 à 9), et enfin cliquez sur le bouton  $\mathbf{x}$ **VIDER** 

# **11.3.5 L'option Utilisateur.**

Cette option ne permet pas d'avoir un accès privilégié à une base de données particulière, mais tout simplement pouvoir associer virtuellement une Collection à une personne, Monsieur, Madame.

Vous pourrez renommer un utilisateur en changeant le nom et en validant par le bouton **4+ RENOMMER** 

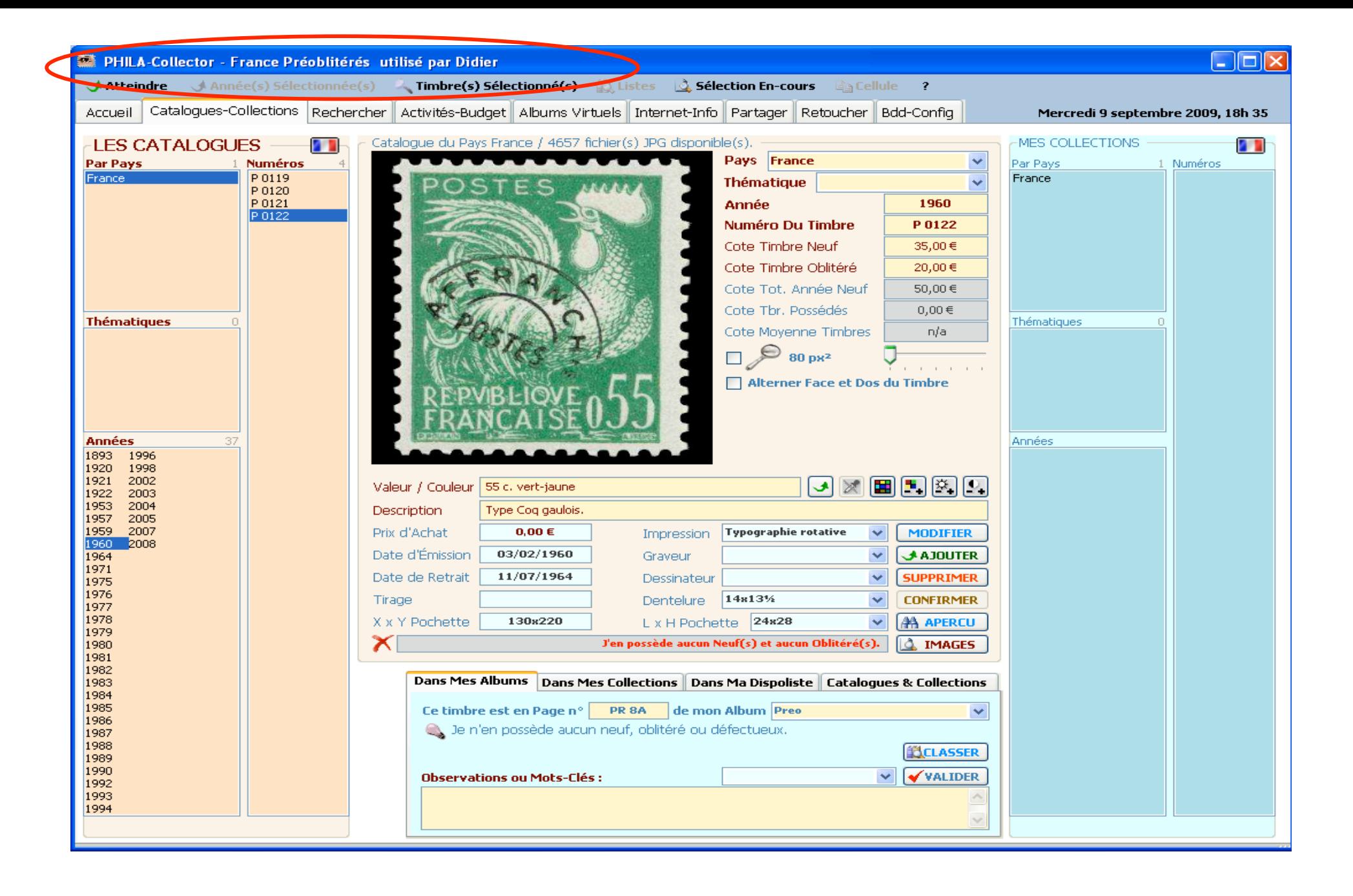

### **11.4 Panneau de Configuration :**

### **11.4.1 Généralités**

Sur la partie droite vous pouvez accéder à la configuration du logiciel PHILA-Collector.

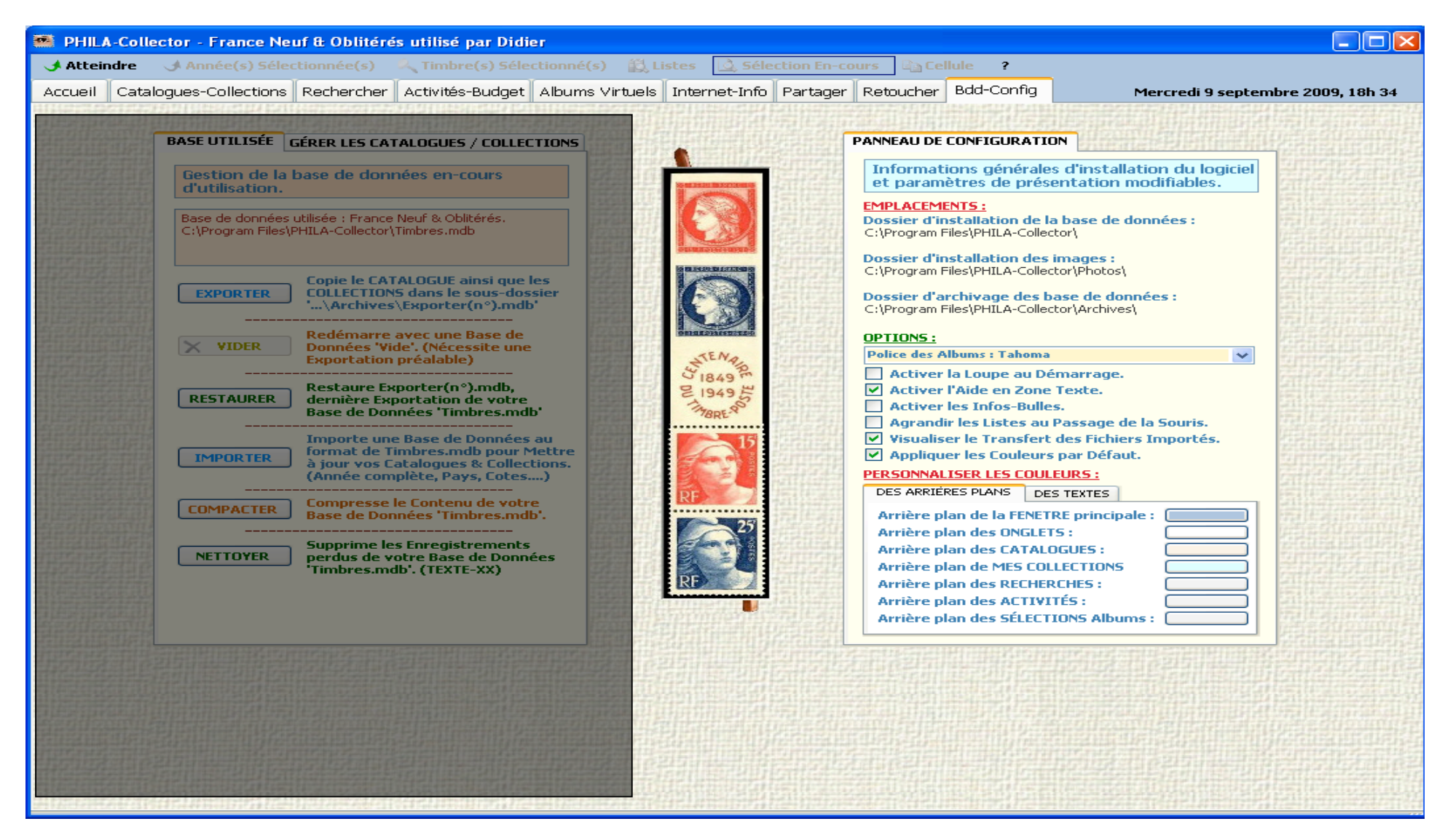

# **11.4.2 Les options**

Les options disponibles sont :

- Activation de la loupe : Si vous cochez cette case la loupe sera opérationnelle dans le panneau Catalogue/Collection au démarrage du logiciel.
- Activer l'aide en zone texte : Permet d'avoir une aide succincte dans les zones texte prévues à cet effet.
- Activer les Infos bulles. Permet d'avoir des Infos Bulles sur de nombreuses zones du logiciel.
- Appliquer les couleurs par défaut : Si vous avez modifié les couleurs de bases du logiciel PHILA-Collector, cette case permet une remise par défaut de ces dernières.
- Agrandir les Liste au passage de la souris : Cette option permet d'agrandir les cases Pays et Thématiques dans l'onglet « Catalogues/Collections ». Ceci est pratique dans le cas ou vous avez un nom de thématique long et qui serait donc tronqué.
- Cette fonction prends effet au passage de la souris sur les zones « Par Pays » et « Thématique ». Visualiser le transfert de fichiers importés : Cette option affiche ou non la boite d'avancement du transfert dans l'onglet « Partagez »

Les deux onglets dans la zone Personnaliser les couleurs, permettent d'adapter le logiciel PHILA-Collector à votre goût. Vous pouvez changer ici, aussi bien la couleur des arrière-plans que la couleur des textes. Si vous souhaitez revenir en arrière il vous faut cocher la case Appliquer les couleurs par défaut située dans la partie Panneau de Configuration.

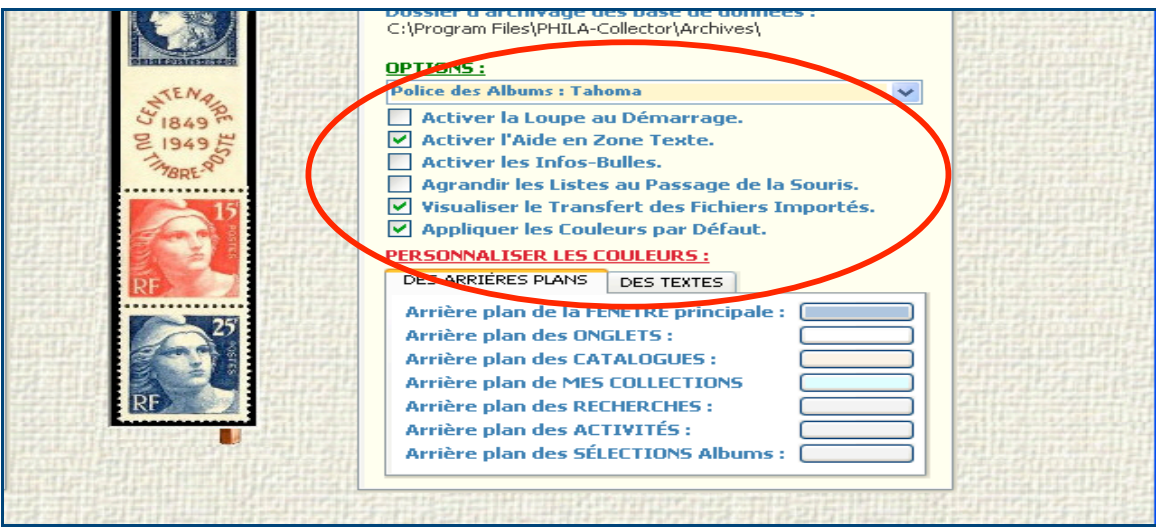

L'activation des info bulles donne le résultat suivant :

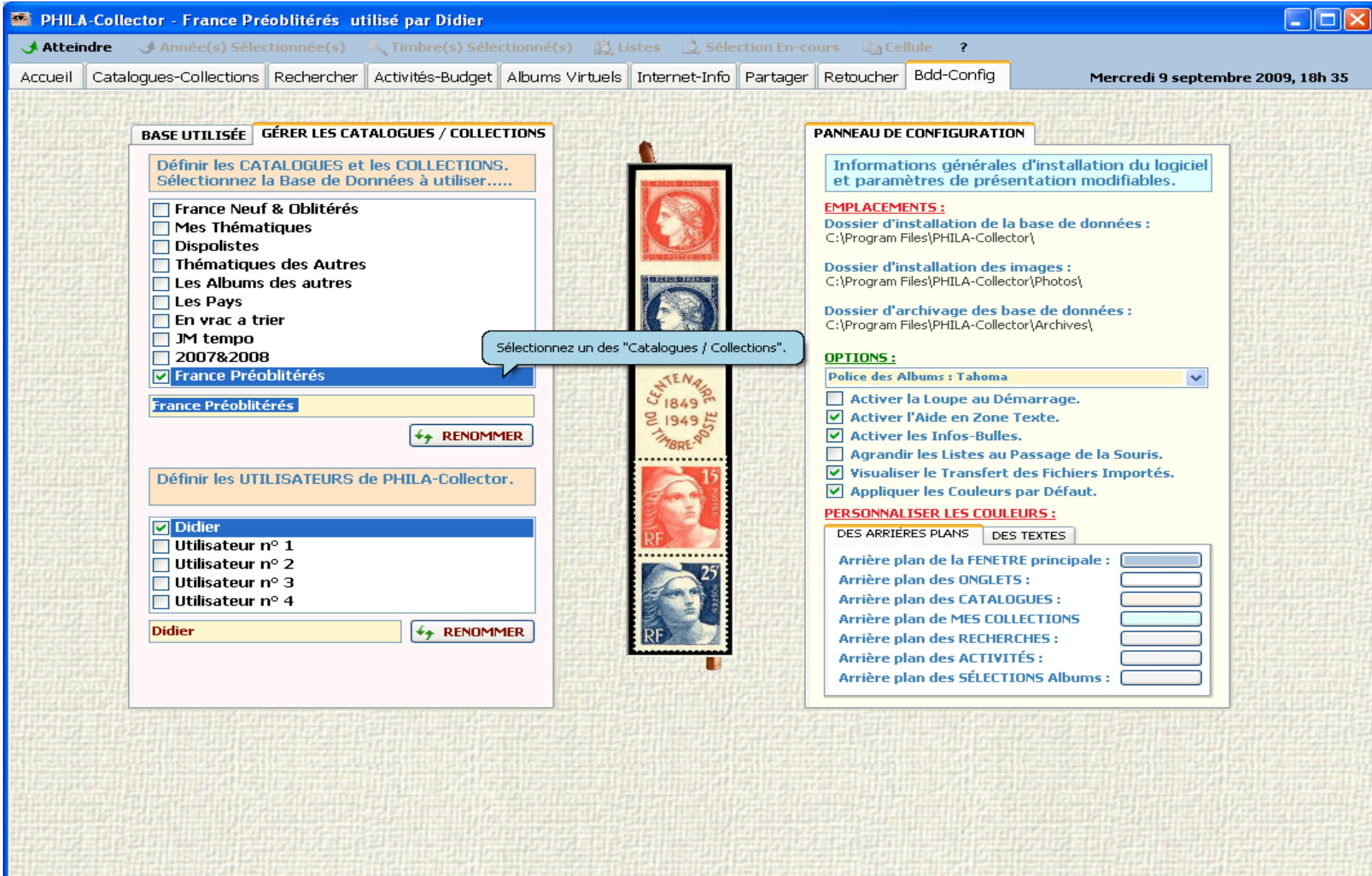

# **12 Base de données**

Le logiciel a été programmé sous Visual Basic 2008 et accède à la base de données MS Access "Timbres.mdb" présente dans le dossier d'installation.

# **En voici le descriptif :**

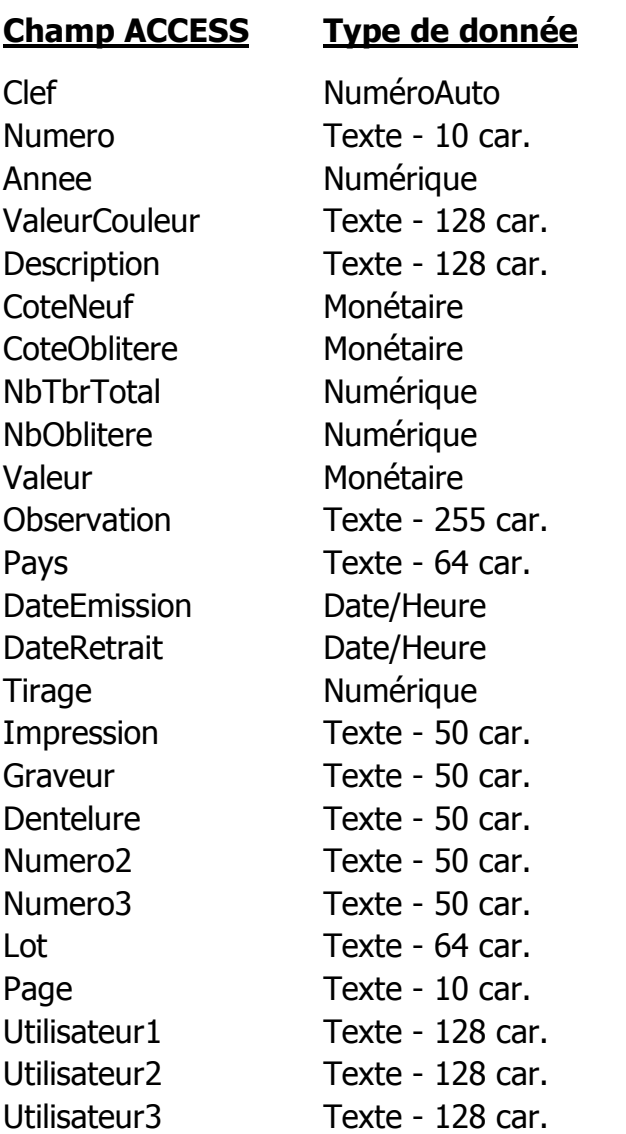

# **13 Divers**

# **13.1 Images des Timbres**

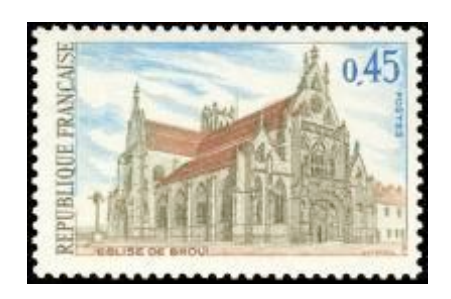

Les images des timbres sont au format standard JPG et automatiquement mises à la dimension du cadre d'affichage. Les noms des fichiers des images sont générés par le logiciel. Le chemin complet est inscrit dans la zone Texte de l'onglet Catalogues-Collections. Par exemple :

F:\Collection de Timbres\Timbres De France\Photos\France\N1582.JPG

- Le répertoire "Photos" est créé lors de l'installation ainsi que le sous-répertoire "France" où sont copiées images disponibles sur le CD Rom ou 200 photos du package Lite. Lors de l'ajout d'une référence de timbre d'un nouveau pays, le dossier associé est automatiquement créé dans l'arborescence. Placez-y et nommez vos photos selon l'orthographe de la zone de texte pour l'afficher dans le logiciel. Pour cela utilisez le bouton IMAGES de l'onglet Catalogues-Collections. (Respectez les caractères Espace, Accents et majuscules / minuscules) - Un ZOOM d'une photo s'exécute en cliquant sur l'image du timbre sélectionné. Cliquez à nouveau sur l'image pour restaurer sa dimension initiale.

### **13.2 Numérotation**

Chaque timbre est référencé dans la base de données par son Numéro (Champ n° 2 de Timbres.mdb) et dans l'onglet Catalogues-Collections en colonne Timbres. Cette liste correspond aux timbres français présents dans les albums Leuchtturm Réf. n° 15. Chaque utilisateur peut modifier cette numérotation ou renseigner des numéros différents dans le champ Numéro Du Timbre de la base. Vous pouvez ainsi définir votre propre numérotation.

# **13.3 Variétés**

La base de données pré-renseignée ne comporte pas les variétés des timbres français. Pour ajouter une variété dans la base sans devoir saisir l'ensemble des champs, sélectionnez un timbre, puis modifiez son numéro ainsi que les autres champs si nécessaire avant d' AJOUTER VOS Saisies.

### **13.4 Cotation / Valeur**

Pour chaque timbre, deux cotes peuvent être saisies ou mises à jour. La base de données est pré-renseignée avec les cotes des timbres neufs et oblitérés de 2008.

La valeur de la collection est calculée à partir des cotes des timbres neufs et oblitérés multipliées respectivement par les quantités possédées en neufs et oblitérés. La valeur globale à 100% de la cote est donnée à titre indicatif sans tenir compte des défauts et de l'état de présentation de votre collection. Chacun évaluera et modifiera la cote qu'il jugera la plus représentative de l'état de sa collection

### **13.5 Thématiques / Lots**

Il est possible de cataloguer vos timbres dans un lot (Vendre, Acheter, ... etc.) ou par thématique (Animaux, sport, ... etc.) en sélectionnant un timbre d'un pays que vous copierez dans le lot ou la thématique prédéfinit ou de votre choix.

Après sélection d'un timbre d'un Pays, renseignez le Champ « Thématique » avant de cliquer sur **AJOUTER** Jour le copier dans ce Catalogue Thématique ou ce Lot. Voir l'exemple de la base de données Napoléon.mdb à importer dans vos Catalogues.

### **13.6 Pagination**

La pagination de vos albums peut être saisie dans la base de données dans le champ nommé Page. Ce champ modifiable est prérenseigné avec les numéros des feuilles d'intérieur LEUCHTTURM référence N°15. Pour définir complètement la présentation des pages d'albums, renseignez les champs X x Y Pochette et L x H Pochette de votre base de données. Visualisez le résultat dans l'onglet Albums Virtuels.

### **13.7 Personnaliser les bases et les utilisateurs.**

#### **Il n'y pas de liaison entre l'utilisateur et la base de données utilisée.**

C'est la case cochée du haut qui définit quelle base de données (donc quels catalogues) est en-cours d'utilisation. Mais elle peut être utilisée par Pierre, Paul ou Jacques. Les bases (donc les catalogues) n°2 à 10 sont vides. Il suffit donc d'importer un Catalogue de Pays dedans à partir de l'onglet Partager.

1-Dans Bdd-Config, sélectionnez la seconde case (bdd n°2 vide) que vous pouvez RENOMMER sous le Nom « Catalogues / Collection Petit-Fils »

2-Dans « Partager », cliquez sur ACTUALISER (bouton au dessus de la seconde grille)

3-La liste de tous les fichiers disponibles doit apparaître après 15 sec environ.

4-Trouvez et sélectionnez la ligne de la base du Pays France, (on peut lister par type de fichier ou dans l'ordre montant ou descendant en cliquant sur les entêtes des colonnes) puis cliquez sur le bouton IMPORTER (en haut).

5-La base France.mdb doit se télécharger puis s'importer dans l'onglet Catalogues-Collections.

5a-On peut recommencer avec un autre Pays……

6-Et voilà votre base de données n°2 possède le/les pays téléchargé(s).

7-On peut faire exactement pareil avec toutes les bases n°1 à 10 et les personnaliser (Noms de base et Pays importés)

### **13.8 Standard de numérotation.**

Le standard de numérotation dans PHILA-Collector a été arrêté comme suit : **Saisie d'une Liste de timbres (Catalogue PHILA-Collector)**

- Utilisation de la numérotation sur 4 caractères dite: **de 1 à 99 ==> 0001, 0002, 0003, ... 0097, 0098, 0099 puis 0100, 0101, 0102, etc**.... afin de conserver l'ordre alphabétique (on évitera ainsi un classement des timbres du type 1, 11, 12, ... 2, 20, 21, etc...).

#### **Numérotation particulière, suivre ce schéma :**

- **A = Poste Aérienne = A xxxx (A, espace, n° sur 4 chiffres) AD = Timbre Adhésif = AD xxxx D = Timbre de Distributeur = D xxxx**  $E =$  Enveloppe & Env. 1er jour  $=$  E xxxx  $F = \text{Feuille} = F \text{ XXX}$ **P = Pré-Oblitérés = P xxxx R = Timbre de Roulette = R xxxx S = Timbres Service = S xxxx T = Timbres Taxe = T xxxx AE = Aerogrammes = AE xxxx (AE espace, n° sur 4 chiffres) BC = Bandes Carnets = BC xxxx BF = Blocs Feuillets = BF xxxx**
- **BS = Blocs Souvenir = BS xxxx CA = Carnets = CA xxxx**
- **CD = Coin Daté = CD xxxx**
- **CP = Colis postaux = CP xxxx**
- **EP = Entier postaux = EP xxxx**
- **FM = Franchise Militaire = FM xxxx**
- **GR = Timbre téléGRaphe = GR xxxx**
- **RE = Timbre REtour = RE xxxx**

**CDP = Coin Daté Préoblitéré = CDP xxxx (CDP, espace, n° sur 4 chiffres)**

#### **Ce qui importe et dans le cas ou vous complèterez une Liste, c'est de suivre et respecter le format déjà en ligne afin de conserver la numérotation initiale et les noms des images diffusées.**

- A noter que la numérotation des **Listes de timbres est libre**. L'auteur indiquera celle qu'il a choisie de suivre avant diffusion dans "Partager".

### **13.9 Créer un Album Virtuel ou un Nouveau Pays.**

Voici la marche à suivre pour créer un Album Virtuel d'un nouveau Pays en 10 étapes et donc par conséquent un nouveau Pays. Prenons par exemple un Pays des Colonies Françaises, le Congo.

Il faut auparavant, saisir un timbre du Congo puis lui affecter un numéro de page n° 'CO-001', une position et une dimension de pochette et une image pour qu'ils apparaissent sur cette page.

Dans l'onglet Catalogues / Collections : 1-Saisir Congo dans la case Pays 2-Saisir 1891 dans la case Année 3-Saisir "0001" dans la case Numéro du Timbre

=> ces 3 données sont nécessaires et suffisantes pour AJOUTER une fiche de Timbre.

4-Cliquer sur le bouton AJOUTER (si des cotes ou d'autres données sont présentes dans les autres cases, elles seront prises en compte, les effacer ou les renseigner)

=> le Pays Congo est créé dans LES CATALOGUES, on va maintenant pouvoir le placer sur la Page n° 'CO-001' de l'Album Virtuel Congo.

5-Saisir 30x30 dans la case X x Y Pochette 6-Saisir ou sélectionner 24x28 dans la case L x H Pochette 7-Saisir CO-001 dans la case Ce Timbre est sur la Page

=> ces 3 données sont nécessaires et suffisantes pour placer une Image de timbre sur une page d'Album Virtuel.

8-Cliquer sur le bouton MODIFIER

9-Pour l'image si vous en disposez sur votre PC, cliquer sur le Bouton IMAGES, puis sélectionnez l'images de votre timbre n° "0001" du Congo à l'aide de la fenêtre d'importation. Elle est automatiquement renommée et intégrée aux répertoires images de PHILA-Collector.

Dans l'Onglet Albums Virtuels :

10-Sélectionnez le Pays Congo, la page CO-001 doit être listée, le Timbre n° "0001" doit s'afficher à 30x30 mm du coin supérieur gauche avec une pochette de 24x28 mm.

=> Vous avez des petites case à cocher pour modifier l'affichage de la page CO-001 en haut à droite.

=> Vous pouvez afficher le menu de mise en page des textes et positions d'images en cliquant sur le bouton MISE EN PAGE. N'hésitez pas à faire des essais.
## **13.10 Dimensions des pochettes de PHILA-Collector**

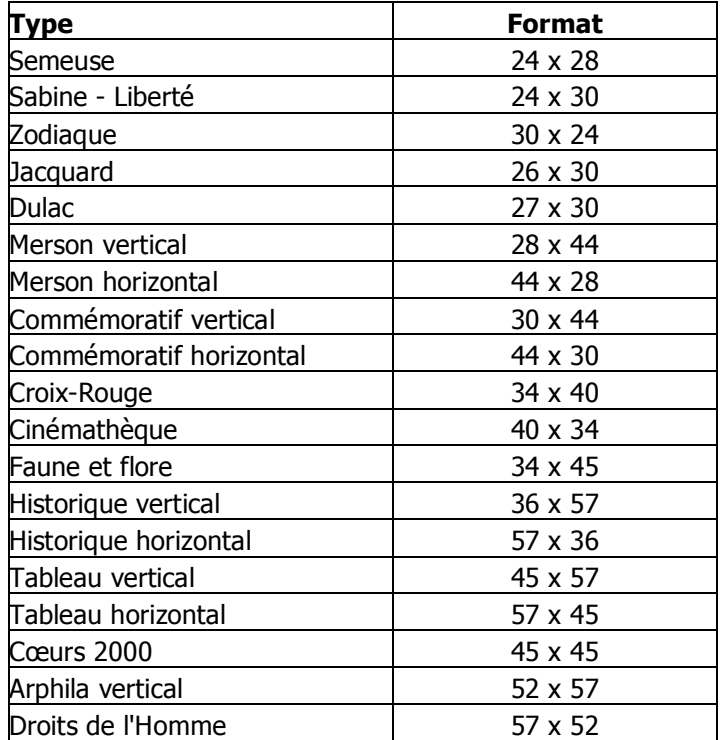

## **REMERCIEMENTS :**

Merci à toutes les personnes ayant participé de près ou de loin à ce logiciel et plus particulièrement à Pascal sans qui certaines fonctionnalités n'auraient pas abouties. Lucien, premier utilisateur et testeur sous Windows doit aussi être cité sans oublier Didier le rédacteur de ce Manuel. Une mention spéciale pour le travail collaboratif passionné de Mylène et Jean-Marie qui nous ont offert cet été des milliers de références de timbres et des dizaines de Pays au lieu de partir en vacances !!! Jean-Paul, Daniel, Romuald, Bernard et j'en oublie certainement, vous ont aussi proposé de magnifiques Albums virtuels et des images de qualité. MERCI à tous et à toutes. Je souhaite aux futurs utilisateurs, philatélistes débutants ou confirmés de faire bon usage de ce logiciel qui je n'en doute pas, ne peut qu'évoluer et être amélioré si c'est encore possible…

Philatéliquement. Maurice

Site : http://www.logi-collector.fr/ Forum : http://www.logi-collector.fr/philaforum/index.php